# **SISTEM INFORMASI PENCATATAN ARUS MATERIAL**

# **PADA PT. BOSSEGORO INDOYARD CONSORTIUM**

# **SURABAYA**

# **KERJA PRAKTEK**

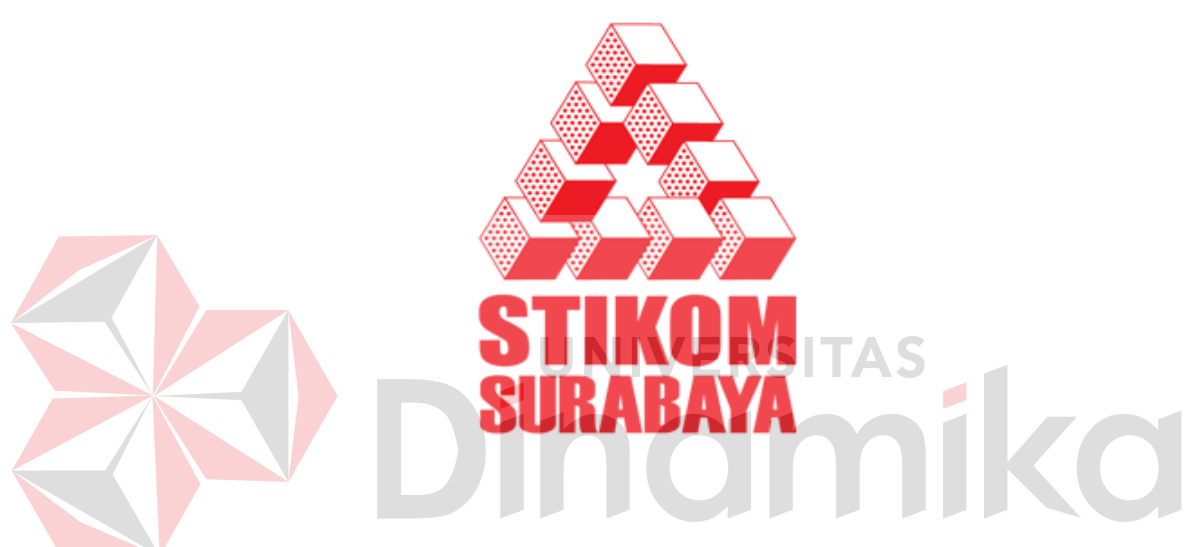

**Oleh :** 

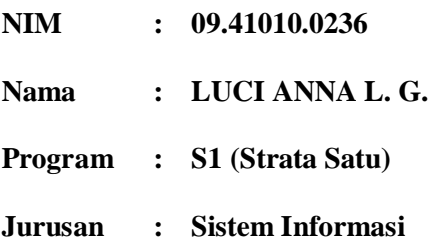

# **SEKOLAH TINGGI**

# **MANAJEMEN INFORMATIKA & TEKNIK KOMPUTER**

# **SURABAYA**

**2012**

# **LAPORAN KERJA PRAKTEK**

# **SISTEM INFORMASI PENCATATAN ARUS MATERIAL PADA PT. BOSSEGORO INDORYARD CONSORTIUM SURABAYA**

Diajukan sebagai salah satu syarat untuk menyelesaikan mata kuliah Kerja Praktek

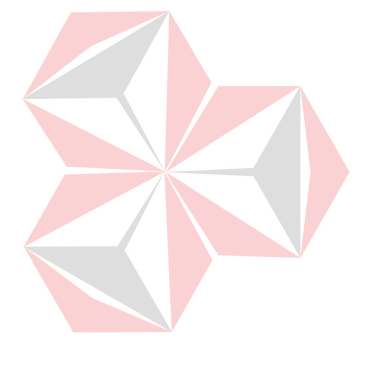

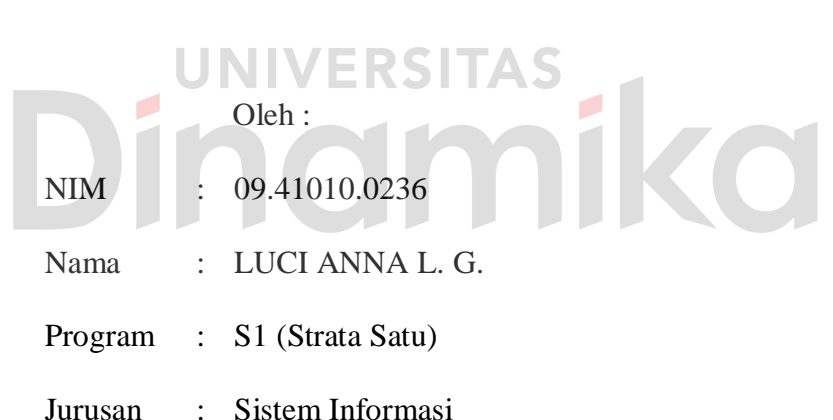

# **SEKOLAH TINGGI**

# **MANAJEMEN INFORMATIKA & TEKNIK KOMPUTER**

# **SURABAYA**

**2012**

# **SISTEM INFORMASI PENCATATAN ARUS MATERIAL PADA PT. BOSSEGORO INDOYARD CONSORTIUM SURABAYA**

Telah diperiksa, diuji dan disetujui

Surabaya, 18 Juni 2012

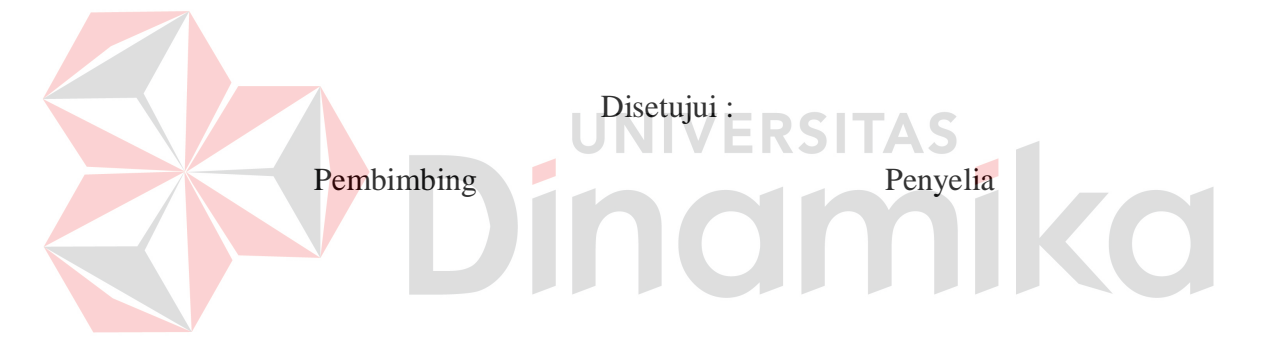

Tutut Wurijanto, M. Kom NIDN. 0703056702

Muchlisun, ST NIP. 04.050809.04

Mengetahui :

Kaprodi S1 Sistem Informasi

Erwin Sutomo, S. Kom NIDN. 0722057501

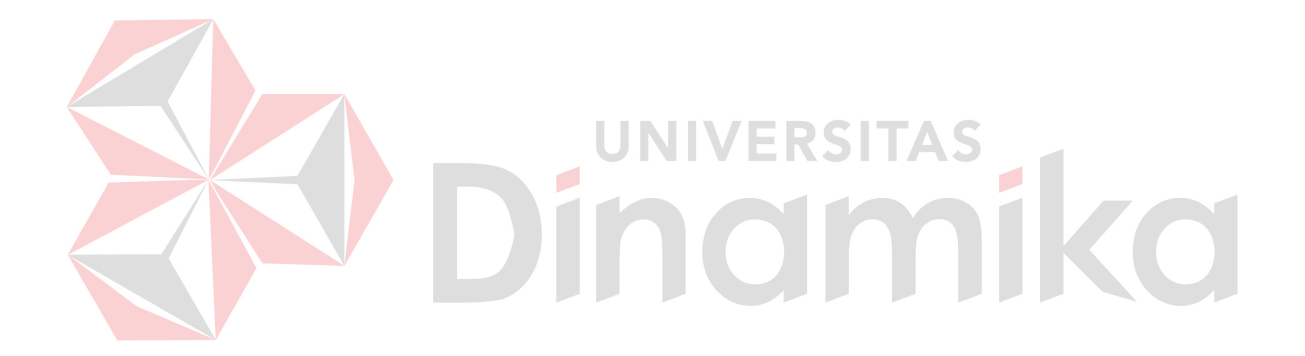

*I can do all things through HIM which strengtheneth me*

#### **ABSTRAKSI**

PT. Bossegoro Indoyard Consortium merupakan perusahaan swasta yang bergerak di bidang kelautan, khususnya dalam hal desain dan pembuatan kapal lepas pantai yang bertempat di Intiland Tower,  $5<sup>th</sup>$  Floor, Suite Room 2B Jl. Panglima Sudirman No. 101-103, Surabaya.

Adapun permasalahan yang ada pada Divisi Logistic ini adalah proses pencatatan arus material masih dicatat pada buku tulis dan menerapkan sistem *batch*, dimana setelah jam kerja telah selesai barulah pegawai *logistic* memasukkan data pencatatan arus keluar masuk material ke dalam Microsoft Excel kemudian dilaporkan kepada Manager keesokan harinya. Jika hal tersebut terus dilakukan maka akan terjadi penimbunan material *(over stock*) yang dapat menyebabkan perusahaan mengalami kerugian material serta dapat menurunkan nilai keprofesionalan terhadap kinerja perusahaan dalam hal operasional.

Solusi dari permasalahan yang ada adalah membuat Sistem Informasi Pencatatan Arus Material untuk proses pencatatan arus lalu lintas material setiap harinya serta dalam membuat laporan untuk diserahkan kepada Manajer.

Hasil yang diperoleh dari pengerjaan Rancang Bangun Sistem Informasi Pencatatan Arus Material ini adalah sistem informasi yang dapat memberikan laporan arus material secara tepat, cepat, dan detil serta mampu dalam mengatasi pencatatan keluar masuk material setiap harinya. Selain itu kendala yang dihadapi oleh pegawai *logistic* akan penempatan rak material dapat diminimalisir karena sistem ini dapat memberikan informasi mengenai letak dari material berada.

## *Kata kunci: Sistem Informasi, Pencatatan, Material*

#### **KATA PENGANTAR**

Puji syukur ke hadirat Tuhan Yang Maha Esa atas segala hikmat yang diberikan sehingga penulis dapat menyelesaikan kerja praktek dan pembuatan laporannya. Laporan ini disusun berdasarkan kerja praktek dan hasil studi yang dilakukan selama kurang lebih satu bulan di PT. Bossegoro Indoyard Consortium Surabaya.

Kerja Praktek ini membahas tentang pembuatan Sistem Informasi Pencatatan Arus Material pada PT. Bossegoro Indoyard Consortium Surabaya. Melalui Sistem ini diharapkan dapat membantu pihak divisi *logistic* dalam proses pengolahan data pemasukkan material, pengeluaran material, pengembalian material antar divisi, dan pengembalian material ke vendor.

Penyelesaian penyusunan laporan kerja praktek ini tidak lepas dari bantuan berbagai pihak yang benar-benar memberi masukan dan dukungan kepada Penulis. Dalam kesempatan ini penulis banyak mengucapkan terima kasih kepada :

- 1. Orang tua penulis yang banyak memberikan dukungan baik secara moral maupun spiritual dan kasih sayang yang begitu besar kepada penulis sehingga penulis dapat menyelesaikan kerja praktek ini dengan baik.
- 2. Bapak Tutut Wurijanto, M. Kom, selaku dosen pembimbing yang telah memberikan kontribusi dalam memberikan masukan dan koreksi yang berguna dalam membimbing penyelesaian kerja praktek ini.
- 3. Bapak Ir. H. Surjo Widodo Adji, M.sc, selaku Direktur Utama PT. Bossegoro Indoyard Consortium Surabaya yang telah mengijinkan penulis melaksanakan kerja praktek di tempat tersebut.
- 4. Bapak Muchlisun, ST, selaku Manager Procurement PT. Bossegoro Indoyard Consortium Surabaya.
- 5. Bapak Sunawan, A.md, selaku Asisten Manager PT. Bossegoro Indoyard Consortium Surabaya.
- 6. Seluruh staf PT. Bossegoro Indoyard Consortium Surabaya, terima kasih atas kerjasama dan bimbingannya.
- 7. Teman-teman yang tidak dapat penulis sebutkan satu per satu yang senantiasa memberikan dorongan, serta bantuan yang besar nilainya bagi penulis sehingga kerja praktek ini dapat berjalan dengan baik. RSH

Penulis menyadari bahwa masih banyak kekurangan dalam pelaksanaan kerja praktek ini, sehingga kritik dan saran dari semua pihak sangatlah diharapkan agar sistem ini dapat lebih baik lagi di kemudian hari. Penulis berharap semoga pelaksanaan kerja praktek ini dapat ikut menunjang pengembangan ilmu pengetahuan khususnya ilmu komputer.

Surabaya, 18 Juni 2012

Penulis

# **DAFTAR ISI**

<span id="page-7-0"></span>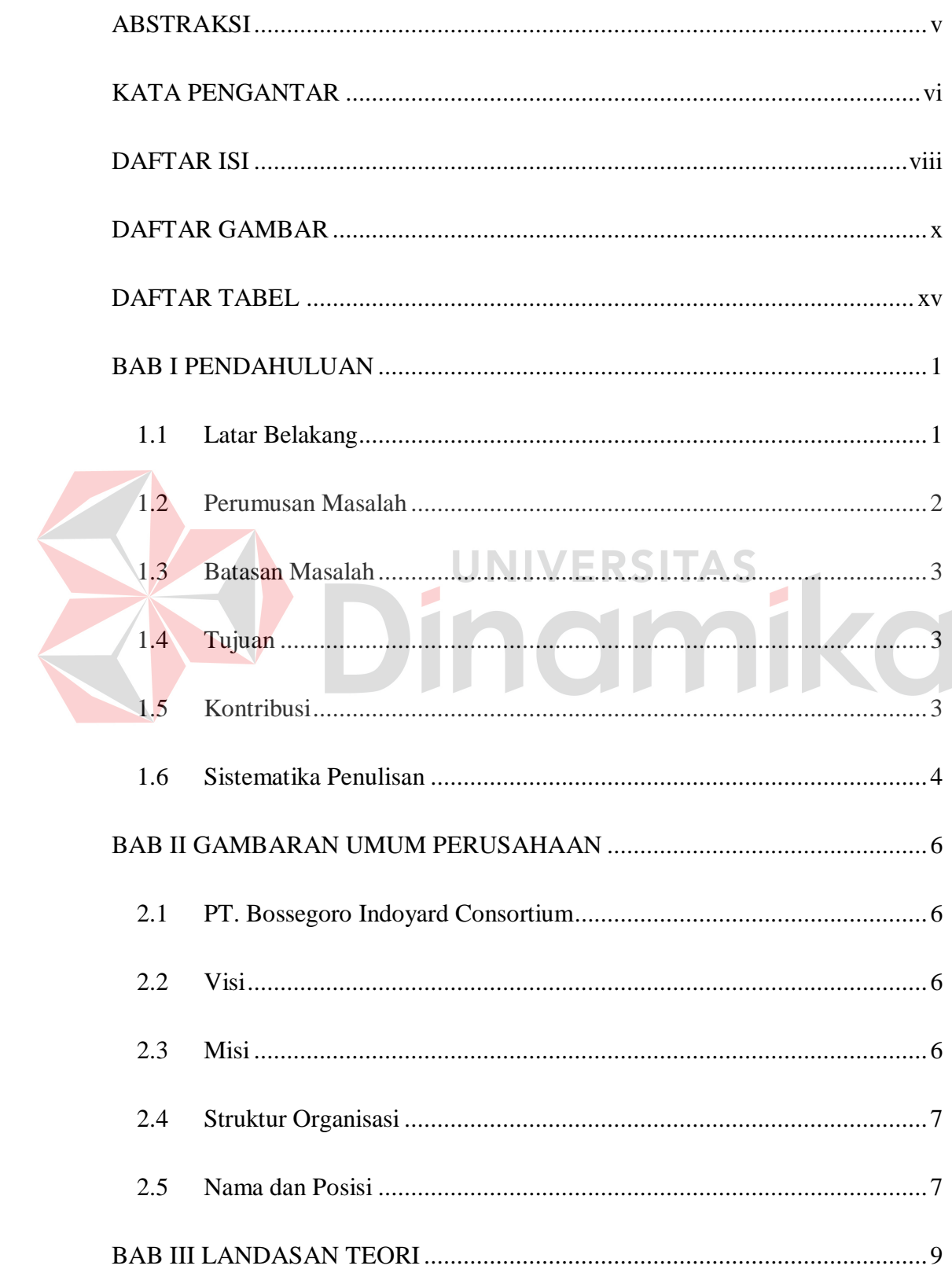

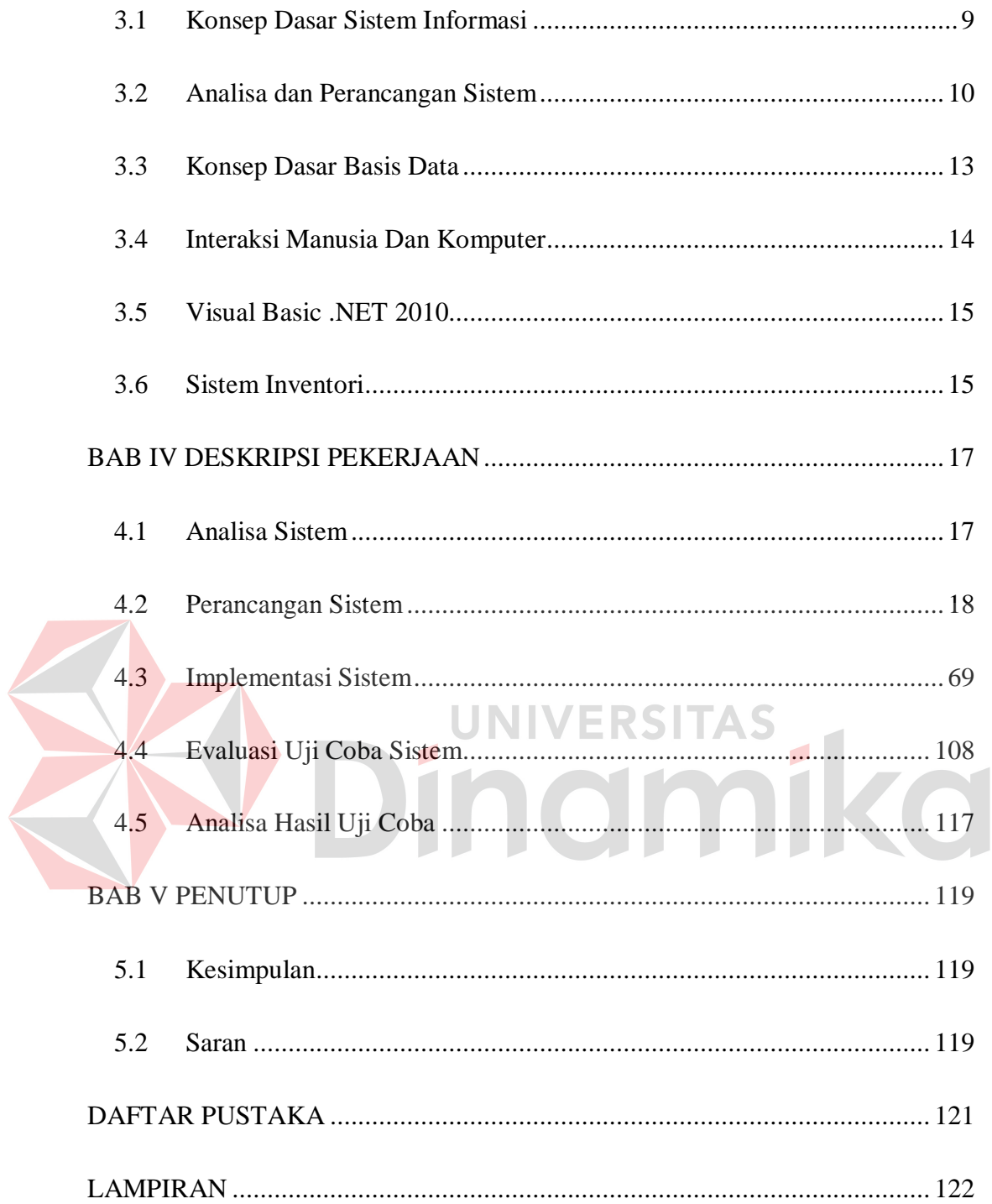

# **DAFTAR GAMBAR**

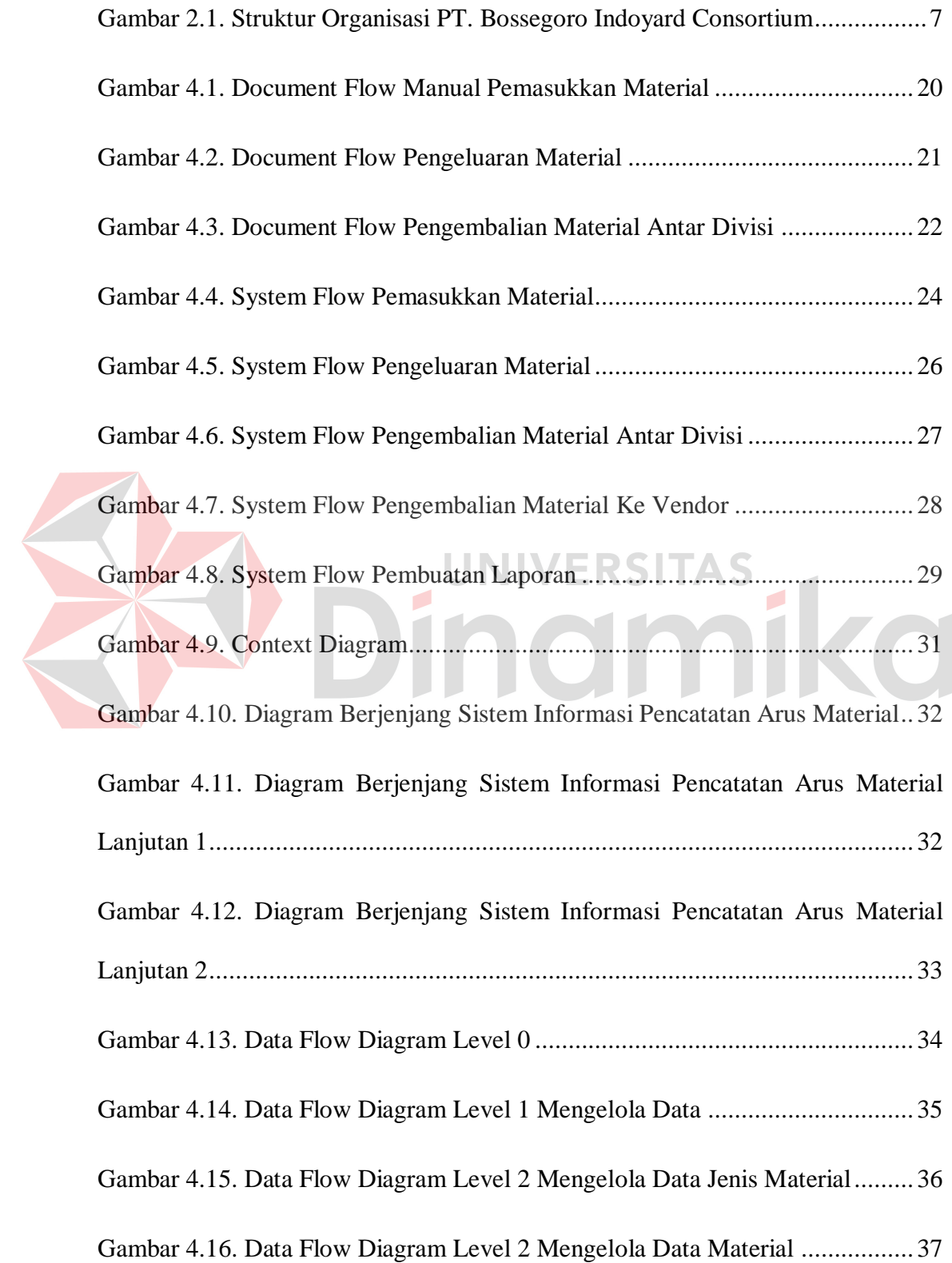

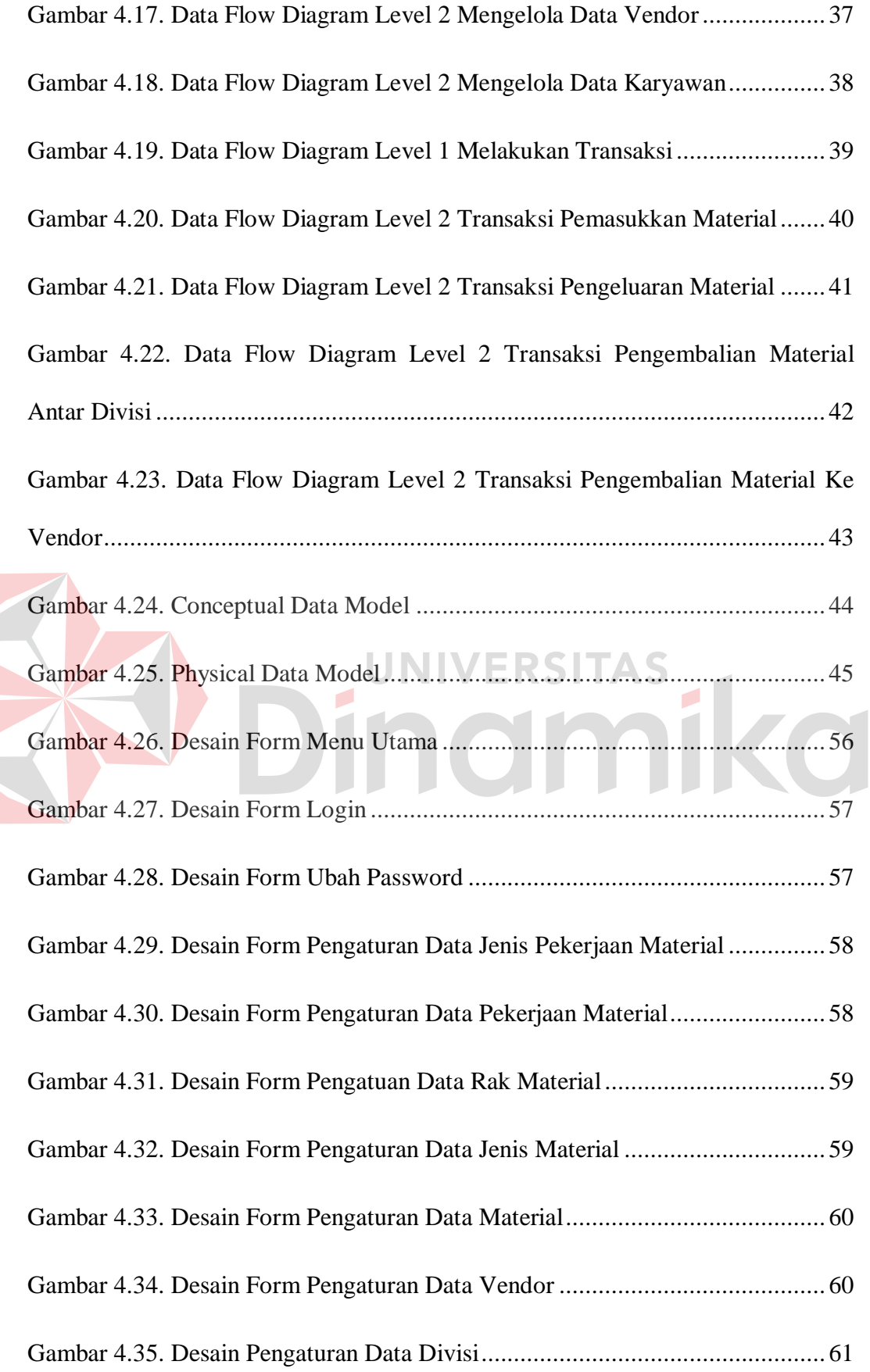

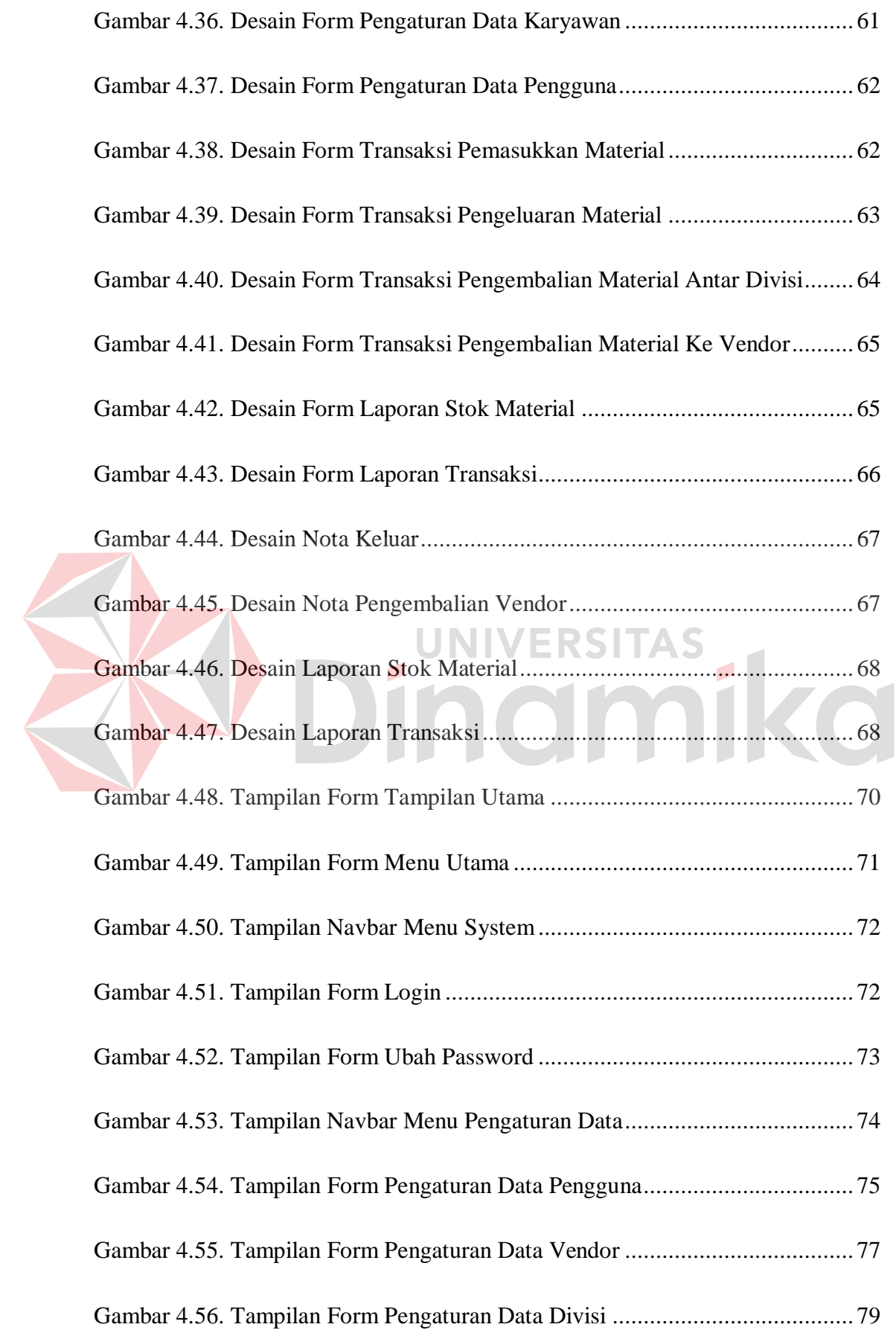

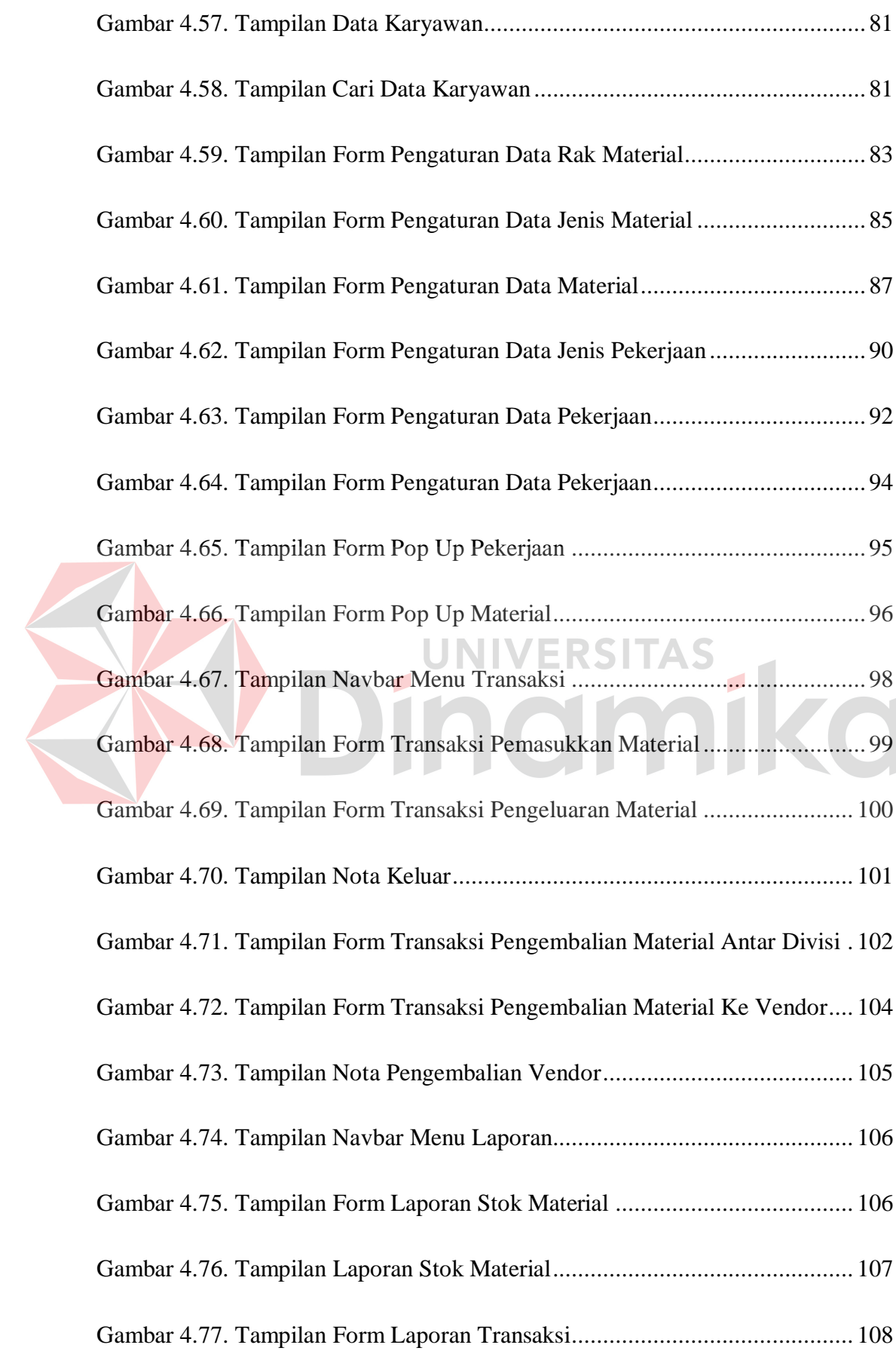

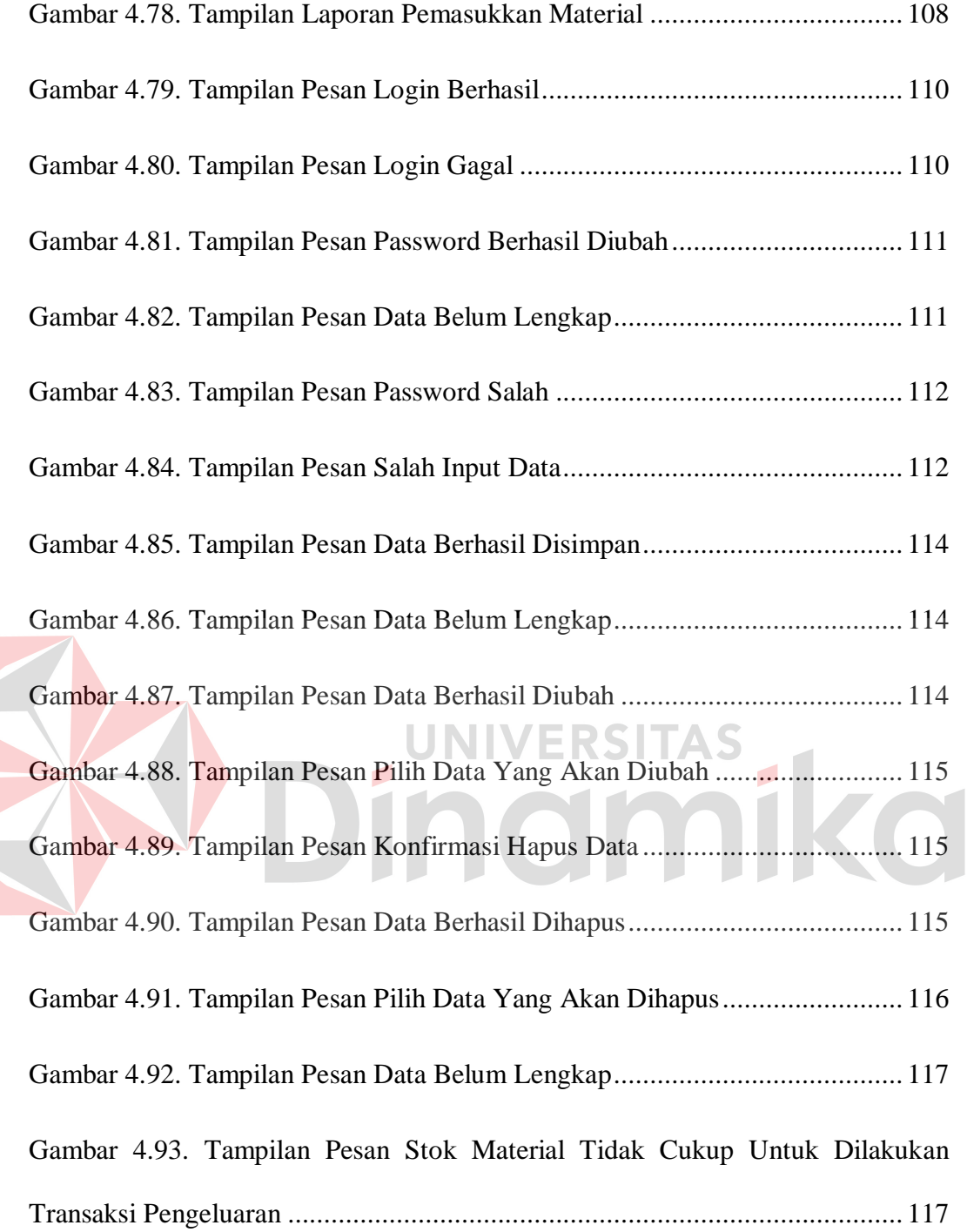

# **DAFTAR TABEL**

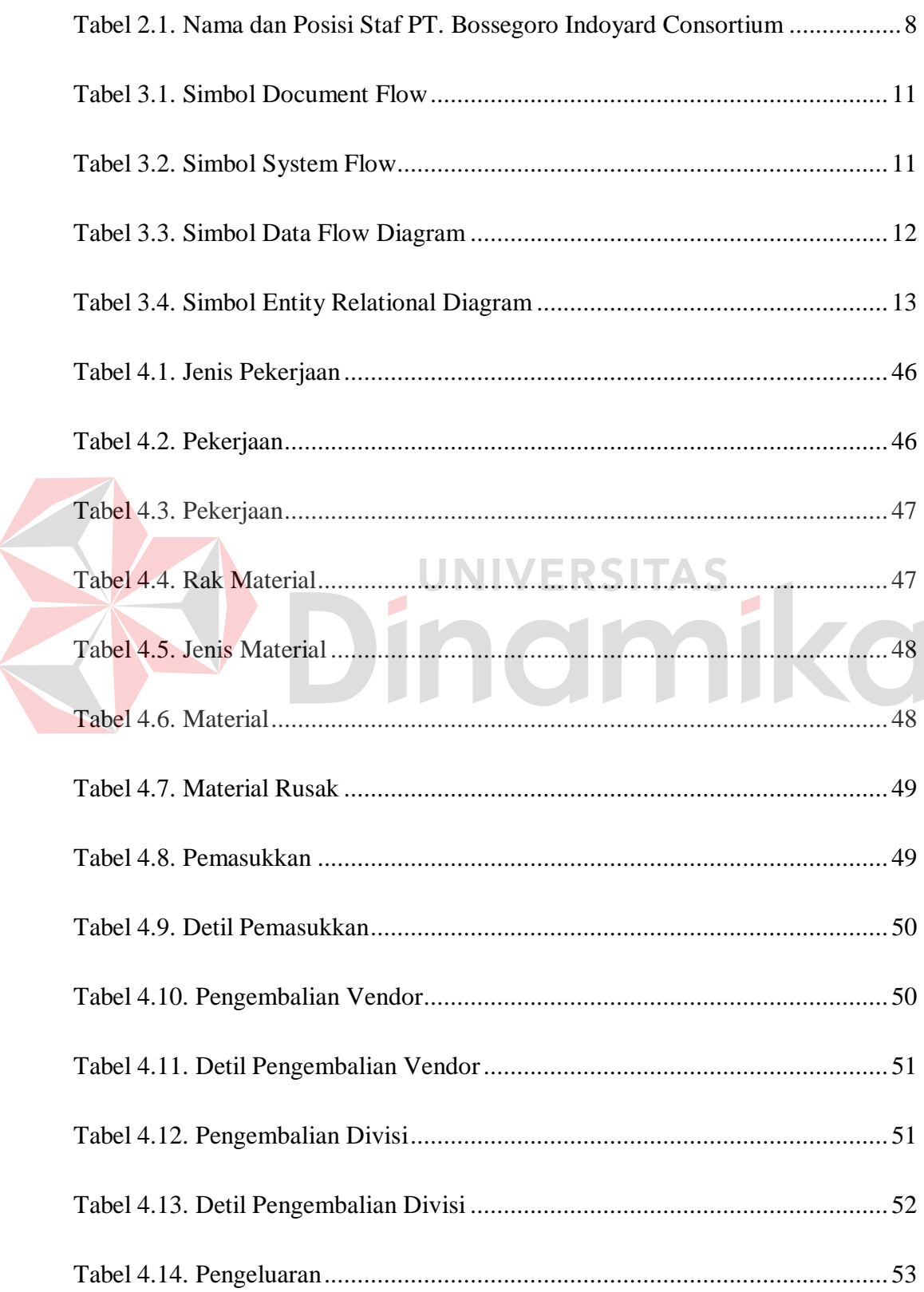

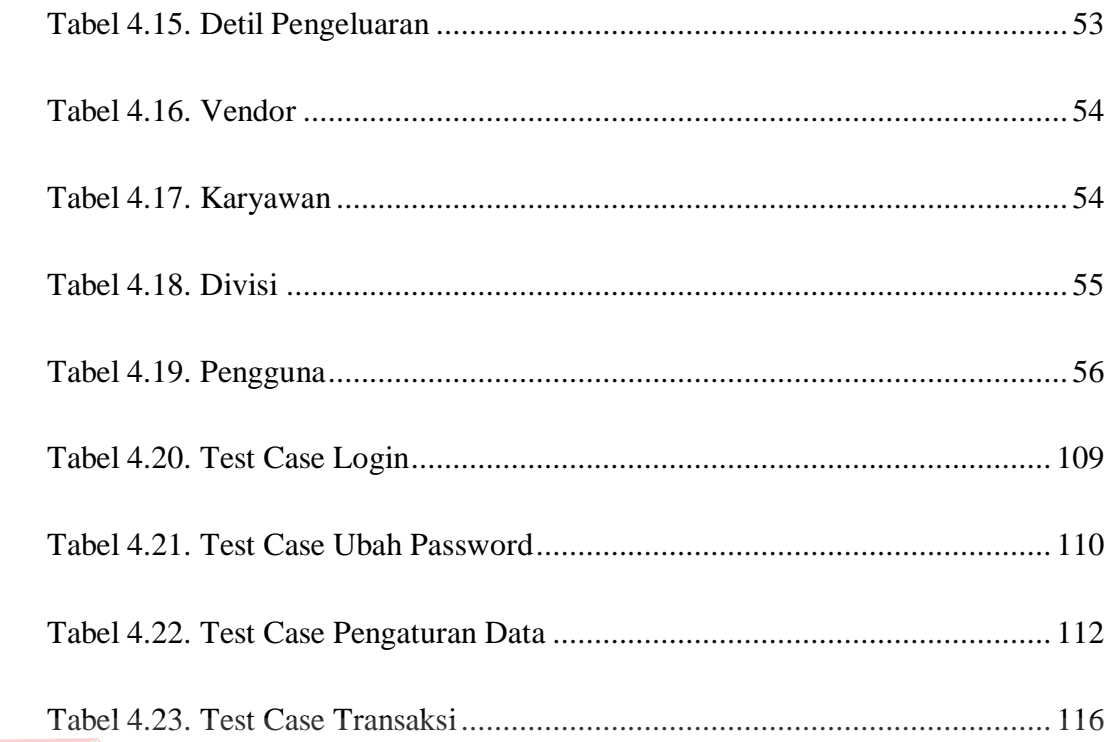

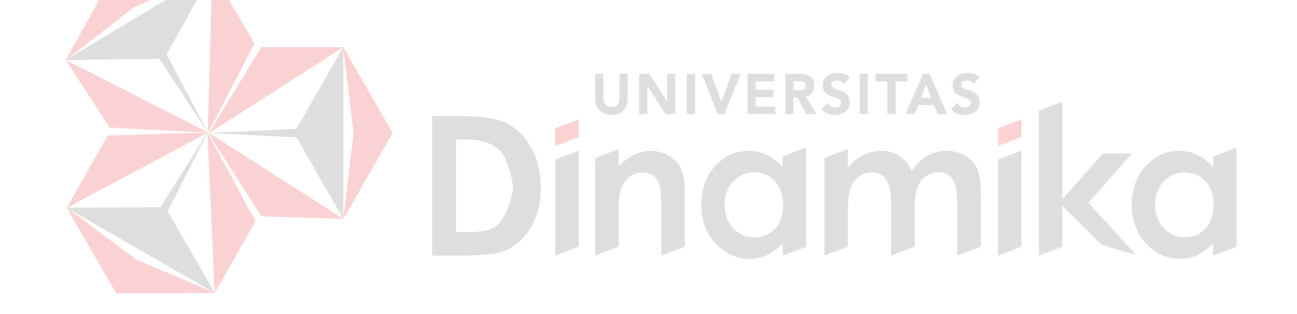

#### **BAB I**

#### **PENDAHULUAN**

#### **1.1 Latar Belakang**

PT. Bossegoro Indoyard Consortium merupakan perusahaan swasta yang bergerak di bidang kelautan, khususnya dalam hal desain dan pembuatan kapal lepas pantai. PT. Bossegoro Indoyard Consortium terdapat tempat penyimpanan atau gudang yang digunakan sebagai tempat untuk menyimpan material-material yang nantinya akan digunakan untuk membuat kapal. Setiap material tersebut dikategorikan menjadi beberapa jenis material. Mengingat banyaknya material tersebut, sistem manual yang selama ini dilakukan oleh PT. Bossegoro Indoyard Consortium untuk melakukan proses pencatatan arus keluar masuk material masih belum mampu menanganinya.

Seringkali jumlah material yang keluar dengan catatan material keluar tidak sama. Hal ini akan membuat pegawai *logistic* sulit untuk mencocokan catatan pengeluaran dengan sisa stok di gudang yang terakhir kali digunakan. Penyajian laporan yang ada pada saat ini juga belum mampu memberikan hasil yang detail. Jika hal tersebut terus-menerus terjadi maka akan menurunkan nilai keprofesionalan terhadap kinerja perusahaan dalam hal operasional dan kerugian material.

Pada dasarnya penggunaan Sistem Informasi Pencatatan Arus Material sangat penting guna memberikan laporan yang detail mengenai keluar masuknya material dan stok material terakhir digunakan. Selain itu penggunaan Sistem Informasi Pencatatan Arus Material dapat membantu mengendalikan pencatatan arus keluar masuk material serta meningkatkan keprofesionalan kerja yang saat ini sudah menggunakan Microsoft Excel namun belum dapat mengatasi permasalahan penyajian laporan dan proses pencatatan arus keluar masuk material. Melihat permasalahan yang ada maka dirancangbangunlah Sistem Informasi Pencatatan Arus Material pada PT. Bossegoro Indoyard Consortium agar proses penyajian laporan keluar masuk material dapat disajikan dengan cepat dan detail serta membantu proses pencatatan arus material dapat berjalan dengan baik.

Sistem informasi yang dirancang bangun ini tentunya diharapkan mampu untuk menyajikan laporan keluar masuk material yang cepat dan detail serta mampu melakukan pencarian data material jika diperlukan sewaktu-waktu. Selain itu, sistem informasi ini juga mampu untuk membantu admin *logistic* dalam mencatat seluruh informasi mengenai arus lalu lintas material yang masuk dan keluar.

# **1.2 Perumusan Masalah**

Berdasarkan latar belakang masalah yang ada, maka permasalahan ini dapat dirumuskan sebagai berikut :

- 1. Bagaimana membuat sistem informasi yang dapat memberikan laporan data material secara tepat, cepat, dan detail
- 2. Bagaimana merancang dan membangun Sistem Informasi Pencatatan Arus Material yang dapat membantu dalam menangani proses pencatatan arus keluar masuk material setiap harinya.
- 3. Bagaimana membuat sistem informasi yang memudahkan untuk pencarian data material dan stok material.

#### **1.3 Batasan Masalah**

Pada pelaksanaannya pembuatan laporan kerja praktek ini dilakukan dengan beberapa batasan sebagai berikut :

- 1. Perangkat lunak Sistem Informasi Pencatatan Arus Material hanya digunakan oleh divisi *logistic*.
- 2. Hanya membahas proses keluar masuk material.

#### **1.4 Tujuan**

Dengan mengacu pada perumusan masalah maka tujuan dari pembuatan aplikasi ini adalah sebagai berikut :

- 1. Menghasilkan Sistem Informasi yang mampu memberikan laporan secara tepat, cepat dan detail.
- 2. Menghasilkan Sistem Informasi Pencatatan Arus Material yang mampu dalam mengatasi pencatatan keluar masuk material.
- 3. Menghasilkan Sistem Informasi yang mampu memberikan informasi mengenai stok terakhir yang digunakan.

## **1.5 Kontribusi**

Penggunaan Sistem Informasi ini diharapkan dapat memberikan manfaat

bagi PT. Bossegoro Indoyard Consortium, antara lain :

- 1. Mempercepat pekerjaan pegawai *logistic* yang menangani arus keluar masuk material serta dalam membuat laporan inventori.
- 2. Meminimalisasi kesalahan pegawai *logistic* dalam melakukan pengecekan stok arus keluar masuk barang.
- 3. Mempermudah pegawai *logistic* dalam mengolah, memelihara, dan mencari data material.

#### **1.6 Sistematika Penulisan**

Di dalam penulisan Laporan Kerja Praktek ini secara sistematika diatur dan disusun dalam lima bab, yaitu :

BAB I : PENDAHULUAN

 Berisi Latar Belakang Masalah, Perumusan Masalah, Batasan Masalah, Tujuan, Kontribusi, dan Sistematika Penulisan.

## BAB II : GAMBARAN UMUM PERUSAHAAN

 Pada bab ini membahas tentang gambaran umum PT. Bossegoro Indoyard Consortium, Struktur Organisasi, Visi, dan Misi Perusahaan.

BAB III : LANDASAN TEORI

 Pada bab ini ditulis teori yang berhubungan dengan pembuatan Sistem Informasi Inventori, yaitu teori tentang Konsep Dasar Sistem Informasi, Analisa dan Perancangan Sistem, Konsep Dasar Basis Data, Interaksi Manusia dan Komputer, Visual Basic .NET 2010, dan definisi Sistem Inventori.

## BAB IV : DESKRIPSI SISTEM

 Pada bab ini dibahas mengenai gambaran sistem yang sedang berjalan dalam bentuk Document Flow serta dalam bentuk System Flow, Data Flow Diagram, Entity Relationship Diagram mengenai perancangan sistem yang dibuat. Selain itu, pada bab ini disertai struktur tabel dan desain *input*/*output* serta detil aplikasi Sistem Informasi Pencatatan Arus Material dari *hardware* dan *software* pendukung.

# BAB V : PENUTUP

 Berisi kesimpulan serta saran sehubungan dengan adanya kemungkinan pengembangan sistem pada masa yang akan datang.

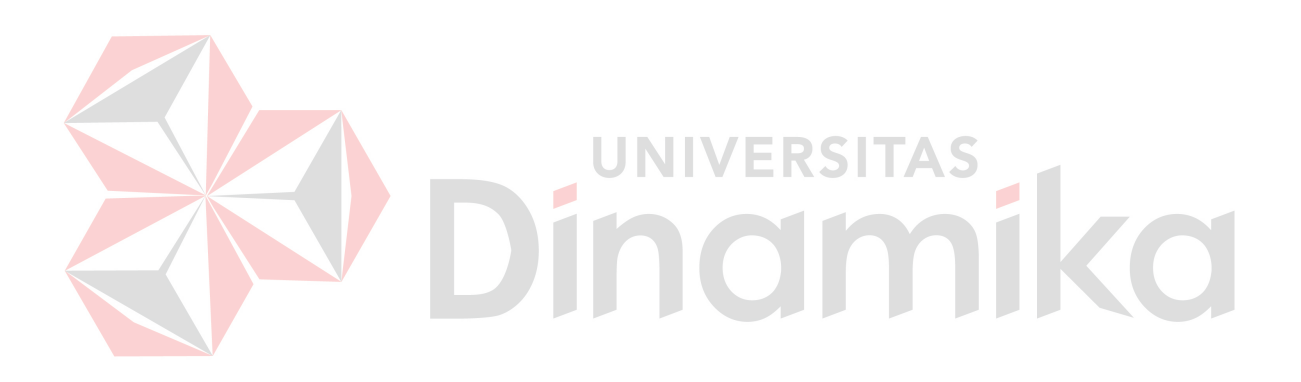

#### **BAB II**

## **GAMBARAN UMUM PERUSAHAAN**

#### **2.1 PT. Bossegoro Indoyard Consortium**

PT. Bossegoro adalah perusahaan gabungan yang begerak dibidang kelautan, khususnya dalam hal desain dan pembangunan kapal lepas pantai, serta penjualan peralatan kelautan. Sejak tahun 2009, PT. Bossegoro sudah mulai menyadari bahwa perkembangan persaingan pasar dalam bidang kelautan semakin ketat dan ramai, oleh sebab itu PT. Bossegoro menggandeng beberapa perusahaan berpengalaman hingga menjadi Consortium. Nama "BOSSEGORO" terdiri dari BOS (berarti Pemimpin / Pemilik) dan Segoro (berarti Lautan). Kantor pusat PT. Bossegoro Indoyard Consortium terletak di Intiland Tower, 5<sup>th</sup>, No 2B, C, D, Jalan Panglima Sudirman No 101-103, Surabaya 60271, Jawa Timur, Indonesia.

# **2.2 Visi**

"Menjadi sebuah perusahaan yang memimpin bidang kelautan dan industri kendaraan lepas pantai di wilayah Asia Timur"

#### **2.3 Misi**

Demi mencapai visi tersebut, PT. Bossegoro Indoyard Consortium merumuskan visi, yaitu :

- 1. Membawa Komunitas Bisnis kelautan Indonesia ke kancah dunia.
- 2. Memperkuat sumber daya internal dan bisnis kompetensi dari PT. Bossegoro Indoyard Consortium.
- 3. Berusaha memenuhi permintaan pasar bisnis kelautan.
- 4. Membangun pasar baru maritim yang potensial.

5. Meningkatkan komunitas bisnis lepas pantai, sector kelautan, dan sector transportasi laut ke wilayah Asia Timur.

#### **2.4 Struktur Organisasi**

Gambar 2.1 adalah susunan struktur organisasi dari PT. Bossegoro Indoyard Consortium.

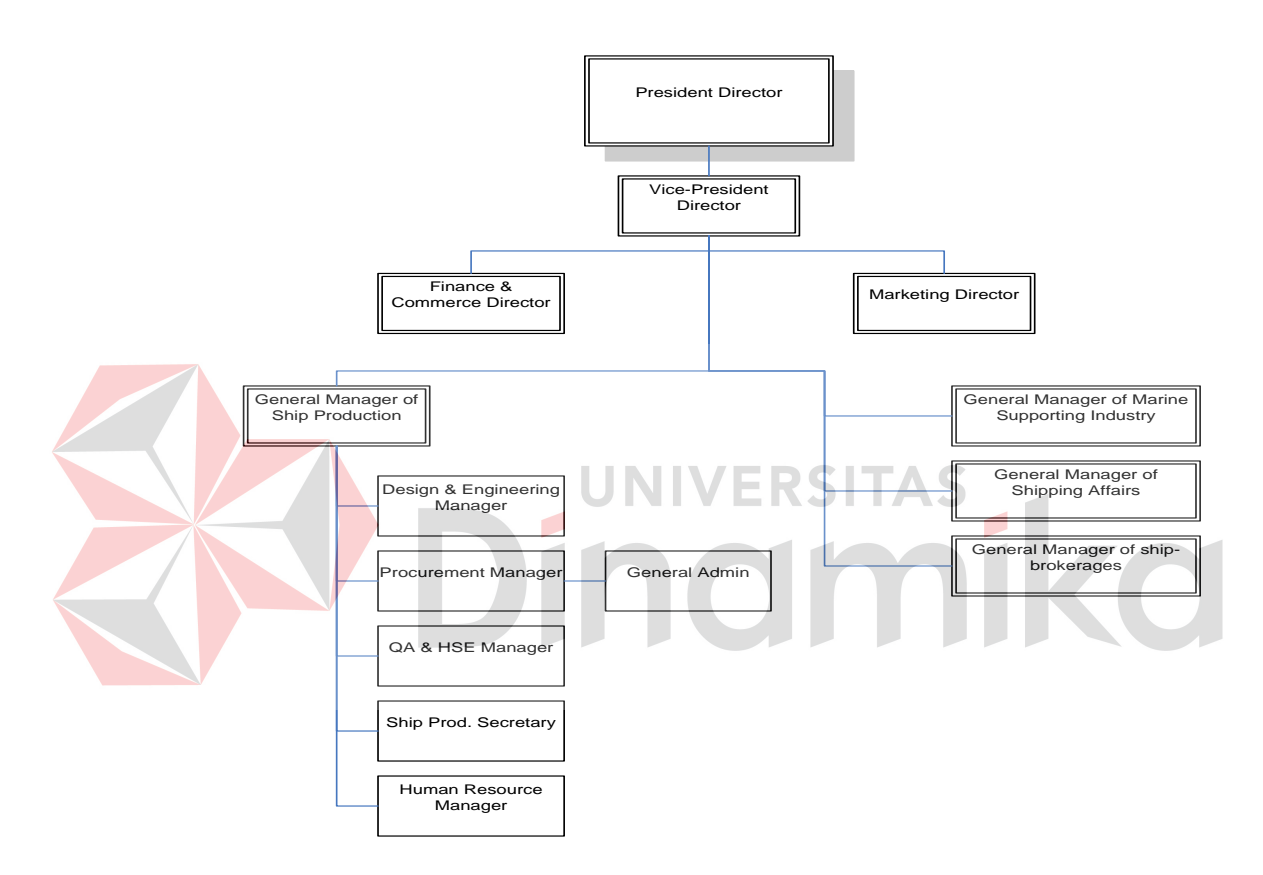

Gambar 2.1. Struktur Organisasi PT. Bossegoro Indoyard Consortium

## **2.5 Nama dan Posisi**

Tabel 2.1 adalah tabel yang berisi nama dan posisi staf PT. Bossegoro Indoyard Consortium.

| <b>Name</b>                                | <b>Position</b>                              |
|--------------------------------------------|----------------------------------------------|
| Ir. H. Surjo W. Adji, M.Sc C.Eng. FIMarEST | <b>President Director</b>                    |
| Ir. Erikson K. Sianipar, MBA               | Vice President Director & Marketing Director |
| Arief Arfandi, SE                          | Finance & Commerce Director                  |
| Ir. Mohammad Efendi Zakaria                | <b>General Manager of Ship Production</b>    |
| Ir. Mukhlis Sanjaya                        | Design & Engineering Manager                 |
| Ir. Surya Yuwardana                        | <b>Procurement Manager</b>                   |
| Ir. K. Sumbrana                            | QA & HSE Manager                             |

Tabel 2.1. Nama dan Posisi Staf PT. Bossegoro Indoyard Consortium

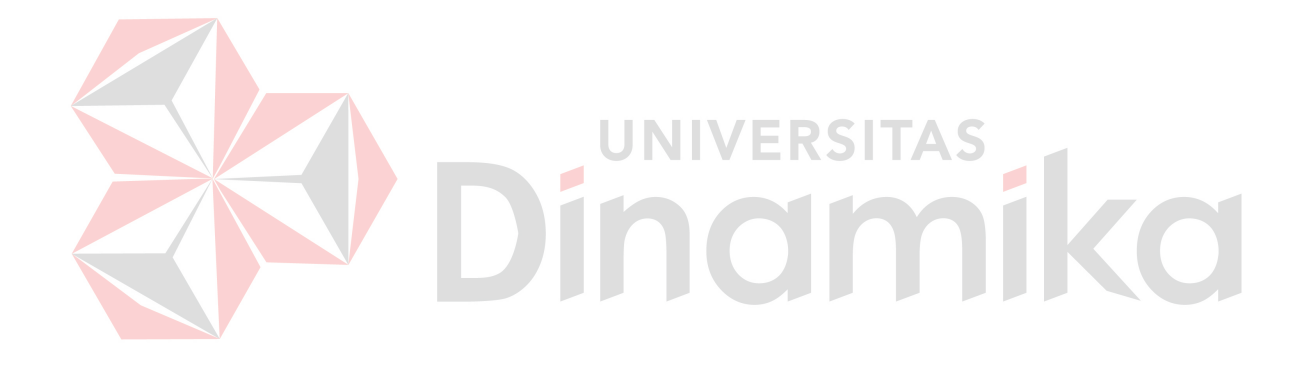

#### **BAB III**

## **LANDASAN TEORI**

Pada bab ini akan dijelaskan mengenai dasar-dasar teori yang berhubungan dengan permasalahan yang dibahas pada kerja praktek ini. Hal ini sangat penting karena teori-teori tersebut digunakan sebagai landasan pemikiran dalam kerja praktek ini. Adapun teori-teori yang digunakan sebagai berikut :

#### **3.1 Konsep Dasar Sistem Informasi**

Sistem informasi secara umum memiliki tiga kegiatan utama, yaitu menerima data sebagai masukan/*input*, kemudian memprosesnya dengan penggabungan unsur data dan akhirnya memperoleh informasi/*output* (Jogiyanto, **UNIVERSITAS** 1990).

Sistem Informasi Manajemen berfungsi untuk mengelola suatu sistem dengan penerapan manajemen yang baik sehingga menghasilkan suatu informasi yang dibutuhkan. Data-data yang sudah terkumpul kemudian diproses secara matang sehingga akan dihasilkan informasi yang baik. Informasi yang dikeluarkan berupa laporan-laporan yang lengkap seputar data yang ada dan melalui beberapa proses sistem informasi, seperti pengumpulan data, pemrosesan data, dan sampai menghasilkan suatu *output* data yang diinginkan sesuai dengan tujuan akhir dari sistem informasi yang dikerjakan (McLeod, 1998).

Namun komputer sebagai suatu sarana penunjang memiliki pula keterbatasan, karena hanya berfungsi sebagai pengolah data berdasarkan program atau instruksi yang diberikan. Dalam hal ini peranan manusia masih tetap penting yaitu sebagai pengendali atas pengolahan data yang dilakukan komputer.

#### **3.2 Analisa dan Perancangan Sistem**

Analisis sistem dapat didefinisikan sebagai penguraian dari suatu sistem informasi yang utuh ke dalam bagian-bagian komponennya dengan maksud untuk mengidentifikasikan dan mengevaluasi permasalahan, kesempatan, hambatan yang terjadi, dan kebutuhan yang diharapkan sehingga dapat diusulkan perbaikannya.

Analisis sistem dilakukan setelah tahap perencanaan sistem dan sebelum tahap perancangan sistem. Langkah-langkah dasar dalam melakukan analisa sistem :

- 1. *Identify,* yaitu mengidentifikasi masalah.
- 2. *Understand,* yaitu memahami kinerja dari sistem yang ada.
- 3. *Analyze,* yaitu menganalisa sistem.
- 4. *Report,* yaitu membuat laporan hasil analisis.

Setelah analisis sistem dilakukan, tahap selanjutnya adalah perancangan sistem. Perancangan sistem mempunyai dua tujuan utama, yaitu untuk memenuhi kebutuhan kepada pemakai serta memberikan gambaran yang jelas dan lengkap kepada pemrogram dan ahli teknik lainnya yang terlibat (Jogiyanto, 1990).

#### **3.2.1 Document Flow**

Bagan alur atau flowchart adalah bagan yang menunjukkan alur atau flow dalam program ataupun prosedur sistem secara fisik. Bagan alur digunakan terutama untuk alat bantu komunikasi dan dokumentasi (Jogiyanto, 1990). Bagan alur sistem digambar dengan menggunakan simbol-simbol yang tampak antara lain berikut ini.

Tabel 3.1. Simbol Document Flow

| Simbol | Keterangan                                                                                      |
|--------|-------------------------------------------------------------------------------------------------|
|        | Simbol dokumen, menunjukkan dokumen input dan output baik<br>untuk proses manual atau komputer. |
|        | Simbol penghubung, menunjukkan penghubung ke halaman<br>yang masih sama atau ke halaman lain.   |
|        | Simbol garis alur, menunjukkan arus dari proses.                                                |
|        | Simbol proses manual, menunjukkan kegiatan<br>yang masih<br>diproses secara manual.             |
|        | Simbol data file, menunjukkan tempat penyimpana data.                                           |

# **3.2.2 System Flow**

Sistem Flow adalah bagan yang menunjukkan arus pekerjaan secara menyeluruh dari suatu sistem dimana bagan ini menjelaskan urutan prosedurprosedur yang ada di dalam sistem (Jogiyanto, 1990). Dalam membuat Sistem Flow sebaiknya ditentukan pula fungsi-fungsi yang melaksanakan atau bertanggung jawab terhadap sub-sub sistem. Simbol-simbol yang digunakan dalam System Flow antara lain adalah :

# Tabel 3.2. Simbol System Flow

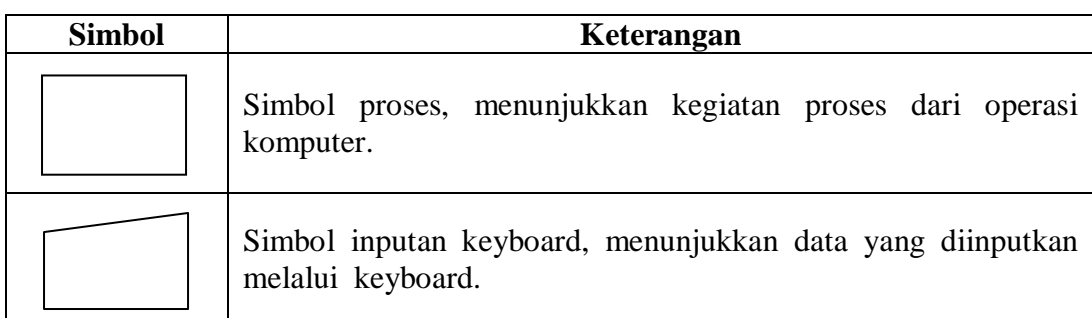

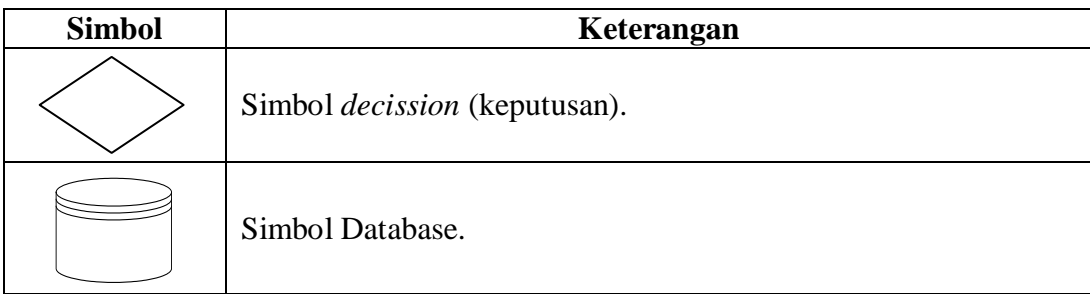

## **3.2.3 Data Flow Diagram (DFD)**

Data Flow Diagram digunakan untuk menggambarkan arus data di dalam sistem secara terstruktur dan jelas. DFD juga dapat merupakan dokumentasi dari sistem yang baik (Jogiyanto, 1990). Beberapa simbol yang digunakan di DFD untuk maksud mewakili adalah :

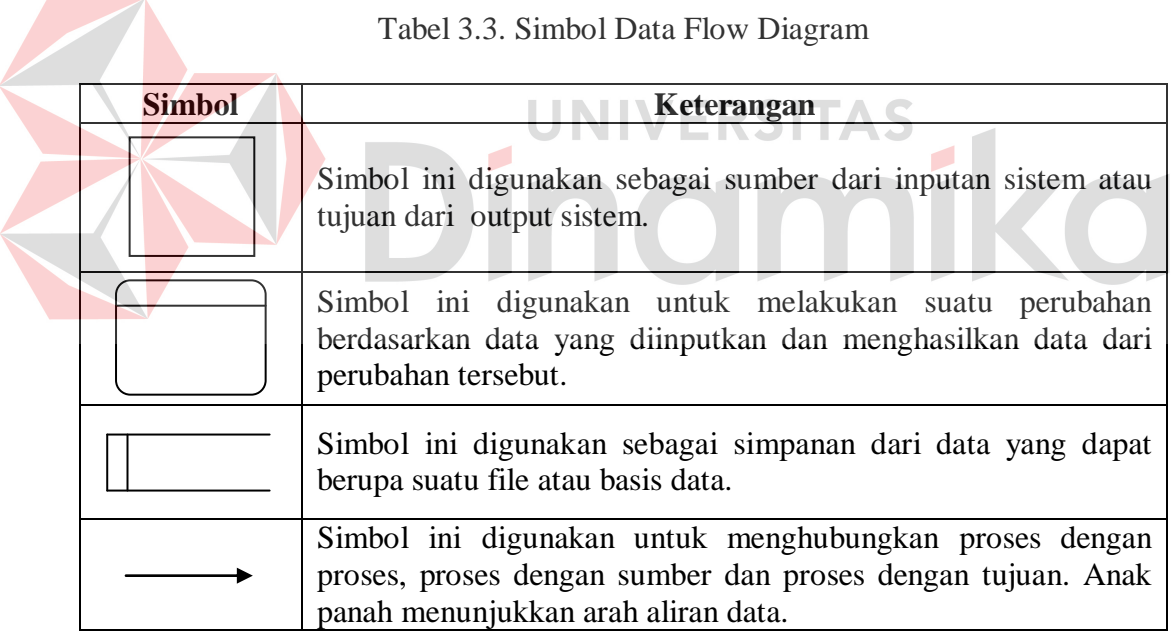

# **3.2.4 Entity Relational Diagram (ERD)**

Entity Relational Diagram digunakan untuk menggambarkan hubungan antar entity yang terlibat dalam sistem yang akan di buat (Jogiyanto, 1990). Jenis *relationship* diagram dapat berbentuk:

| Simbol                                    | Keterangan                                                                                                    |
|-------------------------------------------|----------------------------------------------------------------------------------------------------|
| Job Pos<br>Employee<br><b>Is Assigned</b> | One to One yaitu relasi satu lawan satu yang<br>terjadi bila satu record yang ada pada satu<br>entity/tabel hanya punya satu relasi pada file<br>lain.                  |
| Product<br>Product<br>1 ine<br>Contains   | One to Many yaitu relasi satu lawan banyak<br>yang terjadi bila <i>record</i> dengan kunci tertentu<br>pada satu file mempunyai relasi banyak record<br>pada file lain. |
| <b>Student</b><br>Course<br>Registers for | Many to Many yaitu relasi banyak lawan<br>banyak yang terjadi bila kedua file saling<br>mempunyai relasi banyak record pada file<br>yang lain.                          |

Tabel 3.4. Simbol Entity Relational Diagram

**3.3 Konsep Dasar Basis Data** 

#### **3.3.1 Basis Data**

Basis data terdiri atas 2 kata, yaitu Basis dan Data. Basis kurang lebih dapat diartikan sebagai markas atau gudang, tempat bersarang/berkumpul. Sedangkan data adalah representasi fakta dunia nyata yang mewakili suaatu objek seperti manusia (pegawai, siswa, pembeli, pelanggan), barang, hewan, peristiwa, konsep, keadaan, dan sebagainya yang direkam dalam bentuk angka, huruf, symbol, teks, gambar, bunyi, atau kombinasinya (Fathansyah, 2002).

۵

VERSITAS

Basis data sendiri dapat didefinisikan dalam sejumlah sudut pandang seperti :

 Himpunan kelompok data (arsip) yang saling berhubungan yang diorganisasi sedemikian rupa agar kelak dapat dimanfaatkan kembali dengan cepat dan mudah.

- Kumpulan data yang saling berhubungan yang disimpan secara bersama sedemikian rupa dan tanpa pengulangan (redundansi) yang tidak perlu, untuk memenuhi berbagai kebutuhan.
- Kumpulan file/tabel/arsip yang saling berhubungan yang disimpan dalam media penyimpanan elektronis.

#### **3.3.2 Database Management System**

Pengelolaan basis data secara fisik tidak dilakukan oleh pemakai secara langsung, tetapi ditangani oleh sebuah Perangkat Lunak (Sistem) yang khusus/spesifik. Perangkat lunak ini disebut Database Management System (DBMS), dimana Database Management System (DBMS) akan menentukan bagaimana data diorganisasi, disimpan, diubah, dan diambil kembali. Ia juga menerapkan mekanisme pengamanan data, pemakaian data secara bersama, pemaksaan keakuratan/konsistensi data, dan sebagainya, (Fathansyah, 2002).

Perangkat lunak yang termasuk DBMS seperti, dBase III+, dBase IV, FoxBase, Rbase, Ms. Access, dan Borland Paradox (untuk kelas sederhana) atau Borland Interbase, Ms. SQL Server, CA Open Ingres, Oracle, Informix, dan Sybase (untuk kelas kompleks/berat).

#### **3.4 Interaksi Manusia Dan Komputer**

Interaksi manusia-komputer merupakan satu disiplin ilmu yang mengkaji komunikasi atau interaksi di antara pengguna dengan sistem (Sudarmawan dan Ariyus, 2007). Definisi dari interaksi manusia-komputer adalah sebagai berikut :

1. Sekumpulan proses, dialog, dan kegiatan dimana melaluinya pengguna memanfaatkan dan berinteraksi dengan komputer.

- 2. Suatu disiplin ilmu yang menekankan pada aspek desain, evaluasi, dan implementasi dari sistem komputer interaktif untuk kegunaan manusia dengan mempertimbangkan fenomena-fenomena di sekitar manusia itu sendiri.
- 3. Suatu studi ilmiah tentang masyarakat di dalam lingkungan kerjanya.

#### **3.5 Visual Basic .NET 2010**

Visual Basic .NET 2010 adalah salah satu bahasa pemrograman yang tergabung dalam Microsoft Visual Studio 2010. Microsoft Visual Studio 2010 diperkenalkan pertama kali ke masyarakat umum pertengahan Mei 2009 (Yuswanto dan Subari, 2010).

Dalam Visual Studio 2010 diperkenalkan beberapa kelebihan, diantaranya :

- 1. Teknologi yang ada mendukung "*parallel programming*" untuk manajemen *developer* dengan hadirnya fitur proyek manajemen, *work item tracking*, *simple server reporting service*, dan *version control*.
- 2. Visual Studio 2010 sudah mendukung analisis dan desain UML bukan hanya *coding*, *compile* dan *system*.
- 3. Visual Studio 2010 dapat bekerja dengan baik pada *platform windows* untuk 32 bit dan 64 bit khusus Vista.
- 4. Visual Studio 2010 dan Microsoft .NET Framework 4.0 membantu *developer* menghasilkan performansi yang lebih dan menhasilkan aplikasi-aplikasi yang *scalable*.

# **3.6 Sistem Inventori**

Inventori adalah barang mentah dengan tujuan untuk diproses menjadi barang jadi. Barang ini dihasilkan sendiri dan dibeli dari perusahaan lain yang merupakan produk akhir dari perusahaan itu sendiri, barang ini merupakan bahan

utama dalam menghasilkan produk akhir, persediaan barang atau barang baku adalah bahan-bahan yang diperlukan untuk menghasilkan produk akhir, tapi tidak secara langsung ikut serta dalam hasil produk akhir, (Koher, 2007). Persediaan barang dagangan adalah barang-barang yang dibeli dan dimiliki oleh perusahaan dagang untuk dijual kembali. Salah satu perlunya inventori dilaksanakan dengan baik yaitu mengetahui secara pasti harga pokok dari barang-barang dagangan yang terjual.

Disamping itu untuk menjamin lancarnya arus lintas barang maka perlu diadakan pencatatan terhadap segala penerimaan barang yang berasal dari supplier, barang yang dipesan oleh langganan, barang yang terjual, barang yang dikembalikan oleh pelanggan, dan penyesuaian-penyesuaian (*adjusment*) terhadap barang. Atas dasar pencatatan tersebut nantinya dapat diketahui antara lain barang mana yang banyak tertimbun (*over stock*) barang mana yang harus dipesan kembali kepada supplier karena persediannya sudah menipis, apabila terjadi pemesanan barang kepada supplier, maka pemesanan ini perlu pula dicatat untuk mendapatkan informasi tentang inventori yang lengkap, bila segala transaksi yang disebut diatas tidak dicatat dengan baik maka akan menemui kesulitan untuk mengetahui keadaan inventori secara pasti pada suatu saat misalnya kesulitan untuk mengetahui berapa jumlah persedian barang yang ada dan yang sudah dipasarkan serta jumlah barang yang sudah dipesan oleh langganan (Quantity Committed) dan berapa jumlah barang yang dipesan kepada *supplier* (Quantity Sold) dan informasi penting lainnya, (Koher, 2007).

#### **BAB IV**

#### **DESKRIPSI PEKERJAAN**

#### **4.1 Analisa Sistem**

Berdasarkan hasil survey dan wawancara yang dilakukan penulis pada divisi *logistic* PT. Bossegoro Indoyard Consortium diperoleh informasi mengenai proses pencatatan keluar masuk material masih dilakukan secara manual, yaitu masih dicatat pada buku tulis. Sistem pelaporan yang dilakukan sebelumnya adalah sistem *batch*, dimana setelah jam kerja telah selesai barulah pegawai *logistic* memasukkan data pencatatan arus keluar masuk material ke dalam Microsoft Excel kemudian baru dilaporkan kepada Manager. Dengan adanya sistem *batch* tersebut, timbul ketidak-efektif-an dan ketidak-efisien-an terhadap pelaporan yang akan diberikan kepada Manager selain itu pegawai *logistic* tersebut akan bekerja dua kali.

Dalam berjalannya kegiatan analisa dan perancangan sistem informasi yang baru, Manager menyadari bahwa dibutuhkannya penataan terhadap material sehubungan dengan banyaknya material yang ada. Manager meminta untuk dibuatkan *layout* rak material sehingga material dapat tersusun dengan rapi.

Dari hasil analisa tersebut sistem yang diperlukan oleh PT. Bossegoro Indoyard Consortium adalah sebuah sistem yang dapat menangani dan memenuhi semua proses yang ada secara terkomputerisasi sehingga setiap kebutuhan akan informasi dapat disajikan secara cepat, tepat, dan detail. Sistem yang dibuat diharapkan dapat membantu pihak *logistic* dalam proses :

- Pengaturan data, yang meliputi : data jenis pekerjaan pekerjaan, data pekerjaan material, data rak material, data jenis material, data material, data vendor, data divisi, data karyawan, dan data pengguna.
- Transaksi keluar masuk material, yang meliputi : transaksi pemasukkan material, transaksi pengeluaran material, transaksi pengembalian material antar divisi, dan transaksi pengembalian material ke vendor.
- Pembuatan laporan, yang meliputi : laporan stok material dan laporan transaksi.

#### **4.2 Perancangan Sistem**

Perancangan sistem dimaksudkan untuk membantu menyelesaikan masalah pada sistem yang sedang berjalan saat ini sehingga dapat menjadi lebih baik dengan adanya sistem terkomputerisasi. Perancangan sistem menggunakan beberapa bahasa pemodelan untuk mempermudah analisa terhadap sistem. Pemodelan sistem yang digunakan adalah Document Flow, System Flow, Data Flow Diagram, dan Entity Relationship Diagram.

#### **4.2.1 Document Flow**

Berdasarkan hasil wawancara dan analisis sistem yang dilakukan, berikut ini akan digambarkan *document flow* dari proses keluar masuk barang yang ada pada saat ini sebelum dilakukan pengembangan terhadap sistem yang baru.

a. Document Flow Pemasukkan Material

Proses manual pemasukkan material yang dimulai dari divisi *logistic* menerima surat jalan atau surat jalan retur (apabila terdapat transaksi retur) beserta PO. Setelah surat jalan atau surat jalan retur diterima maka divisi *logistic* akan mengecek surat jalan tersebut apakah sesuai dengan PO atau tidak. Jika surat jalan tidak sesuai dengan PO maka divisi *logistic* akan memberikan paraf pada surat jalan untuk revisi kemudian mengkonfirmasi ke divisi *procurement* mengenai surat jalan yang tidak sesuai PO.

Apabila surat jalan sesuai dengan PO maka divisi *logistic* akan mengkonfirmasi divisi *project* untuk mengecek material tersebut apakah rusak atau tidak. Jika material tersebut rusak maka divisi *logistic* akan mengkonfirmasi divisi *procurement* mengenai rusaknya material yang masuk. Apabila surat jalan sudah sesuai dengan PO dan tidak rusak barulah mencatat material masuk. Untuk lebih detailnya dapat dilihat pada gambar 4.1.

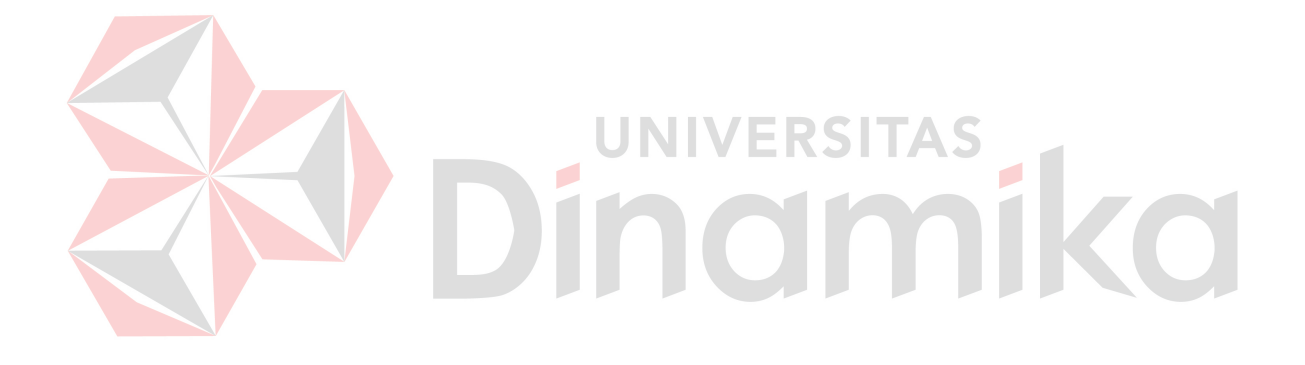

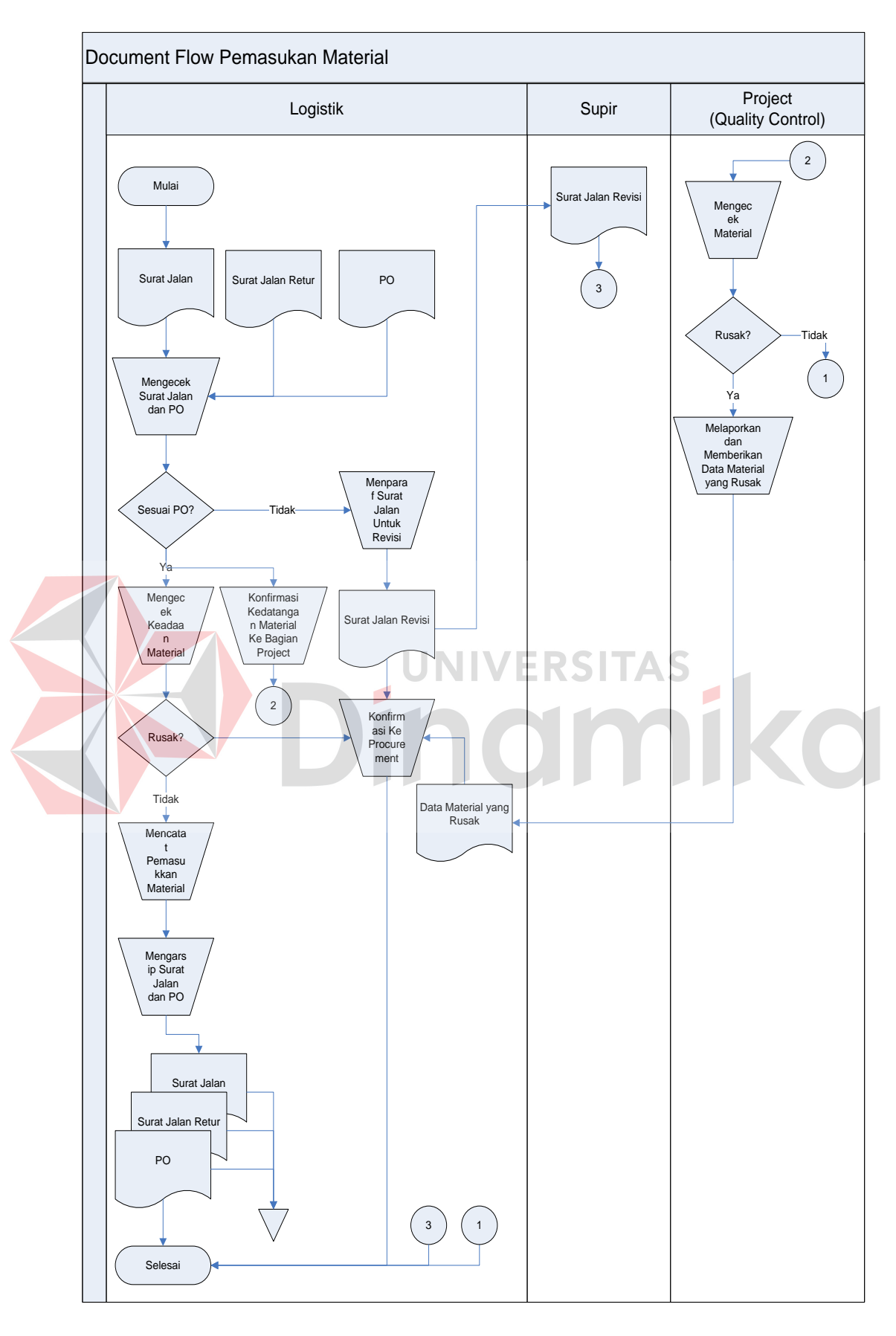

Gambar 4.1. Document Flow Manual Pemasukkan Material
b. Document Flow Pengeluaran Material

Proses manual pengeluaran material yang dimulai dari divisi *project* yang memberikan surat permintaan material kepada divisi *logistic*. Divisi *logistic* kemudian mengecek apakah material yang dibutuhkan oleh divisi *project* tersedia atau tidak. Jika material yang dibutuhkan tersedia maka divisi *logistic*  akan mencatat pengeluaran material. Namun, jika material yang dibutuhkan tidak tersedia maka divisi *logistic* akan mengkonfirmasi divisi *procurement* mengenai ketidaktersediaan material. Untuk lebih detailnya dapat dilihat pada gambar 4.2.

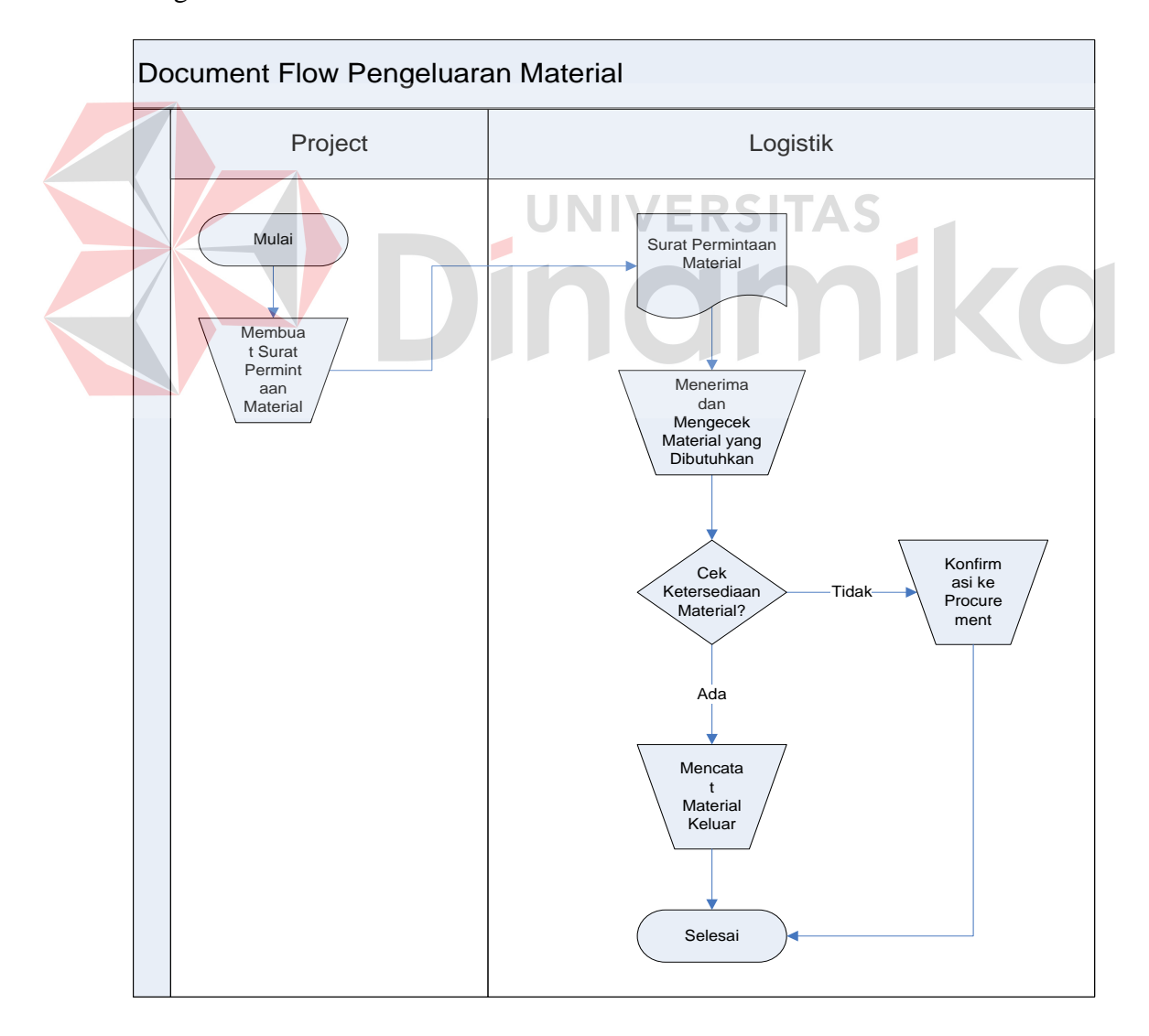

Gambar 4.2. Document Flow Pengeluaran Material

c. Document Flow Pengembalian Material Antar Divisi

Proses manual pengembalian material antar divisi yang dimulai dari divisi *project* mengembalikan sisa material yang telah diminta sebelumnya dengan menyerahkan nota keluar material kepada divisi *logistic* kemudian nota keluar material tersebut dicatat. Untuk lebih detailnya dapat dilihat pada gambar 4.3.

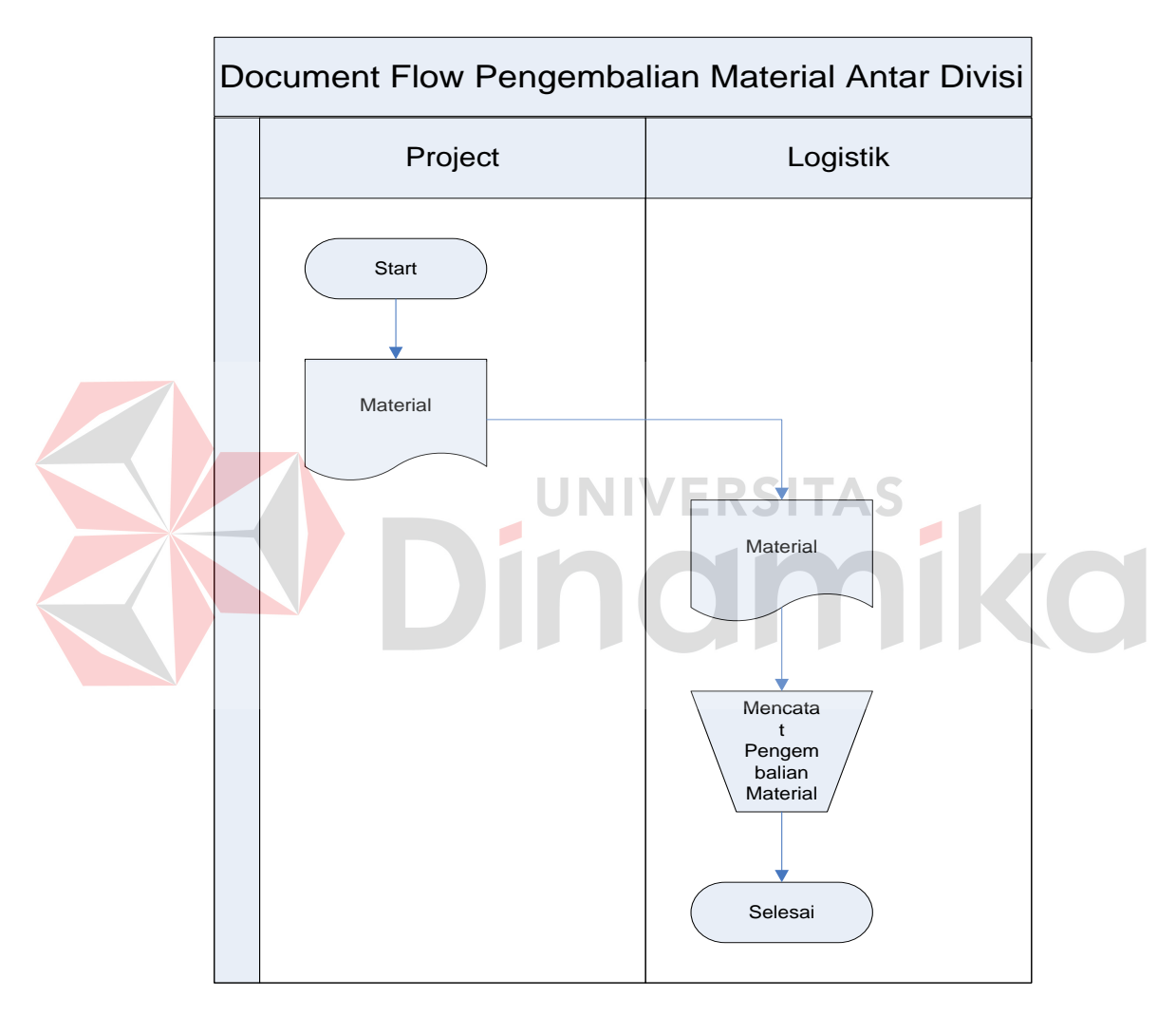

Gambar 4.3. Document Flow Pengembalian Material Antar Divisi

#### **4.2.2 System Flow**

Setelah menganalisa *document flow*, dirancanglah *system flow* untuk sistem yang baru. *System flow* menunjukkan aliran proses kegiatan setelah menggunakan Sistem Informasi Pencatatan Arus Material. Hasil dari pengembangan dari sistem yang ada adalah adanya *system flow* yang baru.

a. System Flow Pemasukkan Material

Gambar 4.4 adalah gambar dari proses pengembangan sistem yang baru. Proses pemasukkan material dimulai dari divisi *logistic* yang menerima surat jalan baru atau surat jalan retur (apabila terdapat transaksi retur) beserta PO dari Vendor. Setelah surat jalan atau surat jalan retur diterima maka divisi *logistic* akan mengecek surat jalan tersebut apakah sesuai dengan PO atau tidak. Jika surat jalan tidak sesuai dengan PO maka divisi *logistic* akan memberikan paraf pada surat jalan untuk revisi dan memberikan kepada Vendor kemudian meng-*input*-kan material yang kembali ke Vendor ke dalam Sistem Informasi Pencatatan Arus Material. Setelah meng-*input*-kan ke Sistem Informasi Pencatatan Arus Material, admin akan mengkonfirmasi ke divisi *procurement* mengenai surat jalan yang tidak sesuai PO.

Apabila surat jalan sesuai dengan PO maka divisi *logistic* akan mengkonfirmasi divisi *project* untuk mengecek material tersebut apakah rusak atau tidak. Jika material tersebut rusak maka admin *logistic* akan meng-*input*kan material yang rusak ke dalam Sistem Informasi Pencatatan Arus Material kemudian mengkonfirmasi divisi *procurement* mengenai rusaknya material yang masuk. Apabila surat jalan sesuai dengan PO dan material tidak rusak admin *logistic* akan meng-*input*-kan material masuk ke dalam Sistem Informasi Pencatatan Arus Material dan sistem secara otomatis akan meng*update* stok material yang terakhir. Setelah melakukan peng-*input*-an data, admin *logistic* juga dapat mencetak laporan transaksi pemasukkan material

untuk diberikan kepada Manager Procurement yang membutuhkan laporan *up to date* setiap dua hari sekali. Setelah mencetak laporan admin *logistic* akan mengarsip surat jalan dan surat PO.

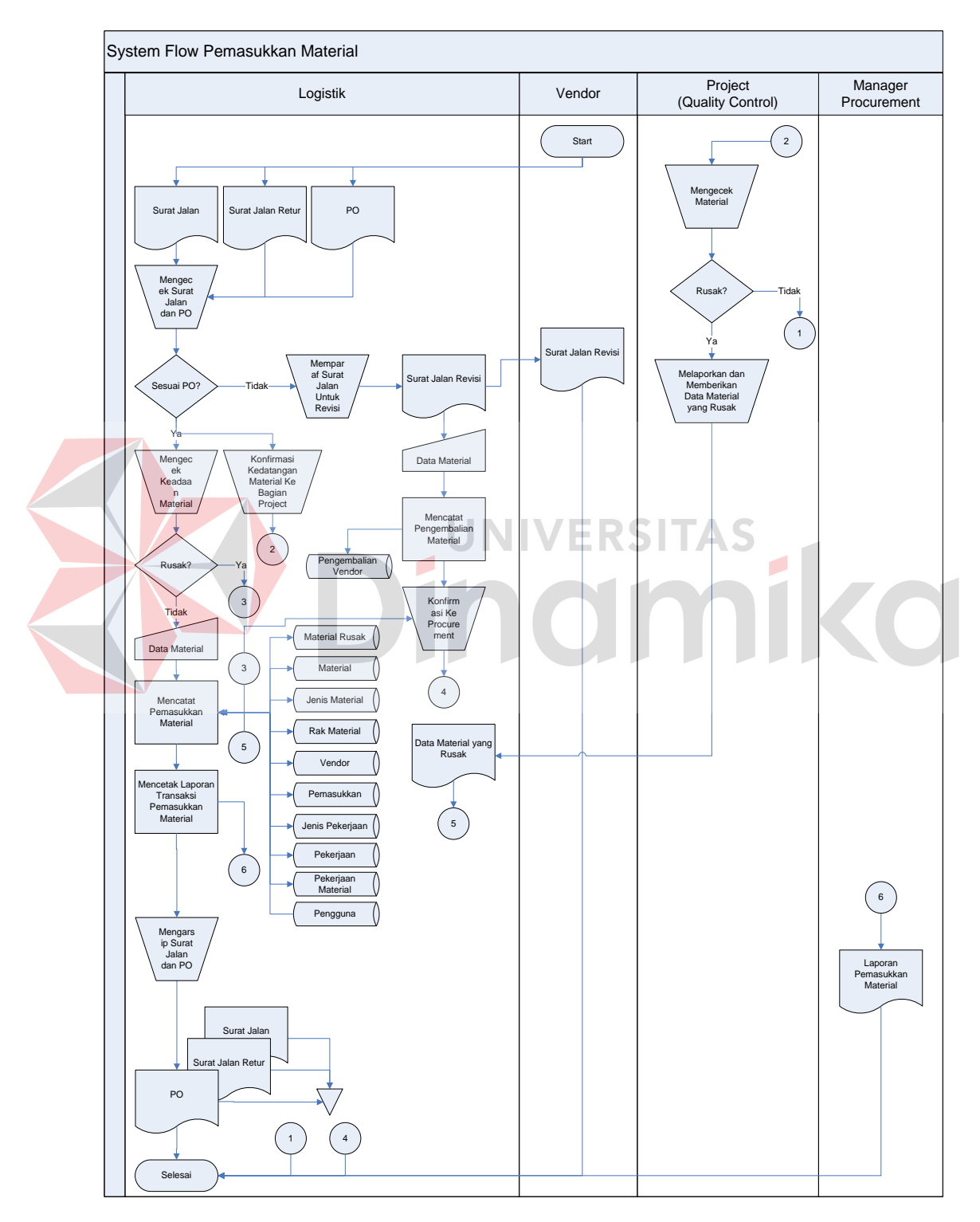

Gambar 4.4. System Flow Pemasukkan Material

b. System Flow Pengeluaran Material

Gambar 4.5 adalah gambar dari proses pengembangan sistem yang baru. Pengeluaran material dimulai dari divisi *project* yang memberikan surat permintaan material kepada divisi *logistic*. Admin *logistic* kemudian mengecek ketersediaan material pada Sistem Informasi Pencatatan Arus Material apakah stok material yang dibutuhkan oleh divisi *project* mencukupi untuk dilakukan transaksi pengeluaran atau tidak. Jika stok material yang dibutuhkan mencukupi untuk dilakukan transaksi pengeluaran maka admin *logistic* akan meng-*input*-kan data material keluar ke dalam Sistem Informasi Pencatatan Arus Material kemudian mencetak nota keluar material dari Sistem Informasi Pencatatan Arus Material untuk diberikan kepada divisi *project*. Namun, jika material yang dibutuhkan tidak mencukupi untuk dilakukan transaksi pengeluaran maka sistem secara otamatis akan menampilkan *display* mengenai ketidaktersediaan material. Admin *logistic* kemudian mengkonfirmasi divisi *procurement* mengenai material yang telah mencapai batas stok minimum. Admin *logistic* juga dapat mencetak laporan transaksi pengeluaran material untuk diberikan kepada Manager Procurement yang membutuhkan laporan *up to date* setiap dua hari sekali.

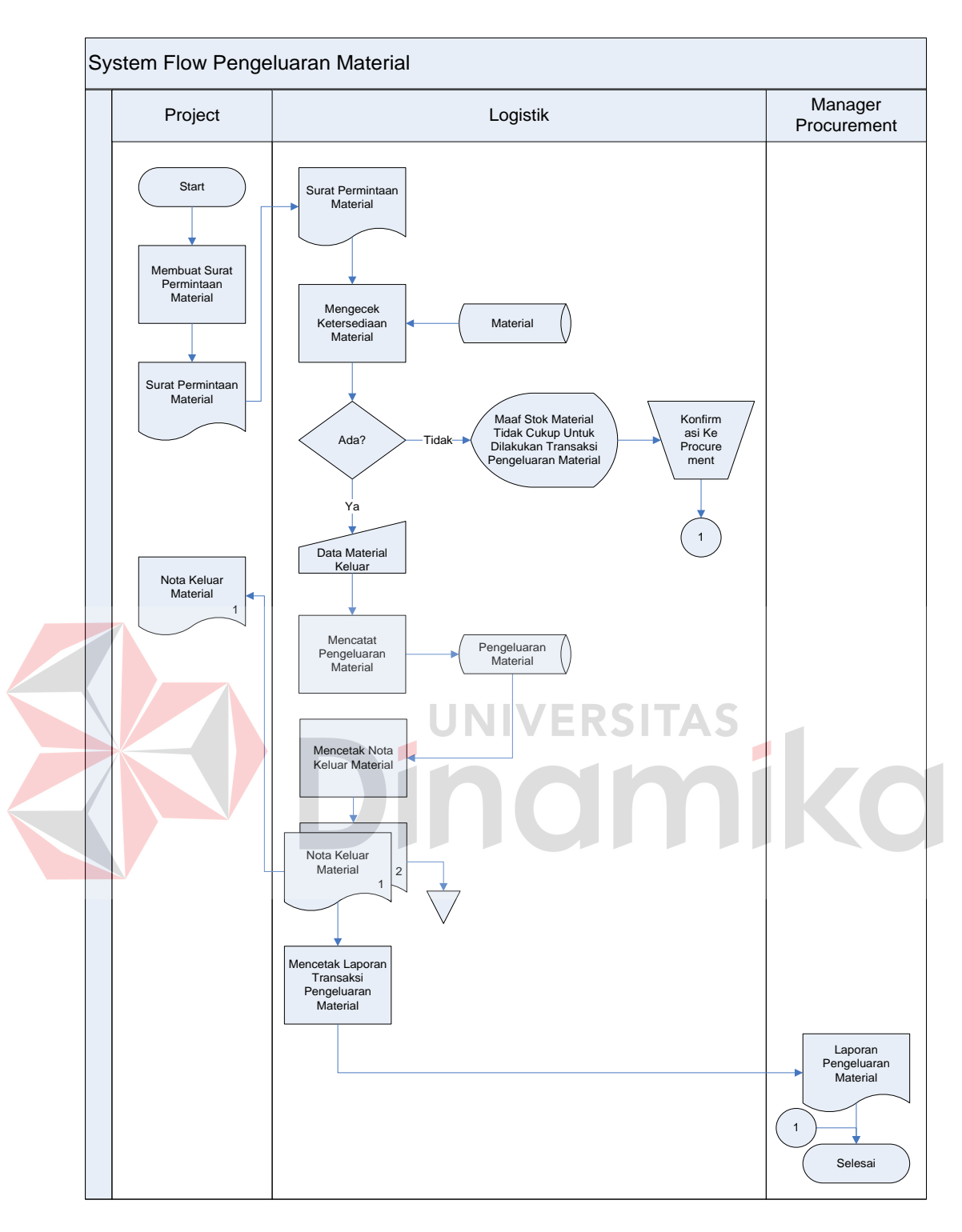

Gambar 4.5. System Flow Pengeluaran Material

c. System Flow Pengembalian Material Antar Divisi

Gambar 4.6 adalah gambar dari proses pengembangan sistem yang baru dalam pengembalian material antar divisi. Pengembalian material dimulai dari divisi *project* mengembalikan sisa material yang telah diminta sebelumnya dengan menyerahkan nota keluar material kepada admin *logistic* kemudian data material di *input*-kan ke dalam Sistem Informasi Pencatatan Arus Material dan sistem secara otomatis akan meng-*update* stok material yang terakhir. Admin *logistic* juga dapat mencetak laporan transaksi pengembalian material antar divisi untuk diberikan kepada Manager Procurement yang membutuhkan laporan *up to date* setiap dua hari sekali.

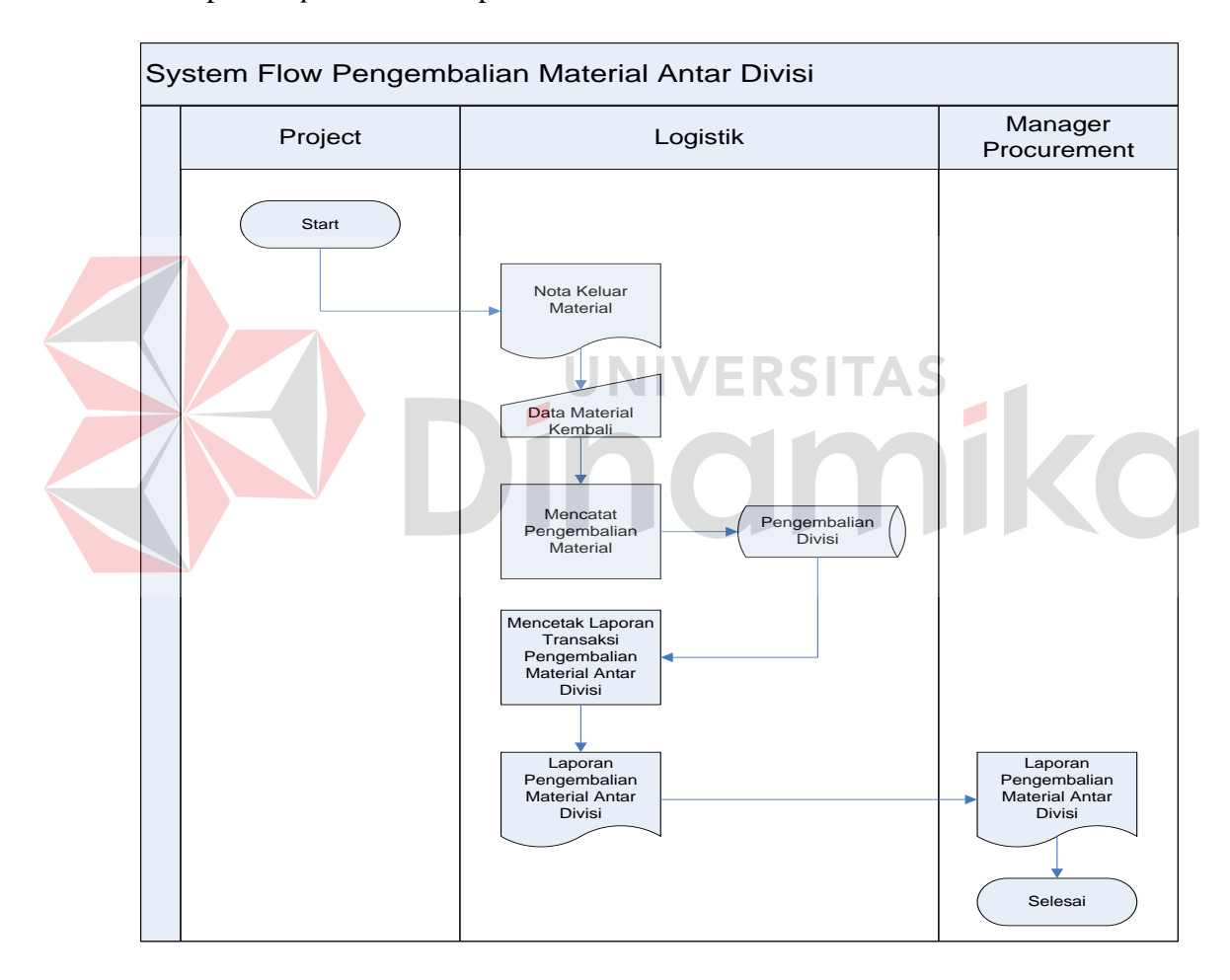

Gambar 4.6. System Flow Pengembalian Material Antar Divisi

#### d. System Flow Pengembalian Material Ke Vendor

Gambar 4.7 adalah gambar dari proses pengembangan sistem yang baru dalam pengembalian material ke vendor. Pengembalian material dimulai dari divisi

*logistic* yang menerima surat jalan baru atau surat jalan retur (apabila terdapat transaksi retur) beserta PO dari Vendor. Setelah surat jalan atau surat jalan retur diterima maka divisi *logistic* akan meng-*input*-kan ke dalam Sistem Informasi Pencatatan Arus Material dan sistem akan menyimpan data pengembalian material, kemudian admin *logistic* mencetak surat pengembalian untuk diberikan kepada Vendor.

Admin *logistic* juga dapat mencetak laporan transaksi pengembalian material ke Vendor untuk diberikan kepada Manager Procurement yang membutuhkan laporan *up to date* setiap dua hari sekali.

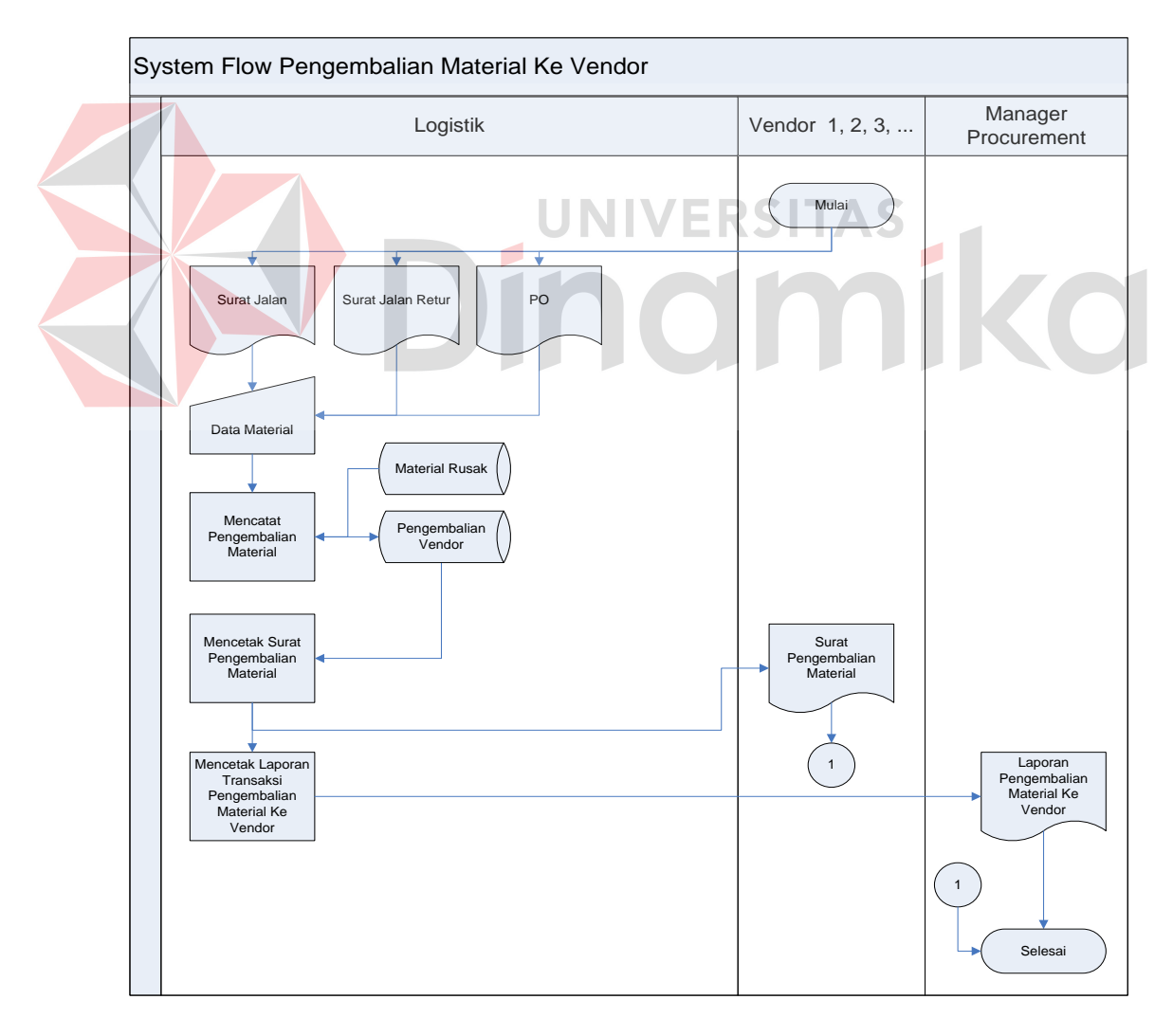

Gambar 4.7. System Flow Pengembalian Material Ke Vendor

e. System Flow Pembuatan Laporan Stok Material

Gambar 4.8 adalah gambar dari proses pengembangan sistem yang baru dalam pembuatan laporan stok material. Pembuatan laporan dimulai dari admin *logistic* mencetak laporan stok material dan diberikan kepada Manager Procurement yang membutuhkan laporan *up to date* setiap dua hari sekali.

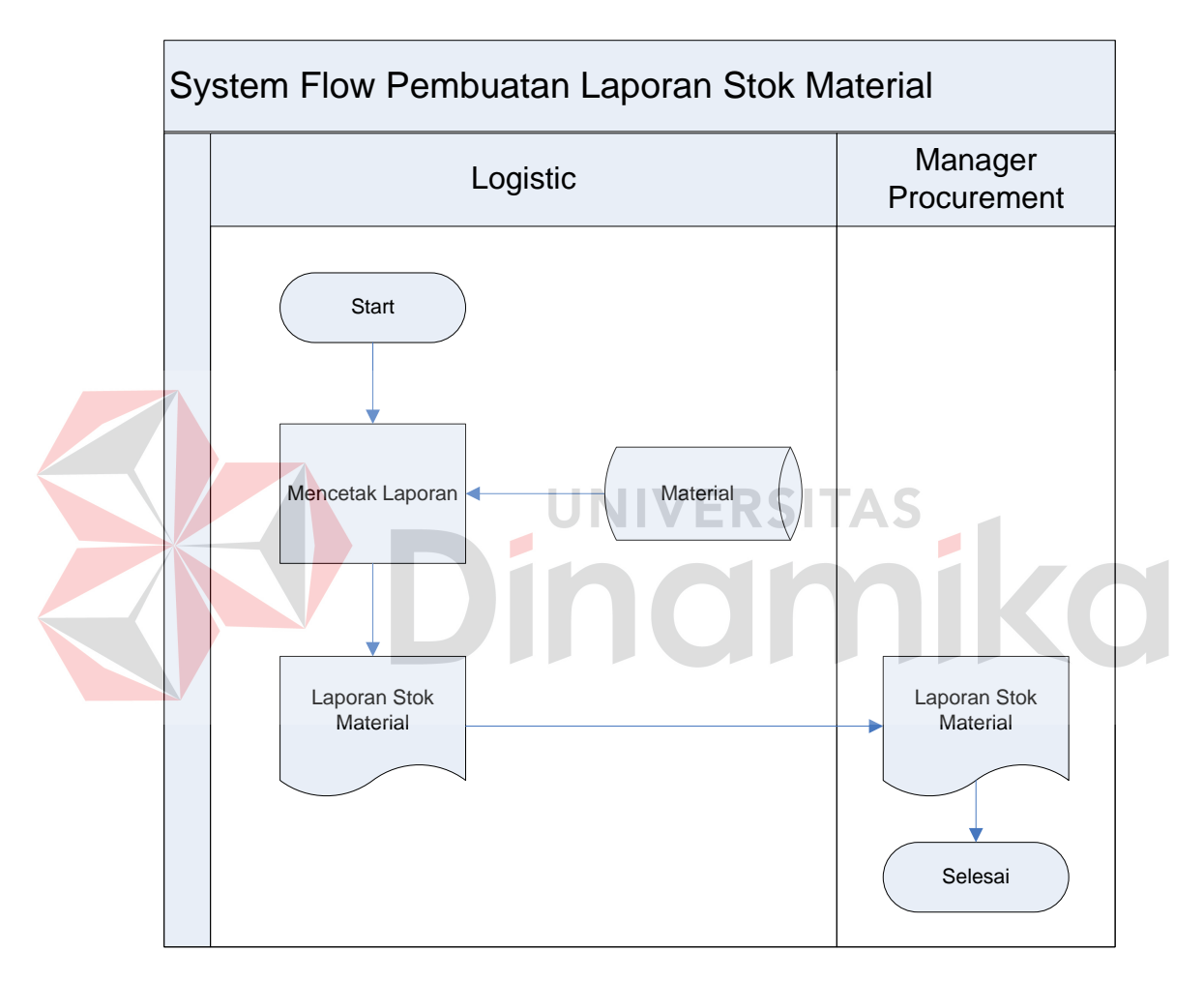

Gambar 4.8. System Flow Pembuatan Laporan

#### **4.2.3 Data Flow Diagram**

*Data Flow Diagram* (DFD) menggambarkan aliran data yang terjadi di dalam sistem, sehingga dengan dibuatnya *data flow diagram* ini akan terlihat arus data yang mengalir dalam sistem. *Data flow diagram* dimulai dari pembuatan *context diagram*, kemudian *data flow diagram* level 0 hingga level terendah dari

proses yang dibutuhkan. Pada *data flow diagram* tergambar proses-proses yang berlangsung terhadap sistem. Selain itu, dapat juga terlihat *entity* luar yang berhubungan dengan sistem dengan memberikan *input* kepada sistem lalu sistem juga akan memberikan *output* kepada *entity* tersebut. Terdapat juga *data store* yang digunakan sistem untuk menyimpan dan membaca data untuk kebutuhan *input* dan *output* terhadap proses yang berjalan.

a. Context Diagram

Context Diagram menggambarkan asal data dan menunjukkan aliran dari data tersebut. *Context diagram* Sistem Informasi Pencatatan Arus Material pada PT. Bossegoro Indoyard Consortium terdiri dari tiga *entity*, yaitu Procurement, Project, HRD dan Vendor. Aliran data berasal dari *eksternal entity* tersebut. Terdapat aliran data yang masuk dan keluar pada Sistem Informasi Pencatatan Arus Material. Aliran tersebut memiliki arti informasi data yang ditunjukkan untuk setiap *entity* yang ada. Selain itu *input* dari *entity* juga merupakan masukan dari sistem untuk menjalankan prosesnya sehingga memberikan hasil *output* yang diperlukan. Untuk lebih detailnya dapat dilihat pada gambar 4.9.

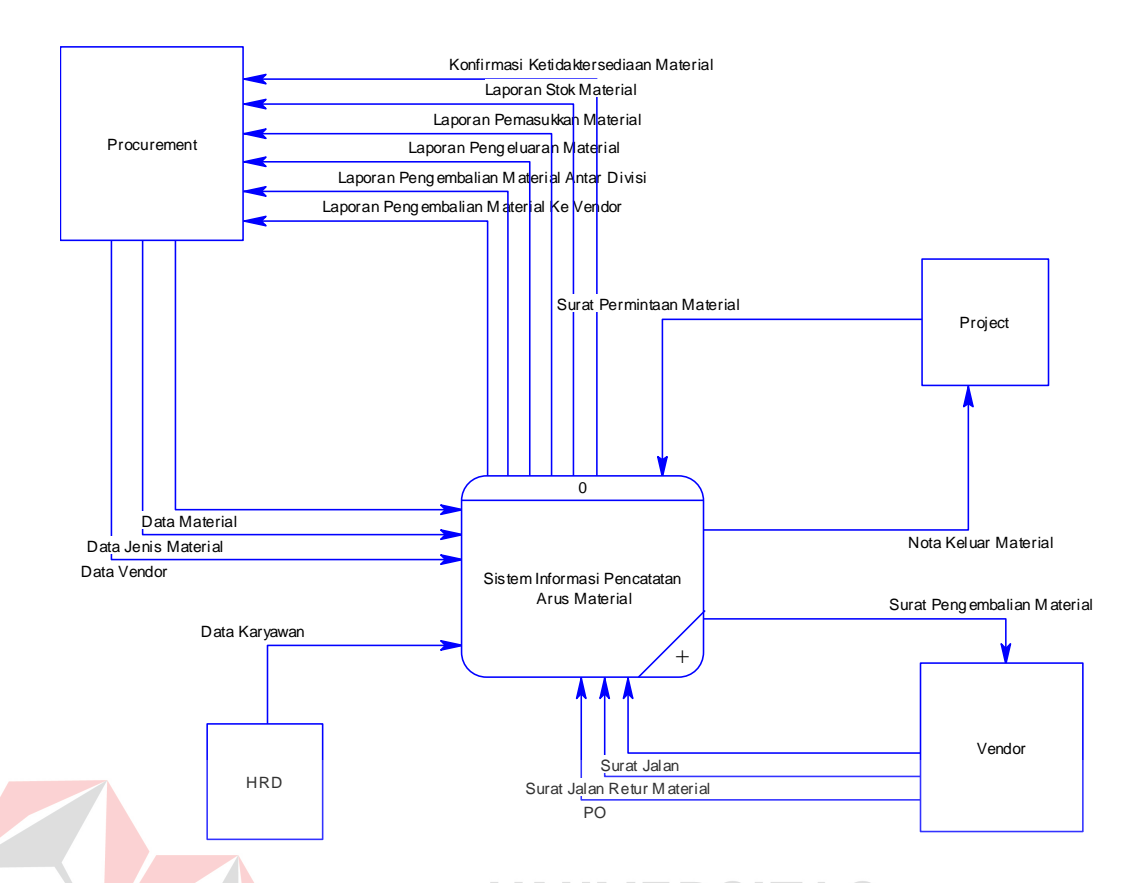

Gambar 4.9. Context Diagram Sistem Informasi Pencatatan Arus Material

# b. Diagram Berjenjang

Diagram berjenjang atau *Hierarchy Input Process Output* (HIPO) dari Sistem Informasi Pencatatan Arus Material pada PT. Bossegoro Indoyard Consortium Surabaya terdapat tiga proses yaitu Mengelola Data, Melakukan Transaksi, dan Membuat laporan Stok Material. Dimana masing-masing proses tersebut dapat dibagi lagi menjadi proses yang lebih mendetail. Untuk lebih detailnya dapat dilihat pada gambar 4.10, gambar 4.11, dan gambar 4.12.

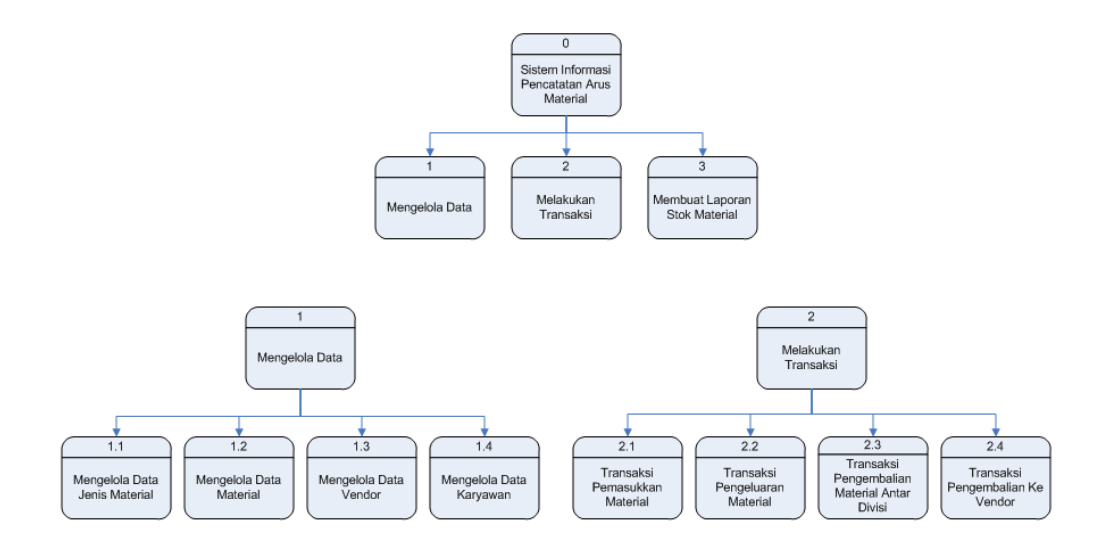

Gambar 4.10. Diagram Berjenjang Sistem Informasi Pencatatan Arus Material

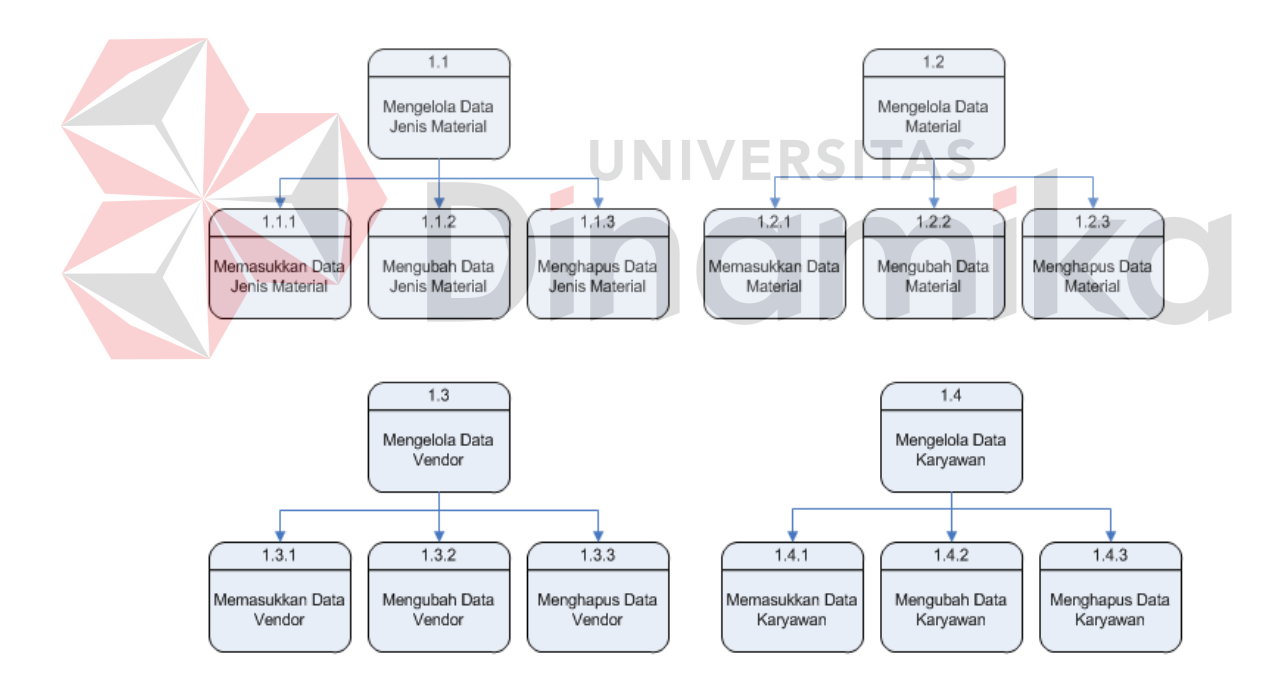

Gambar 4.11. Diagram Berjenjang Sistem Informasi Pencatatan Arus Material

Lanjutan 1

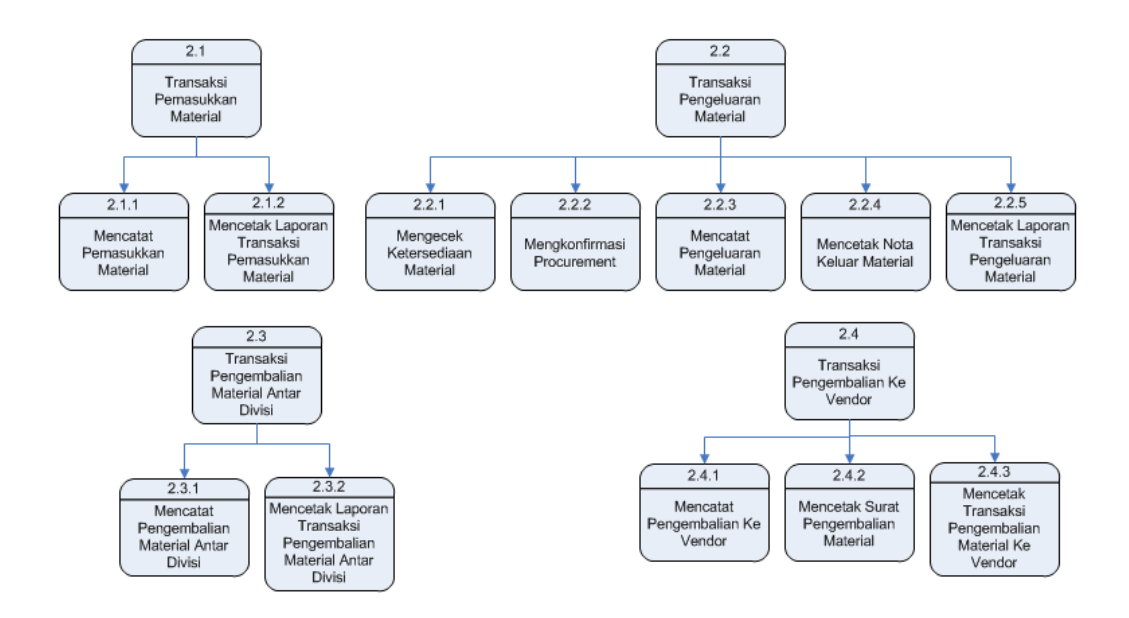

Gambar 4.12. Diagram Berjenjang Sistem Informasi Pencatatan Arus Material

Lanjutan 2

#### c. Data Flow Diagram Level 0 ERSITAS

Data Flow Diagram Level 0 Sistem Informasi Pencatatan Arus Material memiliki tiga proses besar, yaitu Mengelola Data, Melakukan Transaksi dan Membuat Laporan Stok Material. Pada *data flow diagram* level 0 terdapat *data source* yang digunakan sistem untuk menyimpan dan membaca data. *Data store* yang digunakan adalah *data store* Vendor, Jenis Material, Material, Material Rusak, Jenis Pekerjaan, Pekerjaan, Rak Material, Pemasukkan Material, Pengeluaran Material, Pengembalian Divisi, Pengembalian Vendor, Karyawan, dan Pengguna. Seluruh proses yang ada dalam level 0 akan membentuk proses yang lebih detil lagi pada saat proses *decompose* dilakukan. Untuk lebih detailnya dapat dilihat pada gambar 4.13.

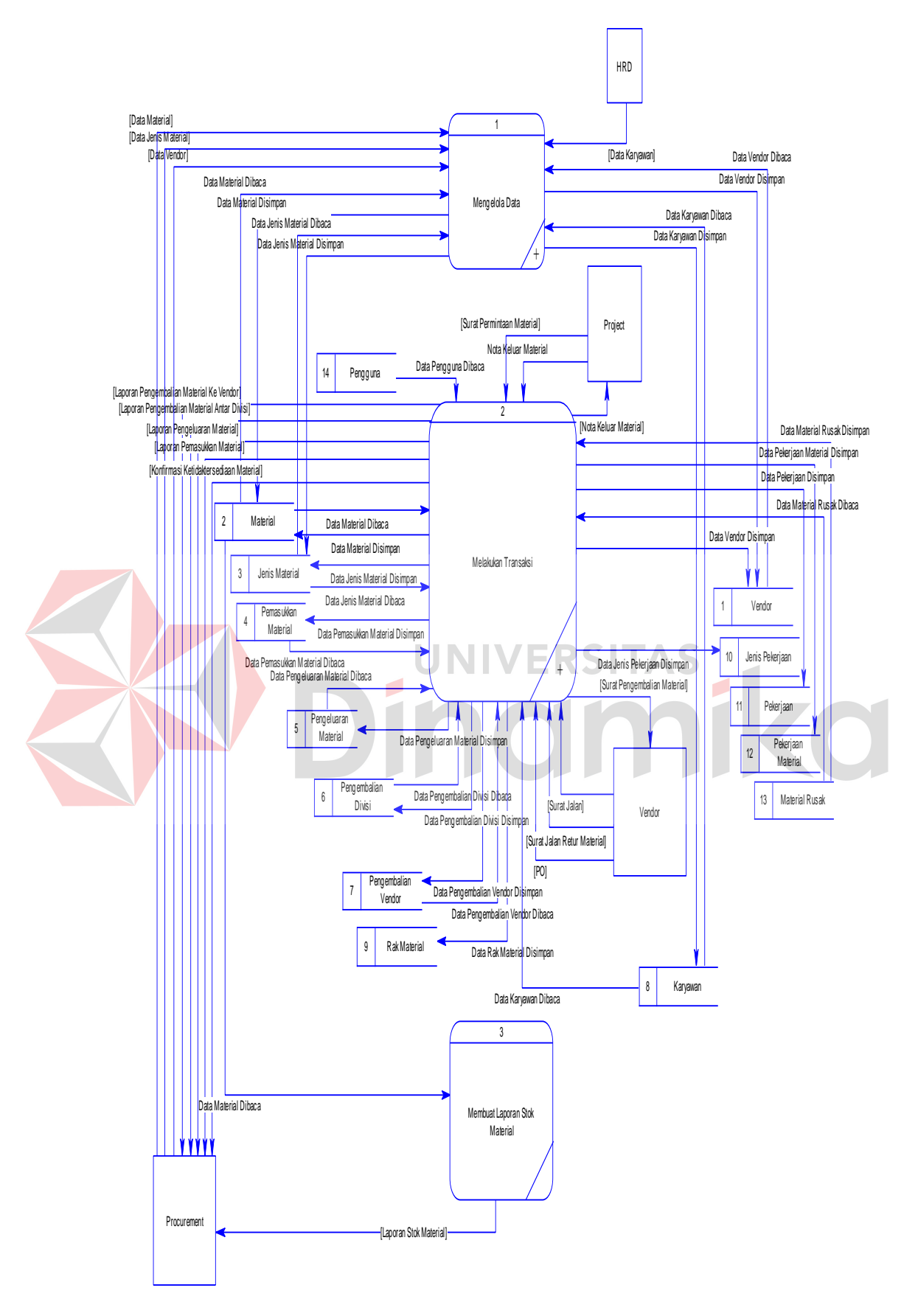

Gambar 4.13. Data Flow Diagram Level 0

d. Data Flow Diagram Level 1 Mengelola Data

Data Flow Diagram Level 1 Mengelola Data adalah hasil *decompose* dari proses Mengelola Data pada *data flow diagram* level 0. Di dalam *data flow diagram* level 1 Mengelola Data ini terdapat empat proses Mengelola Data. Ke empat proses tersebut adalah Mengelola Data Jenis Material, Mengelola Data Material, Mengelola Data Vendor, dan Mengelola Data Karyawan. D*ata store* yang digunakan adalah *data store* Jenis Material, Material, Vendor, Karyawan. Untuk lebih detailnya dapat dilihat pada gambar 4.14.

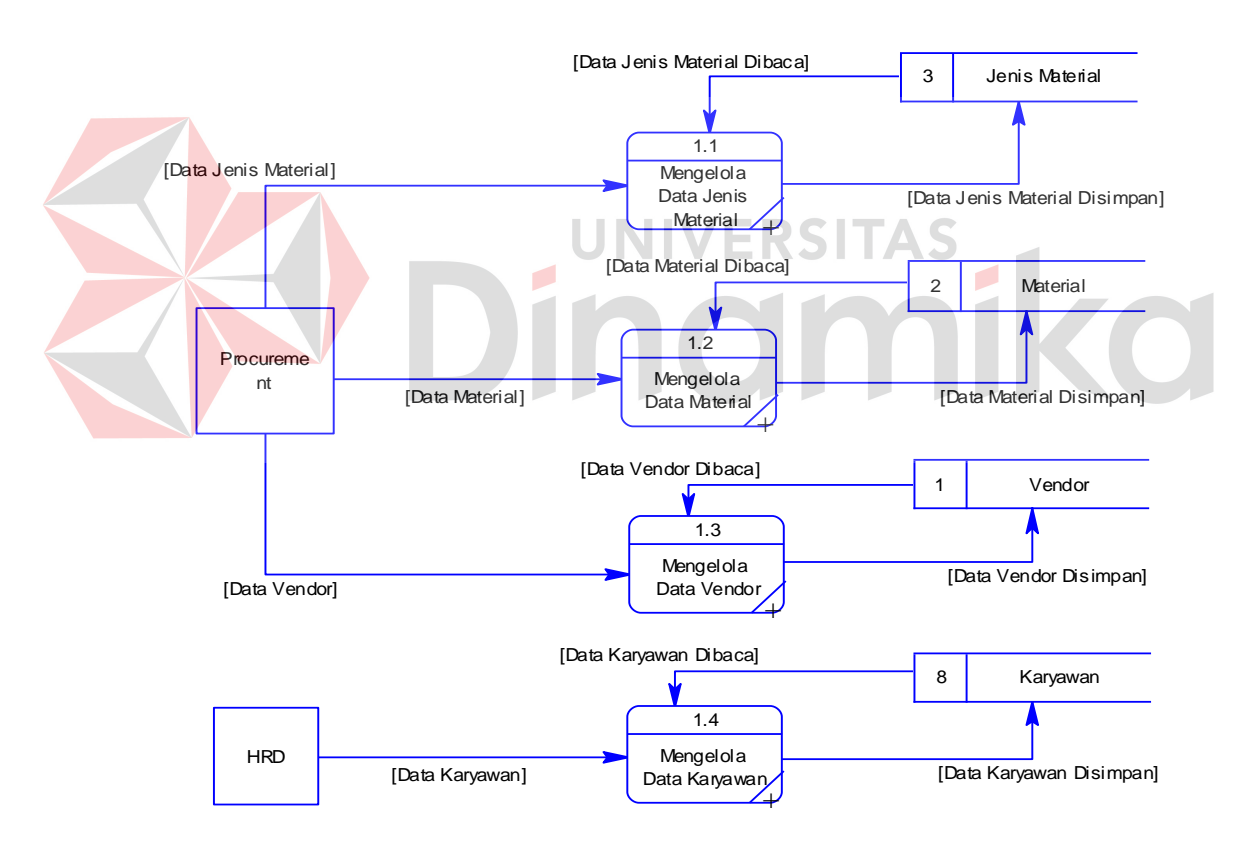

Gambar 4.14. Data Flow Diagram Level 1 Mengelola Data

#### e. Data Flow Diagram Level 2 Mengelola Data Jenis Material

Data Flow Diagram Level 2 Mengelola Data Jenis Material adalah sub proses dari *data flow diagram* level 1 Mengelola Data Jenis Material. Di level 2 Mengelola Data Jenis Material ini terdapat proses Memasukkan Data Jenis Material, Mengubah Data Jenis Material, dan Mengahapus Data Jenis Material. Terdapat juga *data store* Jenis Material. *Entity* yang terlibat dalam Proses Mengelola Data Jenis Material adalah Procurement. Untuk lebih detailnya dapat dilihat pada gambar 4.15.

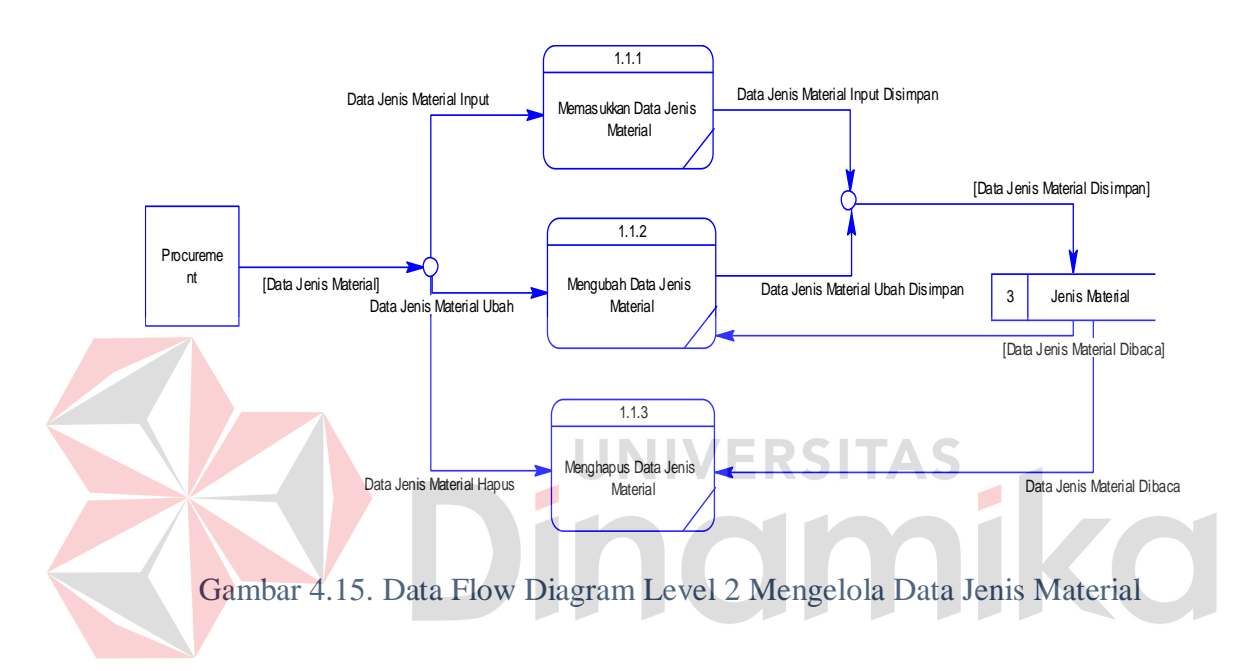

#### f. Data Flow Diagram Level 2 Mengelola Data Material

Data Flow Diagram Level 2 Mengelola Data Material adalah sub proses dari *data flow diagram* level 1 Mengelola Data Material. Di level 2 Mengelola Data Material ini terdapat proses Memasukkan Data Material, Mengubah Data Material, dan Mengahapus Data Material. Terdapat juga *data store* Material. *Entity* yang terlibat dalam proses Mengelola Data Material adalah Procurement. Untuk lebih detailnya dapat dilihat pada gambar 4.16.

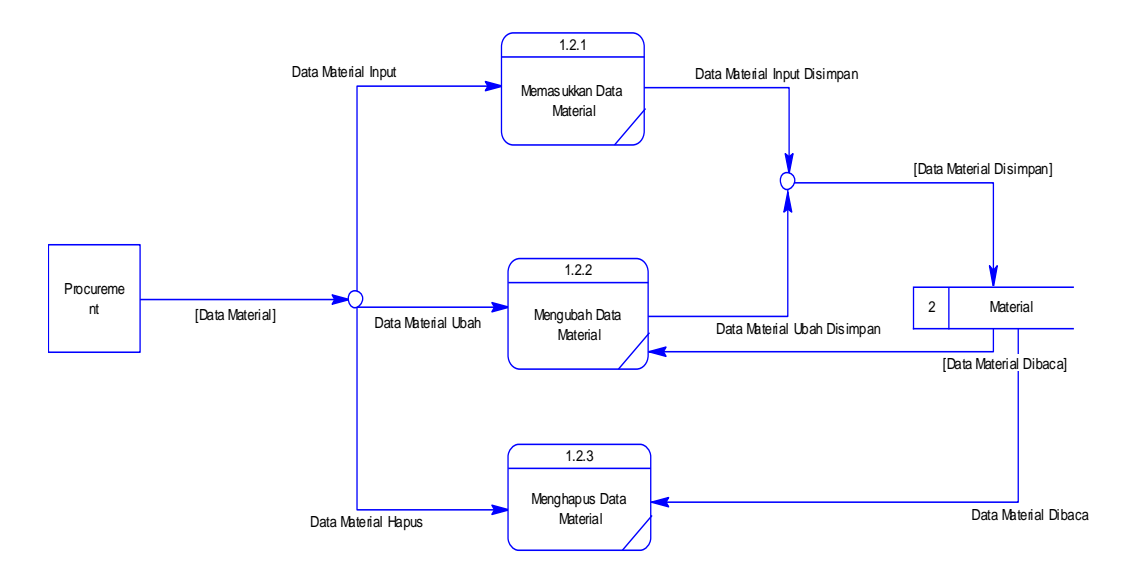

Gambar 4.16. Data Flow Diagram Level 2 Mengelola Data Material

### g. Data Flow Diagram Level 2 Mengelola Data Vendor

Data Flow Diagram Level 2 Mengelola Data Vendor adalah sub proses dari *data flow diagram* level 1 Mengelola Data Vendor. Di level 2 Mengelola Data Vendor ini terdapat proses Memasukkan Data Vendor, Mengubah Data Vendor, dan Mengahapus Data Vendor. Terdapat juga *data store* Vendor. *Entity* yang terlibat dalam proses Mengelola Data Vendor adalah Procurement.

Untuk lebih detailnya dapat dilihat pada gambar 4.17.

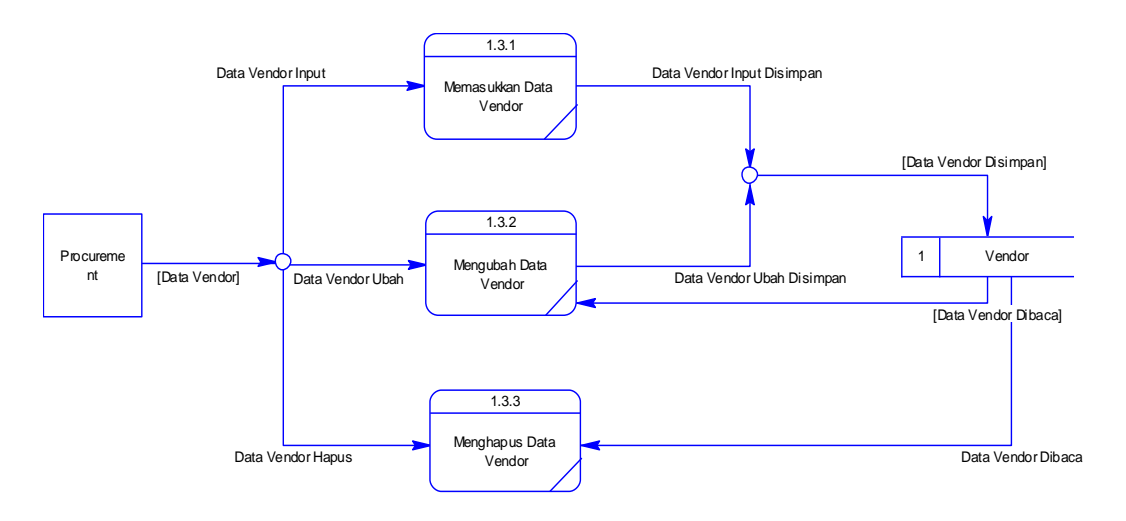

Gambar 4.17. Data Flow Diagram Level 2 Mengelola Data Vendor

h. Data Flow Diagram Level 2 Mengelola Data Karyawan

Data Flow Diagram Level 2 Mengelola Data Vendor adalah sub proses dari *data flow diagram* level 1 Mengelola Data Karyawan. Di level 2 Mengelola Data Karyawan ini terdapat proses Memasukkan Data Karyawan, Mengubah Data Karyawan, dan Mengahapus Data Karyawan. Terdapat juga *data store* Karyawan. *Entity* yang terlibat dalam proses Mengelola Data Vendor adalah HRD. Untuk lebih detailnya dapat dilihat pada gambar 4.18.

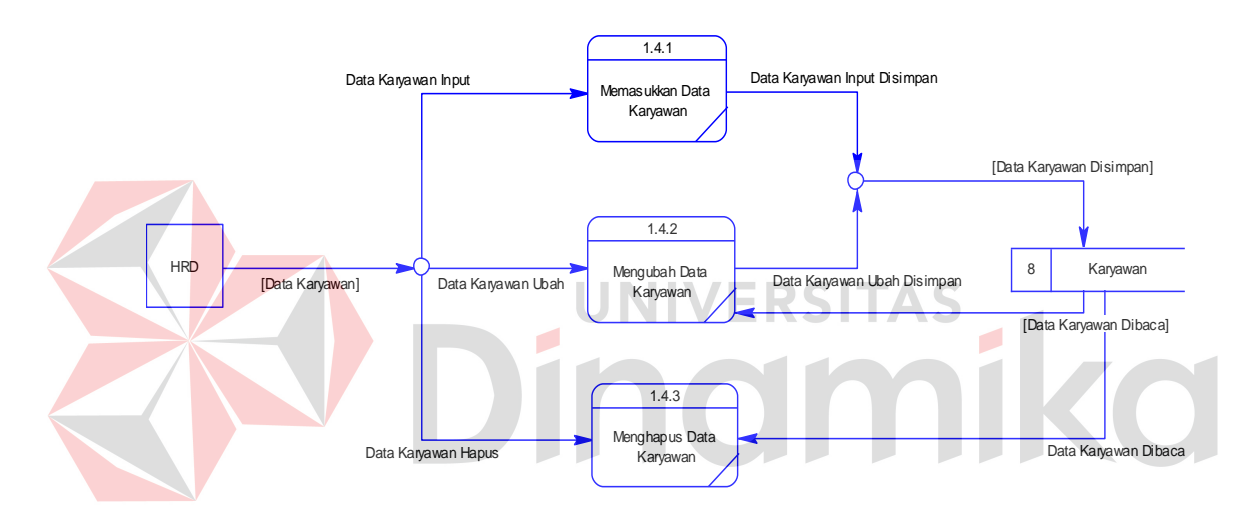

Gambar 4.18. Data Flow Diagram Level 2 Mengelola Data Karyawan

#### i. Data Flow Diagram Level 1 Melakukan Transaksi

Data Flow Diagram Level 1 Melakukan Transaksi adalah *data flow diagram* level 1 Melakukan Transaksi hasil *decompose* dari proses Melakukan Transaksi pada *data flow diagram* level 0. Di dalam *data flow diagram* level 1 Melakukan Transaksi ini terdapat empat proses dari kegiatan keluar masuk material di PT. Bossegoro Indoyard Consortium. Ke empat proses tersebut adalah, Transaksi Pemasukkan Material, Transaksi Pengeluaran Material, Transaksi Pengembalian Antar Divisi, dan Pengembalian Material ke Vendor.

D*ata store* yang digunakan adalah *data store* Vendor, Jenis Material, Material, Material Rusak, Jenis Pekerjaan, Pekerjaan, Rak Material, Pemasukkan Material, Pengeluaran Material, Pengembalian Divisi, Pengembalian Vendor, Karyawan, dan Pengguna. Untuk lebih detailnya dapat dilihat pada gambar 4.19.

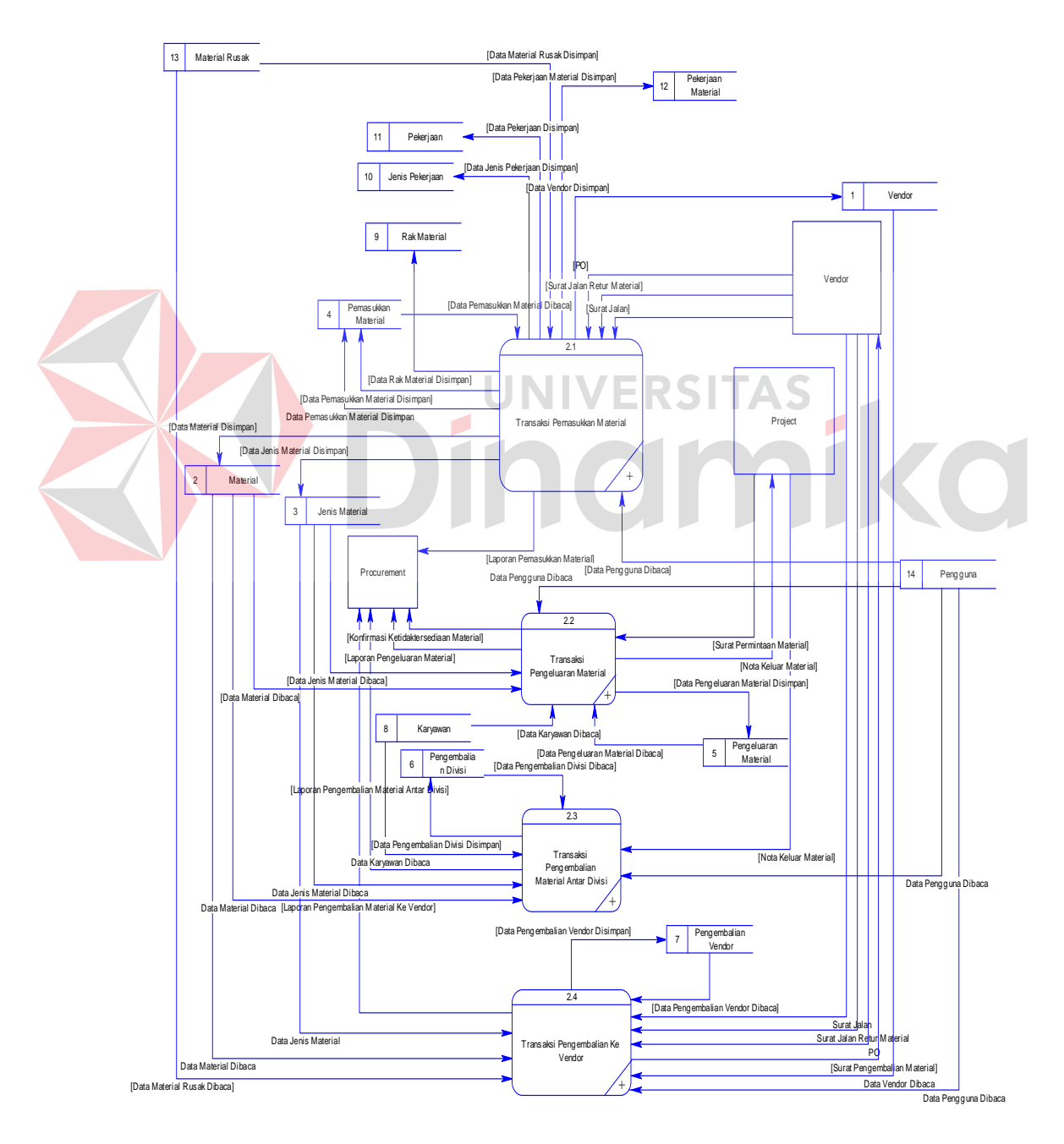

Gambar 4.19. Data Flow Diagram Level 1 Melakukan Transaksi

j. Data Flow Diagram Level 2 Transaksi Pemasukkan Material

Data Flow Diagram Level 2 Transaksi Pemasukkan Material adalah sub proses dari *data flow diagram* level 1 Transaksi Pemasukkan Material. Di level 2 Transaksi Pemasukkan Material ini terdapat proses Mencatat Pemasukkan Material dan Mencetak Laporan Transaksi Pemasukkan Material. Terdapat juga *data store* Vendor, Jenis Material, Material, Material Rusak, Pemasukkan Material, Rak Material, Jenis Pekerjaan, Pekerjaan, dan Pengguna. *Entity* yang terlibat dalam proses mencatat pemasukkan material adalah Vendor dan Procurement. Untuk lebih detailnya dapat dilihat pada gambar 4.20.

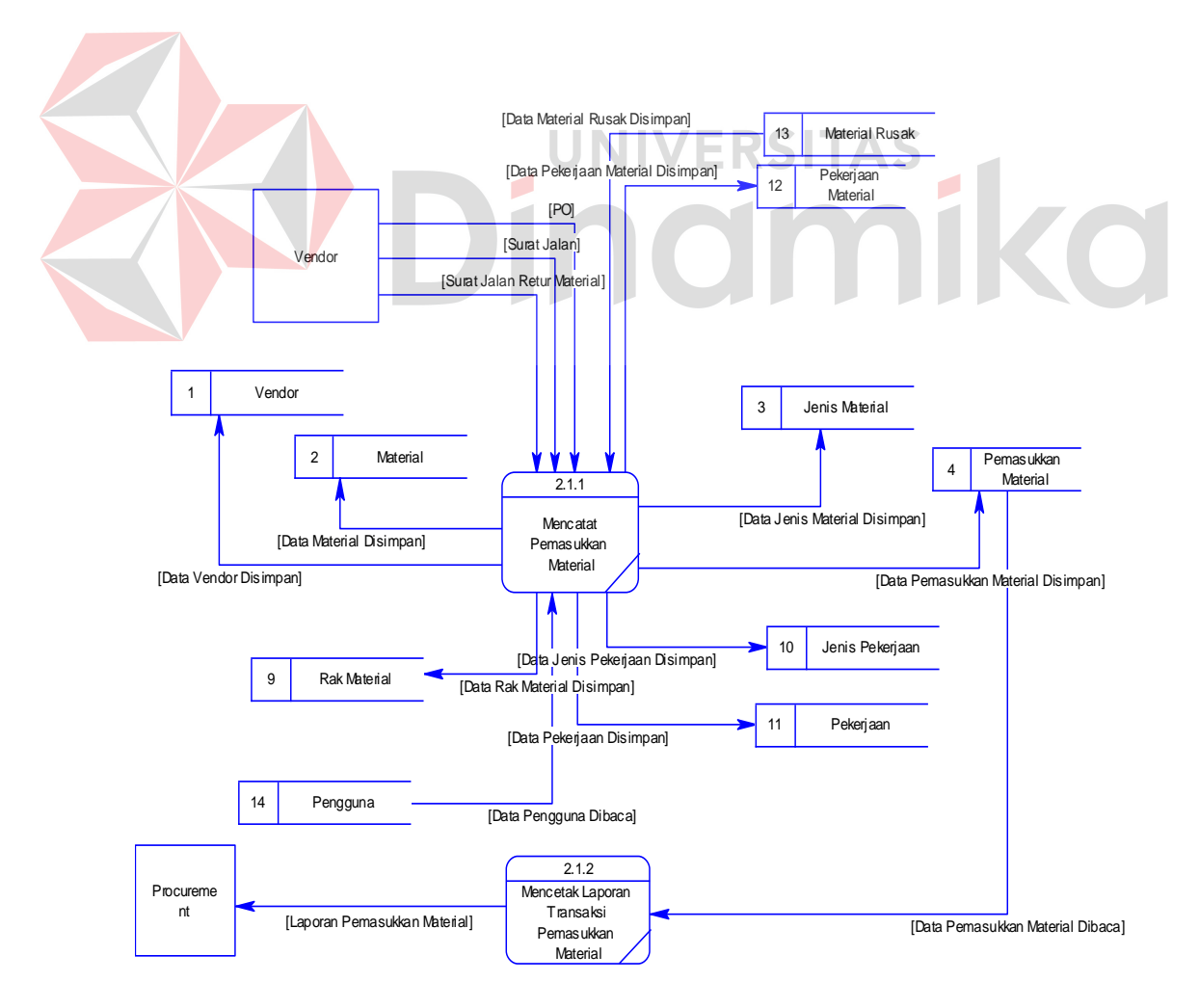

Gambar 4.20. Data Flow Diagram Level 2 Transaksi Pemasukkan Material

k. Data Flow Diagram Level 2 Transaksi Pengeluaran Material

Data Flow Diagram Level 2 Transaksi Pengeluaran Material adalah sub proses dari *data flow diagram* level 1 Transaksi Pengeluaran Material. Di level 2 Transaksi Pengeluaran Material ini terdapat proses Mengecek Material, Mengkonfirmasi Procurement, Mencatat Pengeluaran Material, mencetak nota keluar material, dan Mencetak Laporan Transaksi Pengeluaran Material. Terdapat juga *data store* Material, Jenis Material, Pengeluaran Material, Karyawan, dan Pengguna. *Entity* yang terlibat dalam proses Mengecek Material, Mengkonfirmasi Procurement, Mencatat Pengeluaran Material, dan mencetak nota keluar material adalah Project dan Procurement. Untuk lebih detailnya dapat dilihat pada gambar 4.21.

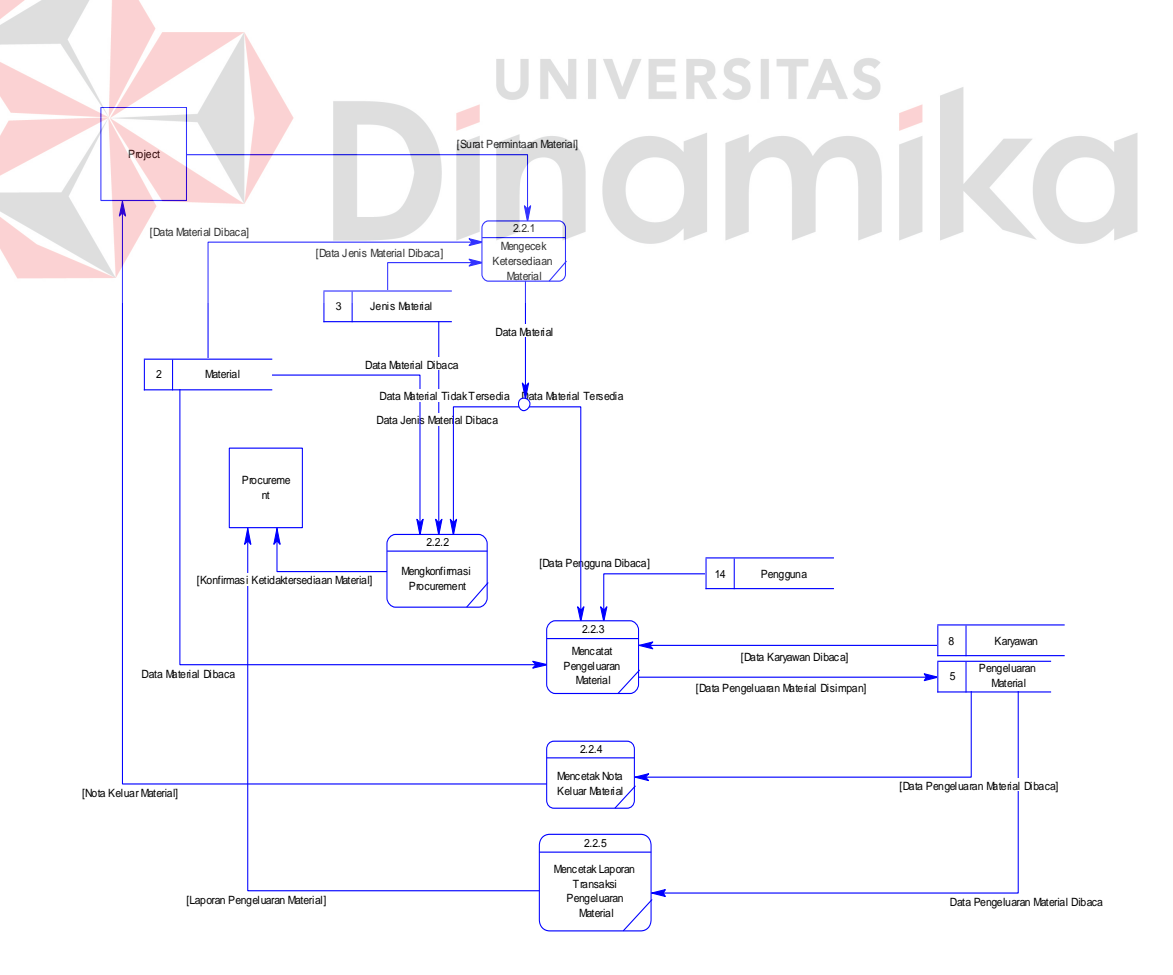

Gambar 4.21. Data Flow Diagram Level 2 Transaksi Pengeluaran Material

l. Data Flow Diagram Level 2 Transaksi Pengembalian Material Antar Divisi Data Flow Diagram Level 2 Transaksi Pengembalian Material Antar Divisi adalah sub proses dari *data flow diagram* level 1 Transaksi Pengembalian Material Antar Divisi. Di level 2 Transaksi Pengembalian Material Antar Divisi ini terdapat proses Mencatat Pengembalian Material Antar Divisi dan Mencetak Laporan Transaksi Pengembalian Material Antar Divisi. Terdapat juga *data store* Pengembalian Material, Material, Jenis Material, Karyawan, dan Pengguna. *Entity* yang terlibat dalam proses Mencatat Pengembalian Material Antar Divisi adalah Project dan Procurement. Untuk lebih detailnya dapat dilihat pada gambar 4.22.

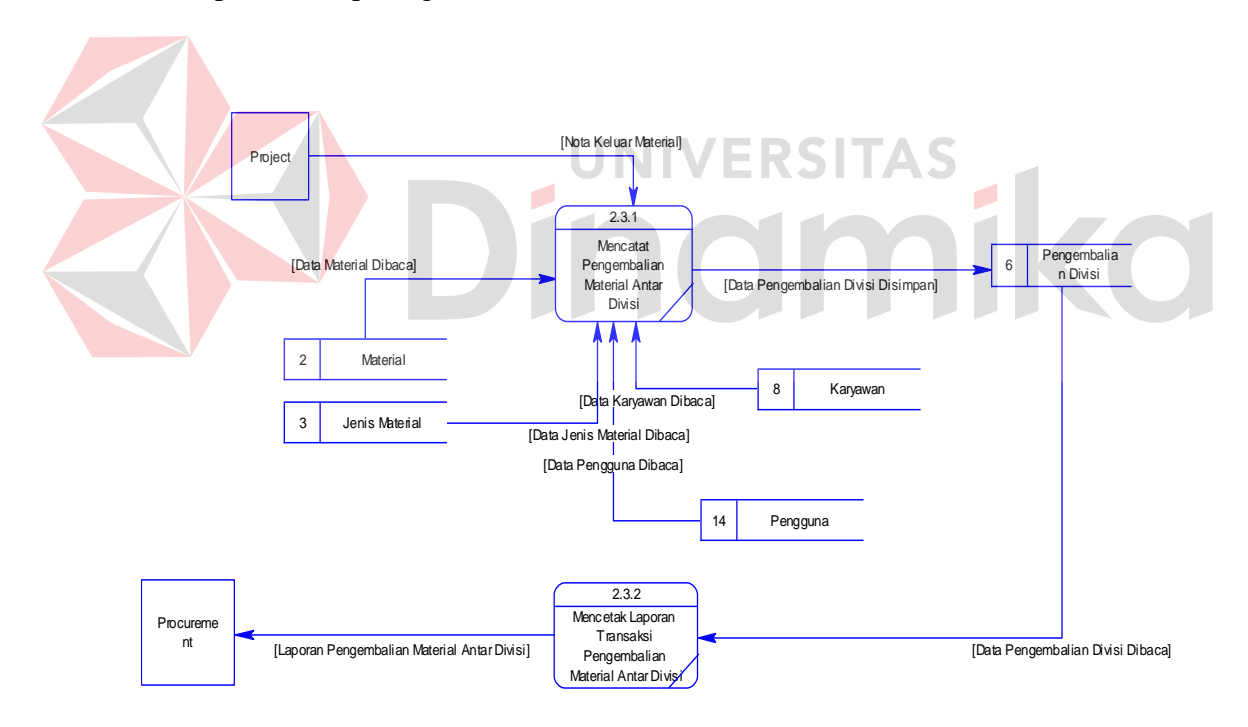

Gambar 4.22. Data Flow Diagram Level 2 Transaksi Pengembalian Material

### Antar Divisi

m. Data Flow Diagram Level 2 Transaksi Pengembalian Material Ke Vendor Data Flow Diagram Level 2 Transaksi Pengembalian Material Ke Vendor adalah sub proses dari *data flow diagram* level 1 Transaksi Pengembalian Material Ke Vendor. Di level 2 Transaksi Pengembalian Material Ke Vendor ini terdapat proses Mencatat Pengembalian Material Ke Vendor, Mencetak Surat Pengembalian Material, dan Mencetak Laporan Transaksi Pengembalian Material Ke Vendor. Terdapat juga *data store* Pengembalian Vendor, Jenis Material, Material, Material Rusak, Vendor, dan Pengguna. *Entity* yang terlibat dalam proses mencatat pengembalian material ke Vendor adalah Project, Vendor, dan Procurement. Untuk lebih detailnya dapat dilihat pada gambar 4.23.

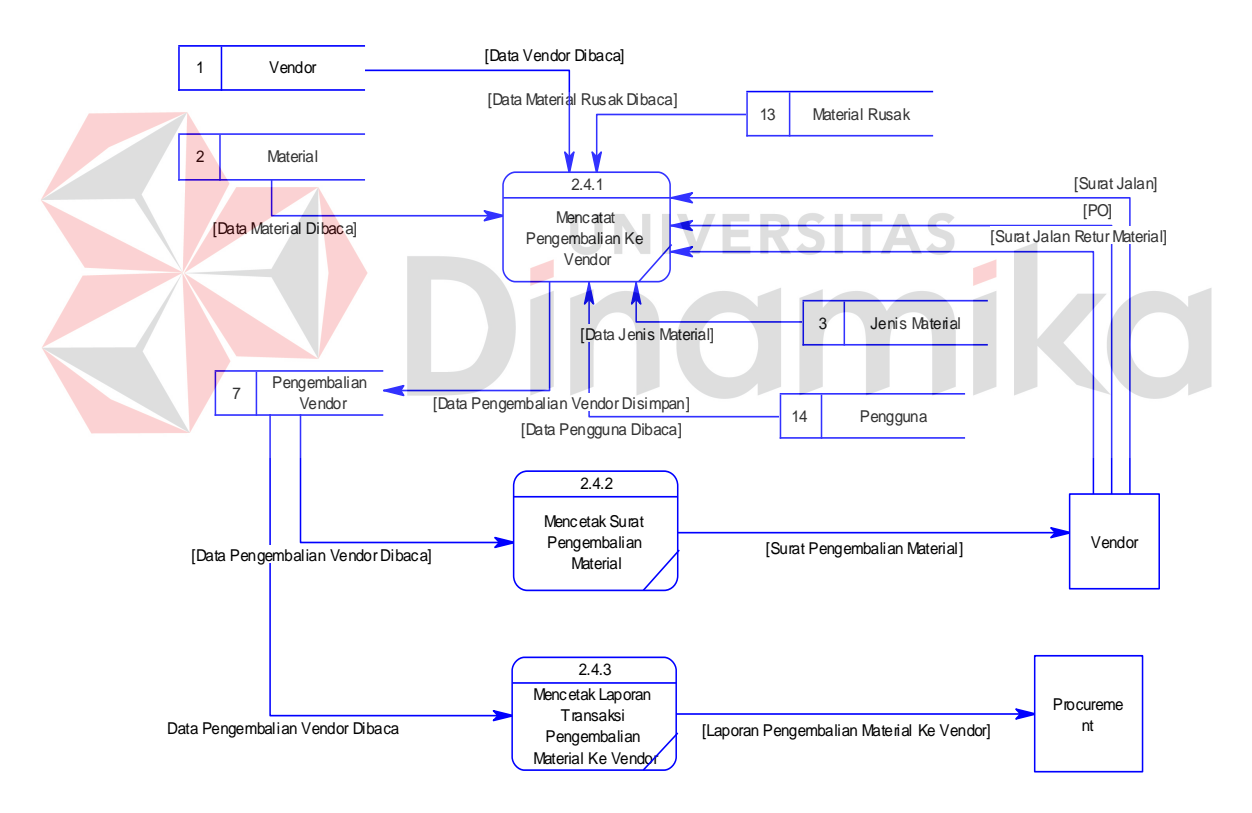

Gambar 4.23. Data Flow Diagram Level 2 Transaksi Pengembalian Material Ke

Vendor

#### **4.2.4 Entity Relationship Diagram**

*Entity relationship diagram* (ERD) dari Sistem Informasi Pencatatan Arus Material yang terdiri dari *Conceptual Data Model* (CDM) dan *Physical Data Model* (PDM) dijelaskan pada gambar 4.24 dan gambar 4.25.

#### a. Conceptual Data Model (CDM)

Gambar 4.24 merupakan *conceptual data model* pada Sistem Informasi Pencatatan Arus Material pada PT. Bossegoro Indoyard Consortium. Terdapat sembilan tabel yang digunakan dalam aplikasi ini, tabel-tabel tersebut antara lain tabel Vendor, Material, Jenis Material, Pemasukkan, Pengeluaran, Pengembalian Divisi, Pengembalian Vendor, Karyawan, dan Divisi.

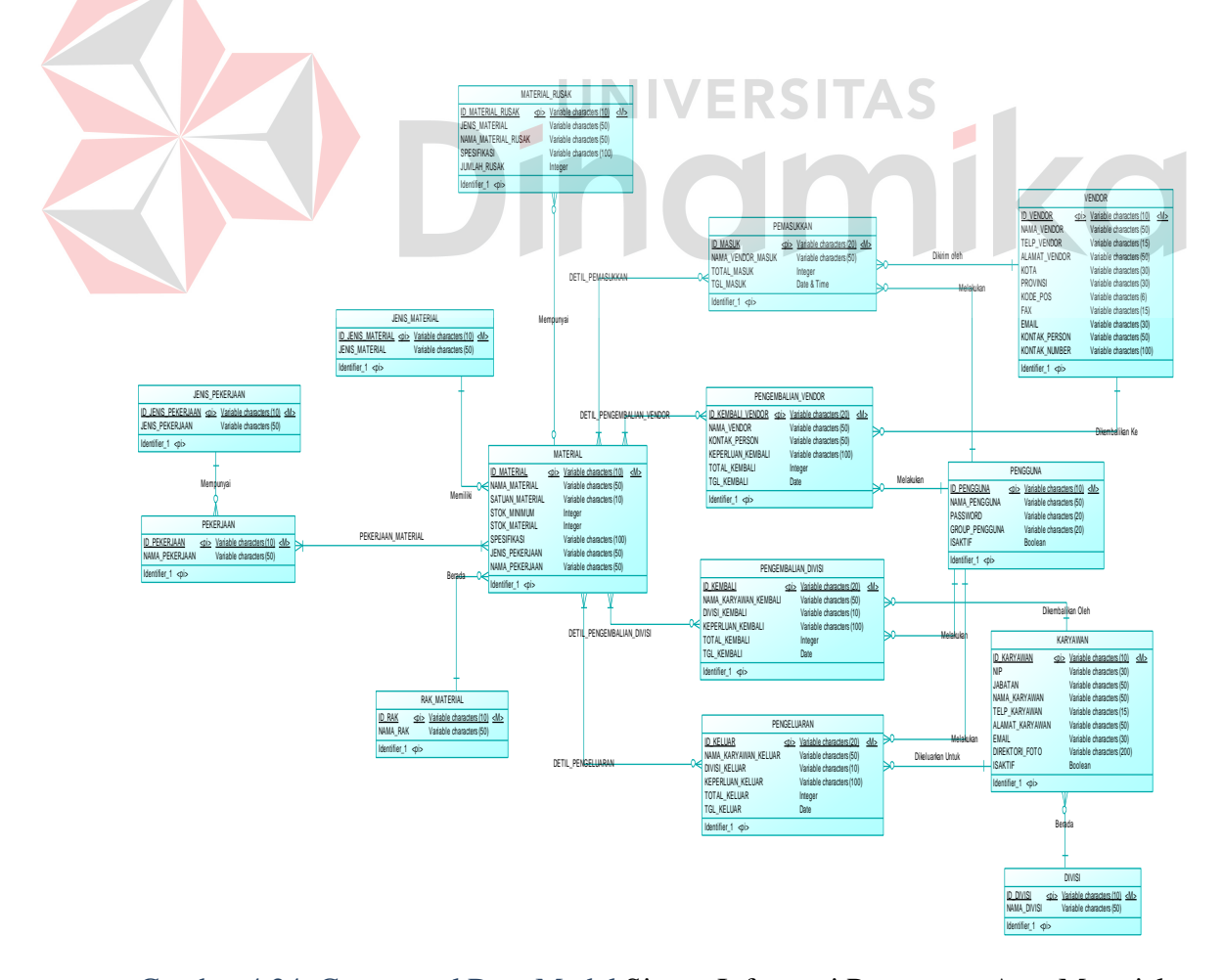

Gambar 4.24. Conceptual Data Model Sistem Informasi Pencatatan Arus Material

b. Physical Data Model (PDM)

Gambar 4.25 adalah *Physical Data Model* (PDM) Sistem Informasi Pencatatan Arus Material pada PT. Bossegoro Indoyard Consortium. *Physical data model* merepresentasikan tabel-tabel yang digunakan dalam Sistem Informasi Pencatatan Arus Material beserta dengan tipe data dan panjang masing-masing tipe data tersebut.

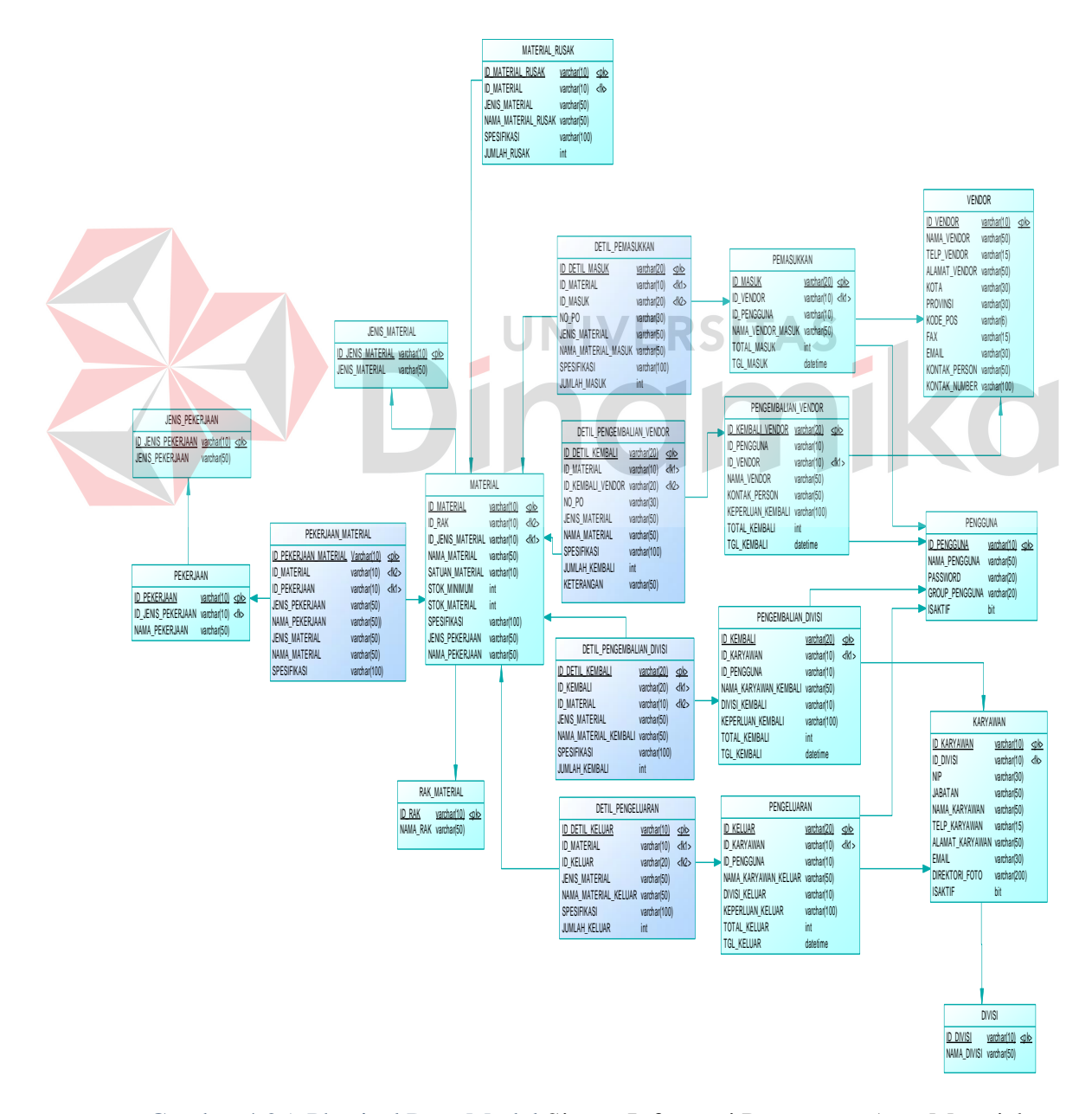

Gambar 4.25. Physical Data Model Sistem Informasi Pencatatan Arus Material

#### **4.2.5 Struktur Tabel**

Suatu rancangan *database* harus disesuaikan dengan DFD dan ERD yang telah dibuat, dimana *database* tersebut harus sesuai dengan kebutuhan informasi yang diperlukan oleh *user*.

Adapun tabel-tabel yang digunakan dalam aplikasi ini adalah sebagai berikut :

a. Nama Tabel : JENIS\_PEKERJAAN

Primary Key : ID\_JENIS\_PEKERJAAN

Foreign Key : -

 $\overline{\phantom{a}}$ 

Fungsi : Untuk menyimpan data Jenis Pekerjaan Material.

Tabel 4.1. Jenis Pekerjaan

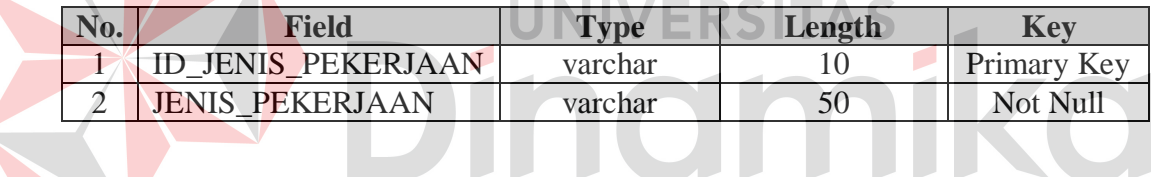

b. Nama Tabel : PEKERJAAN

Primary Key : ID\_PEKERJAAN

Foreign Key : ID\_JENIS\_PEKERJAAN

Fungsi : Untuk menyimpan data Pekerjaan Material.

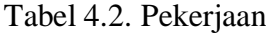

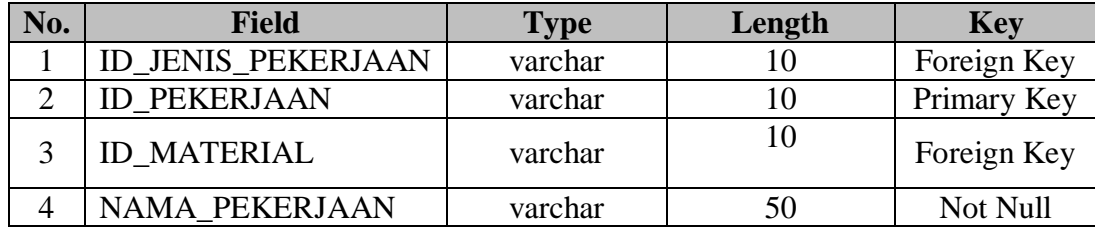

c. Nama Tabel : PEKERJAAN\_MATERIAL

Primary Key : ID\_PEKERJAAN\_MATERIAL

Foreign Key : ID\_MATERIAL, ID\_PEKERJAAN

Fungsi : Untuk menyimpan data Pekerjaan.

Tabel 4.3. Pekerjaan

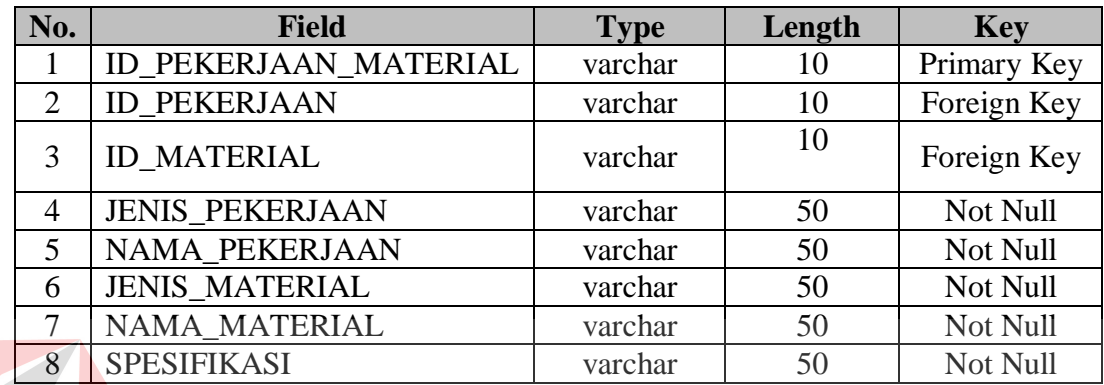

**ERSITAS** d. Nama Tabel : RAK\_MATERIAL

Primary Key: ID\_RAK

Foreign Key : -

Fungsi : Untuk menyimpan data Rak Material.

### Tabel 4.4. Rak Material

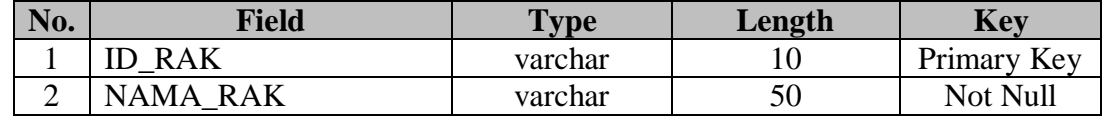

e. Nama Tabel : JENIS\_MATERIAL

Primary key : ID\_JENIS\_MATERIAL

Foreign Key : -

Fungsi : Untuk menyimpan data Jenis Material.

Tabel 4.5. Jenis Material

| No. | Field                    | vpe     | Length | Key         |
|-----|--------------------------|---------|--------|-------------|
|     | <b>ID JENIS MATERIAL</b> | varchar |        | Primary Key |
|     | <b>JENIS MATERIAL</b>    | varchar |        | Not Null    |

f. Nama Tabel : MATERIAL

Primary Key : ID\_MATERIAL

Foreign Key : ID\_JENIS\_MATERIAL, ID\_RAK

Fungsi : Untuk menyimpan data Material.

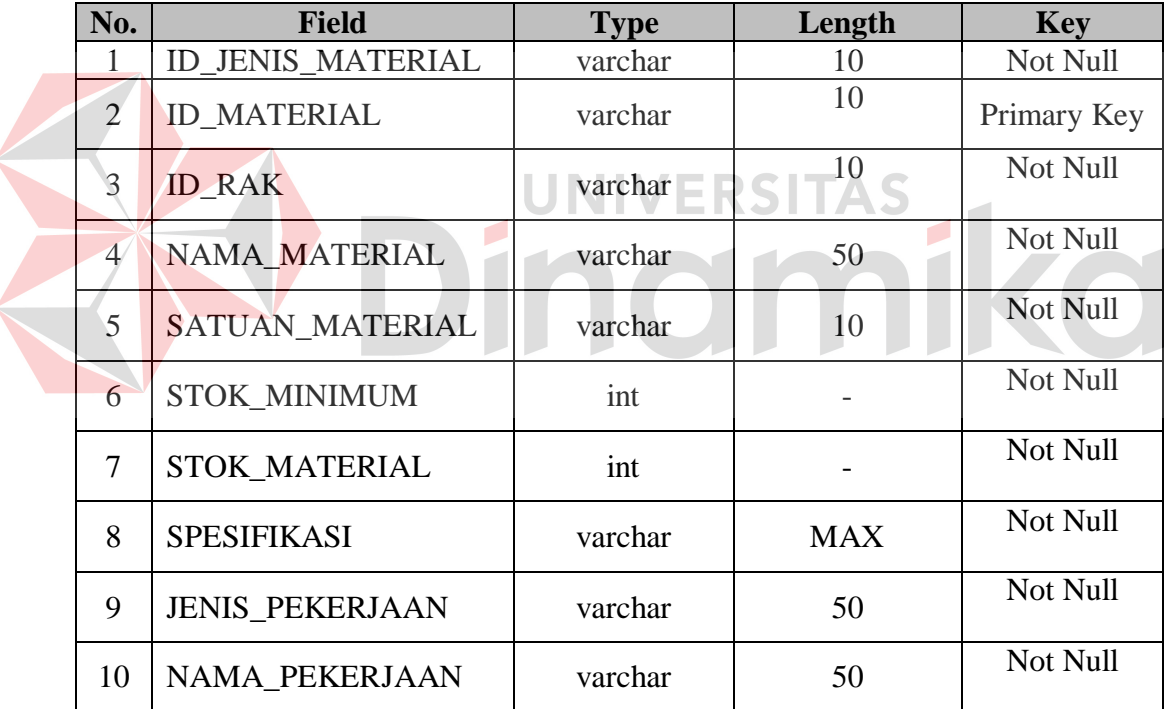

#### Tabel 4.6. Material

g. Nama tabel : MATERIAL\_RUSAK

Primary Key : ID\_MATERIAL\_RUSAK

Foreign Key : ID\_MATERIAL

Fungsi : Untuk menyimpan data Material Rusak.

| No.            | <b>Field</b>             | <b>Type</b> | Length | <b>Key</b>  |
|----------------|--------------------------|-------------|--------|-------------|
|                | <b>ID MATERIAL RUSAK</b> | varchar     | 10     | Primary Key |
|                | <b>ID MATERIAL</b>       | varchar     | 10     | Foreign Key |
| 3              | <b>JENIS MATERIAL</b>    | varchar     | 50     | Not Null    |
| $\overline{4}$ | NAMA_MATERIAL_RUSAK      | varchar     | 50     | Not Null    |
| 5              | <b>SPESIFIKASI</b>       | varchar     | 100    | Not Null    |
| 6              | <b>JUMLAH RUSAK</b>      | int         |        | Not Null    |

Tabel 4.7. Material Rusak

### h. Nama tabel : PEMASUKKAN

# Primary Key : ID\_MASUK

# Foreign Key : ID\_VENDOR, ID\_PENGGUNA

r.

Fungsi : Untuk menyimpan data Pemasukkan Material.

Tabel 4.8. Pemasukkan

**ISHTAS** 

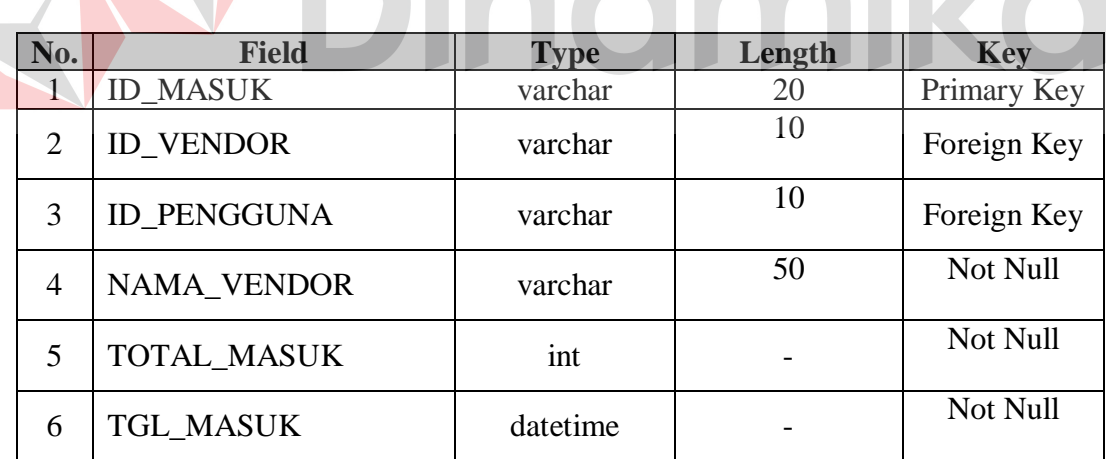

i. Nama Tabel : DETIL\_PEMASUKKAN

Primary Key : ID\_DETIL\_MASUK

Foreign Key : ID\_MASUK, ID\_MATERIAL\_MASUK

Fungsi : Untuk menyimpan data Detil Pemasukkan Material.

| No.            | <b>Field</b>             | <b>Type</b> | Length     | <b>Key</b>  |
|----------------|--------------------------|-------------|------------|-------------|
| -1             | <b>ID_DETIL_MASUK</b>    | varchar     | 20         | Primary Key |
| 2              | <b>ID MASUK</b>          | varchar     | 20         | Foreign Key |
| 3              | <b>ID MATERIAL MASUK</b> | varchar     | 10         | Foreign Key |
| $\overline{A}$ | NO PO                    | varchar     | 30         | Not Null    |
| 5              | <b>JENIS MATERIAL</b>    | varchar     | 50         | Not Null    |
| 6              | NAMA MATERIAL MASUK      | datetime    | 50         | Not Null    |
| 7              | <b>SPESIFIKASI</b>       | varchar     | <b>MAX</b> | Not Null    |
| 8              | <b>JUMLAH_MASUK</b>      | int         |            | Not Null    |

Tabel 4.9. Detil Pemasukkan

j. Nama Tabel : PENGEMBALIAN\_VENDOR

Primary Key : ID\_KEMBALI

Foreign Key : ID\_VENDOR, ID\_PENGGUNA

Fungsi : Untuk menyimpan data Pengembalian Material Ke Vendor.

Tabel 4.10. Pengembalian Vendor

| No.            | <b>Field</b>         | <b>Type</b> | Length     | Key         |
|----------------|----------------------|-------------|------------|-------------|
| 1              | <b>ID KEMBALI</b>    | varchar     | 20         | Primary Key |
| 2              | <b>ID VENDOR</b>     | varchar     | 10         | Foreign Key |
| 3              | <b>ID PENGGUNA</b>   | varchar     | 10         | Foreign Key |
| $\overline{4}$ | <b>NAMA VENDOR</b>   | varchar     | 50         | Not Null    |
| 5              | KONTAK PERSON        | varchar     | 50         | Not Null    |
| 6              | KEPERLUAN_KEMBALI    | varchar     | <b>MAX</b> | Not Null    |
| 7              | <b>TOTAL KEMBALI</b> | int         |            | Not Null    |
| 8              | <b>TGL KEMBALI</b>   | datetime    |            | Not Null    |

k. Nama Tabel : DETIL\_PENGEMBALIAN\_VENDOR

Primary Key : ID\_DETIL\_KEMBALI

Foreign Key : ID\_KEMBALI, ID\_MATERIAL\_KEMBALI

Fungsi : Untuk menyimpan data Detil Pengembalian Material Ke Vendor.

|  | No.            | <b>Field</b>            | <b>Type</b> | Length     | <b>Key</b>     |
|--|----------------|-------------------------|-------------|------------|----------------|
|  | 1              | <b>ID_DETIL_KEMBALI</b> | varchar     | 20         | Primary<br>Key |
|  | $\overline{2}$ | <b>ID_KEMBALI</b>       | varchar     | 20         | Foreign Key    |
|  | 3              | ID MATERIAL_KEMBALI     | varchar     | 10         | Foreign Key    |
|  | $\overline{4}$ | NO PO                   | varchar     | 30         | Not Null       |
|  | $\overline{5}$ | <b>JENIS MATERIAL</b>   | varchar     | 50         | Not Null       |
|  | 6              | NAMA MATERIAL KEMBALI   | varchar     | 50         | Not Null       |
|  | 7              | <b>SPESIFIKASI</b>      | varchar     | <b>MAX</b> | Not Null       |
|  | 8              | <b>JUMLAH KEMBALI</b>   | int         |            | Not Null       |
|  | 9              | <b>KETERANGAN</b>       | varchar     | 50         | Not Null       |

Tabel 4.11. Detil Pengembalian Vendor

### l. Nama Tabel : PENGEMBALIAN\_DIVISI

Primary Key : ID\_KEMBALI

Foreign Key : ID\_KARYAWAN, ID\_PENGGUNA

Fungsi : Untuk menyimpan data Pengembalian Material Antar Divisi.

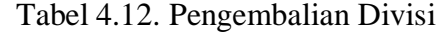

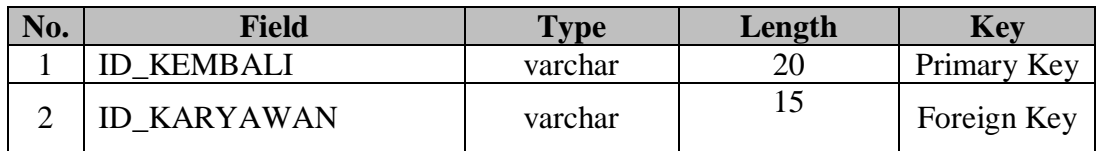

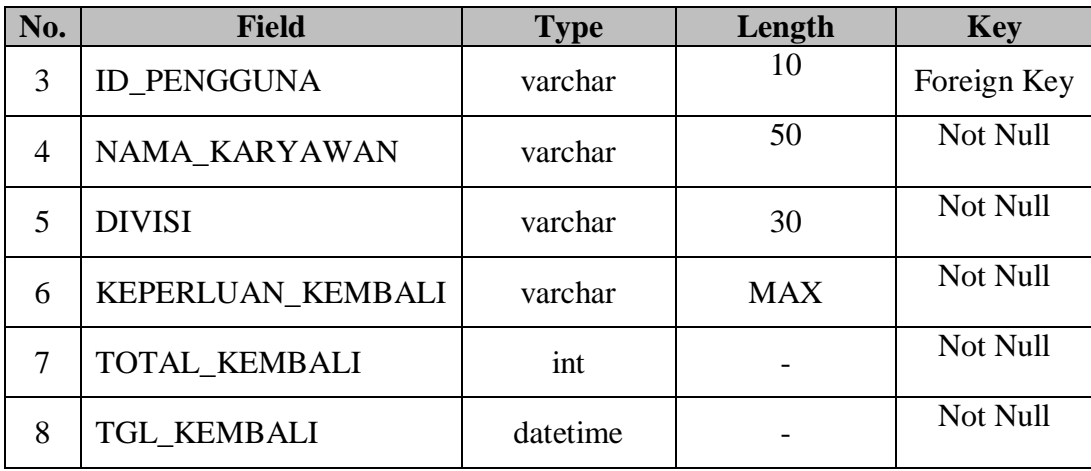

# m. Nama Tabel : DETIL\_PENGEMBALIAN\_DIVISI

Primary Key : ID\_DETIL\_KEMBALI

Foreign Key : ID\_KEMBALI, ID\_MATERIAL\_KEMBALI

Fungsi : Untuk menyimpan data Detil Pengembalian Divisi

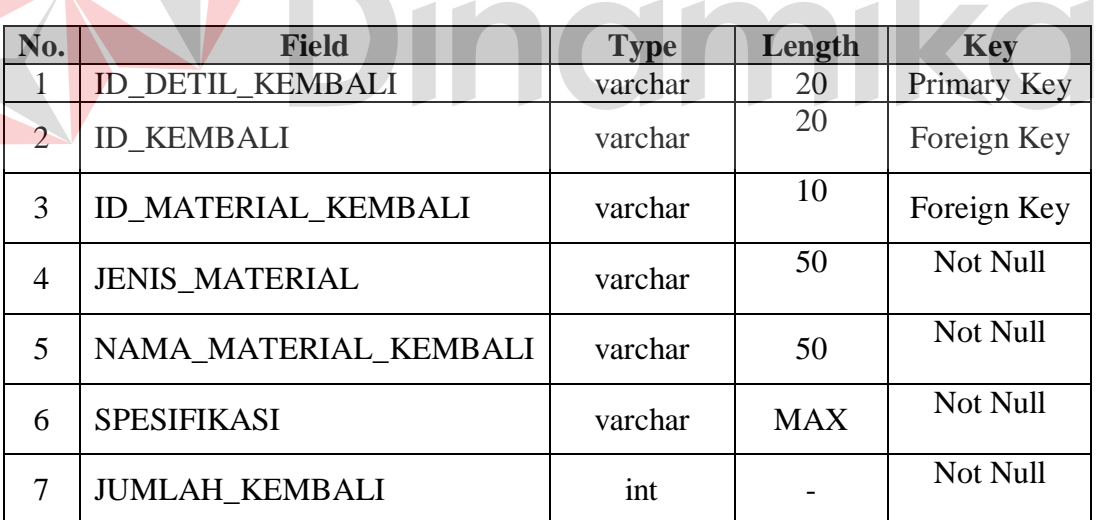

Tabel 4.13. Detil Pengembalian Divisi

 $\blacksquare$ 

n. Nama Tabel : PENGELUARAN

Primary Key : ID\_KELUAR

Foreign Key : ID\_KARYAWAN, ID\_PENGGUNA

Fungsi : Untuk menyimpan data Pengeluaran Material.

| No.            | <b>Field</b>        | <b>Type</b> | Length     | <b>Key</b>  |
|----------------|---------------------|-------------|------------|-------------|
| 1              | <b>ID KELUAR</b>    | varchar     | 20         | Primary Key |
| 2              | <b>ID KARYAWAN</b>  | varchar     | 15         | Foreign Key |
| 3              | <b>ID PENGGUNA</b>  | varchar     | 10         | Foreign Key |
| $\overline{4}$ | NAMA KARYAWAN       | varchar     | 50         | Not Null    |
| 5              | <b>DIVISI</b>       | varchar     | 30         | Not Null    |
| 6              | KEPERLUAN KELUAR    | varchar     | <b>MAX</b> | Not Null    |
| 7              | <b>TOTAL_KELUAR</b> | int         |            | Not Null    |
| 8              | <b>TGL KELUAR</b>   | datetime    |            | Not Null    |

Tabel 4.14. Pengeluaran

o. Nama Tabel : DETIL\_PENGELUARAN

Primary Key : ID\_DETIL\_PENGELUARAN

Foreign Key : ID\_KELUAR, ID\_MATERIAL\_KELUAR

Fungsi : Untuk menyimpan data Detil Pengeluaran Material.

Tabel 4.15. Detil Pengeluaran

 $\overline{\phantom{0}}$ 

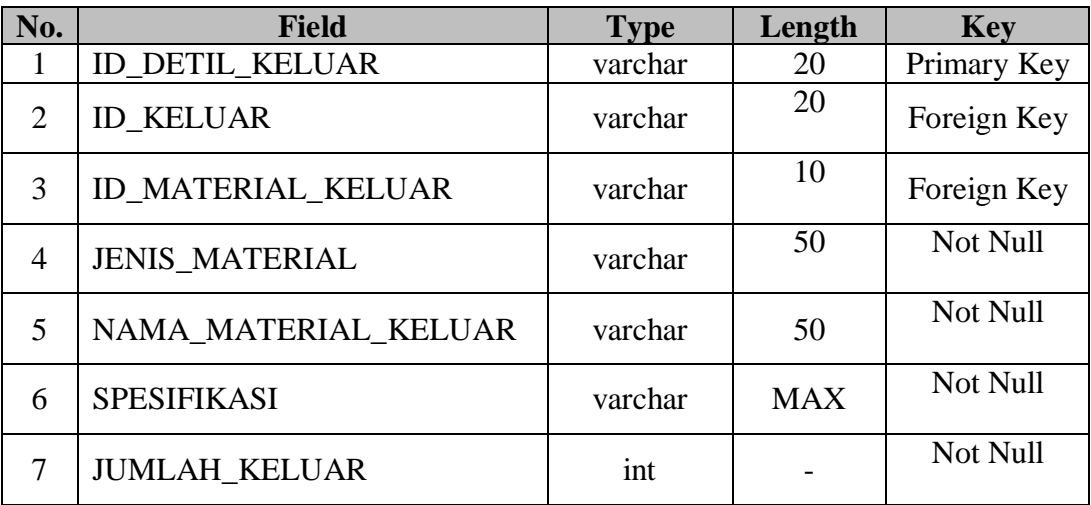

p. Nama Tabel : VENDOR

Primary Key : ID\_VENDOR

Foreign Key : -

Fungsi : Untuk menyimpan data Vendor.

Tabel 4.16. Vendor

|  | No.            | <b>Field</b>         | <b>Type</b> | Length     | <b>Key</b>  |
|--|----------------|----------------------|-------------|------------|-------------|
|  | 1              | <b>ID_VENDOR</b>     | varchar     | 10         | Primary Key |
|  | 2              | NAMA_VENDOR          | varchar     | 50         | Not Null    |
|  | 3              | TELP_VENDOR          | varchar     | <b>MAX</b> | Not Null    |
|  | $\overline{4}$ | <b>ALAMAT_VENDOR</b> | varchar     | <b>MAX</b> | Not Null    |
|  | 5              | <b>KOTA</b>          | varchar     | 50         | Not Null    |
|  | 6              | <b>PROVINSI</b>      | varchar     | 50         | Not Null    |
|  | 7              | <b>KODE POS</b>      | varchar     | 50         | Not Null    |
|  | 8              | <b>FAX</b>           | varchar     | <b>MAX</b> | Not Null    |
|  | 9              | <b>EMAIL</b>         | varchar     | <b>MAX</b> | Not Null    |
|  | 10             | KONTAK_PERSON        | varchar     | 50         | Not Null    |
|  | 11             | KONTAK_NUMBER        | varchar     | <b>MAX</b> | Not Null    |

q. Nama Tabel : KARYAWAN

Primary Key : ID\_KARYAWAN

Foreign Key : DIVISI

Fungsi : Untuk menyimpan data Karyawan.

## Tabel 4.17. Karyawan

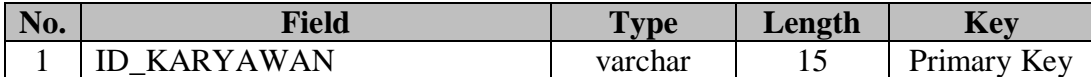

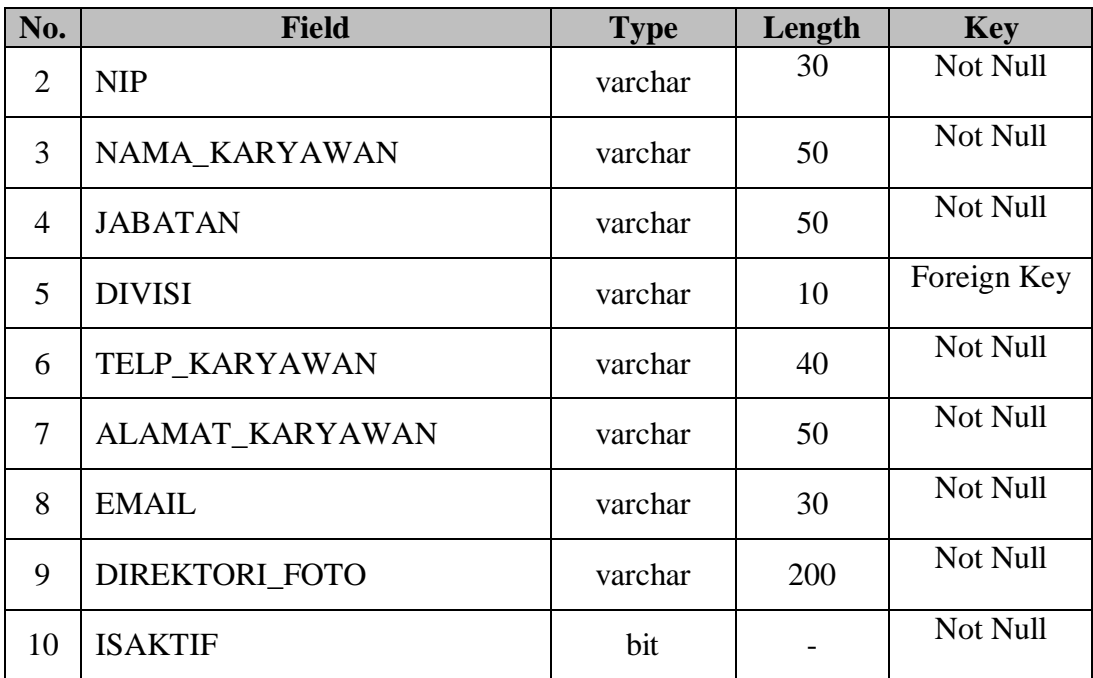

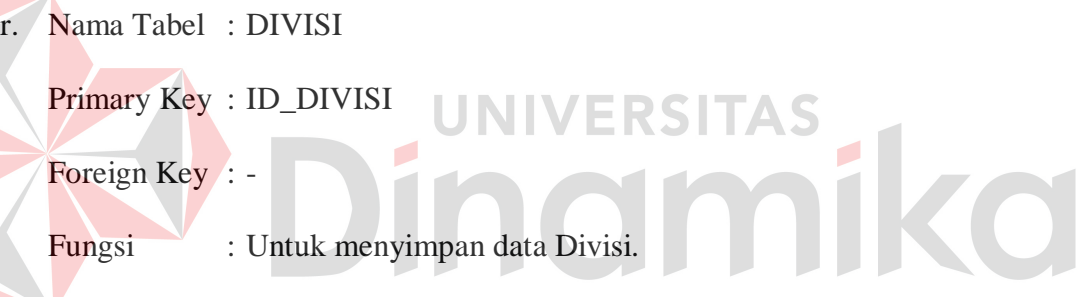

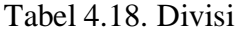

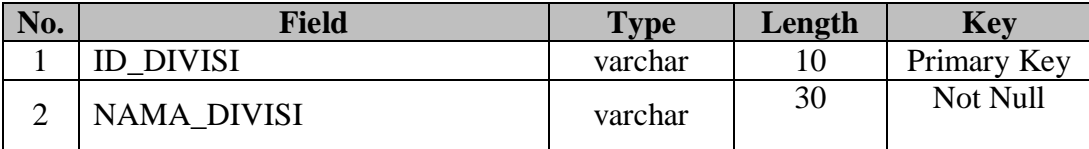

s. Nama Tabel : PENGGUNA

Primary Key : ID\_PENGGUNA

Foreign Key : -

Fungsi : Untuk menyimpan data Pengguna.

| No.            | <b>Field</b>          | <b>Type</b> | Length | <b>Key</b>  |
|----------------|-----------------------|-------------|--------|-------------|
|                | <b>ID PENGGUNA</b>    | varchar     | 10     | Primary Key |
| $\overline{2}$ | NAMA_PENGGUNA         | varchar     | 50     | Not Null    |
| 3              | <b>PASSWORD</b>       | varchar     | 20     | Not Null    |
| $\overline{4}$ | <b>GROUP PENGGUNA</b> | varchar     | 20     | Not Null    |
|                | <b>ISAKTIF</b>        | bit         |        | Not Null    |

Tabel 4.19. Pengguna

### **4.2.6 Desain I/O (Input/Output)**

Berikut ini merupakan rancangan desain *input*/*output* dari Sistem Informasi Pencatatan Arus Material pada PT. Bossegoro Indoyard Consortium.

a. Form Menu Utama

Form Menu Utama merupakan *form* induk dari aplikasi yang dibuat, dimana seluruh *form* yang lain dapat dipanggil melalui *form* tersebut. Desain Form Menu Utama dapat dilihat pada gambar 4.26.

| Form Menu Utama |  | $\overline{\phantom{a}}$ |
|-----------------|--|--------------------------|
|                 |  |                          |
|                 |  |                          |
| System          |  |                          |
| Pengaturan      |  |                          |
| Transaksi       |  |                          |
| Laporan         |  |                          |

Gambar 4.26. Desain Form Menu Utama

b. Form Login

Form Login digunakan sebagai autentifikasi *user* yang ingin masuk ke dalam sistem, dimana *user* dibagai ke dalam 3 *group*, yaitu : Administrator, dan
Manajer. Masing-masing *group* memiliki hak akses yang berbeda-beda. Desain Form Login dapat dilihat pada gambar 4.27.

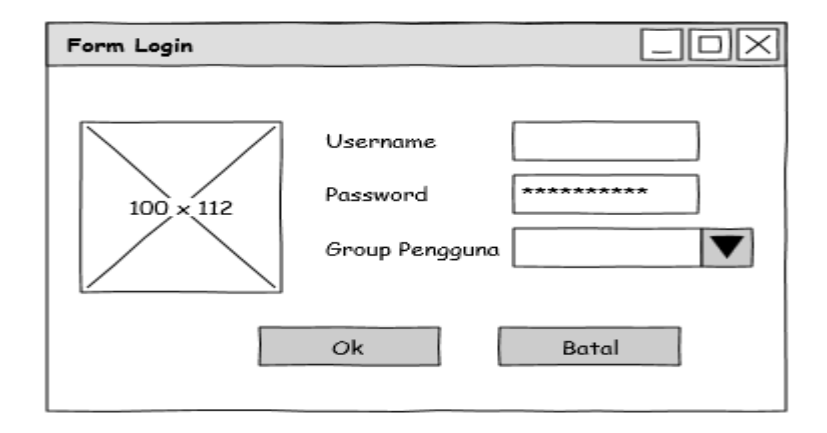

Gambar 4.27. Desain Form Login

# c. Form Ubah Password

Form Ubah Password digunakan untuk mengganti *password user*. Desain Form Ubah Password dapat dilihat pada gambar 4.28. Form Ubah Password olx Password Lama \*\*\*\*\*\*\*\*\*\*\* \*\*\*\*\*\*\*\*\*\* Password Baru  $100 \times 112$ \*\*\*\*\*\*\*\*\*\*\* Konfirmasi Password Baru Ok Batal

Gambar 4.28. Desain Form Ubah Password

# d. Form Pengaturan Data Jenis Pekerjaan Material

Form Pengaturan Data Jenis Pekerjaan digunakan untuk menambah, mengubah, dan menghapus data jenis pekerjaan. Desain Form Pengaturan Data Jenis Pekerjaan dapat dilihat pada gambar 4.29.

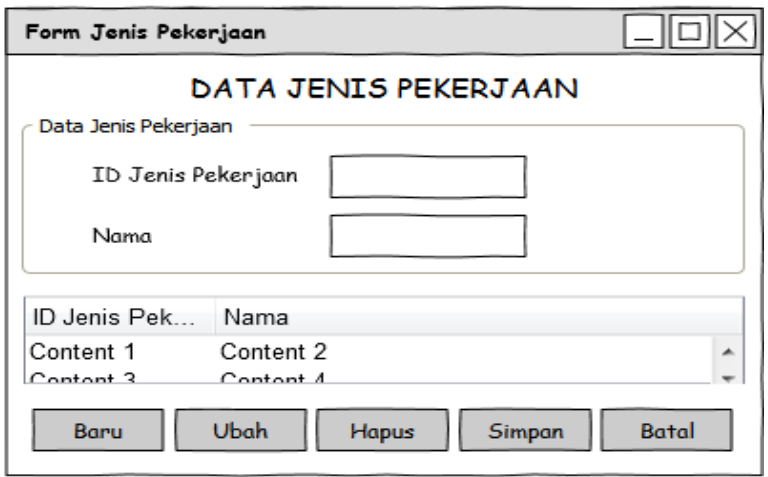

Gambar 4.29. Desain Form Pengaturan Data Jenis Pekerjaan Material

e. Form Pengaturan Data Pekerjaan Material

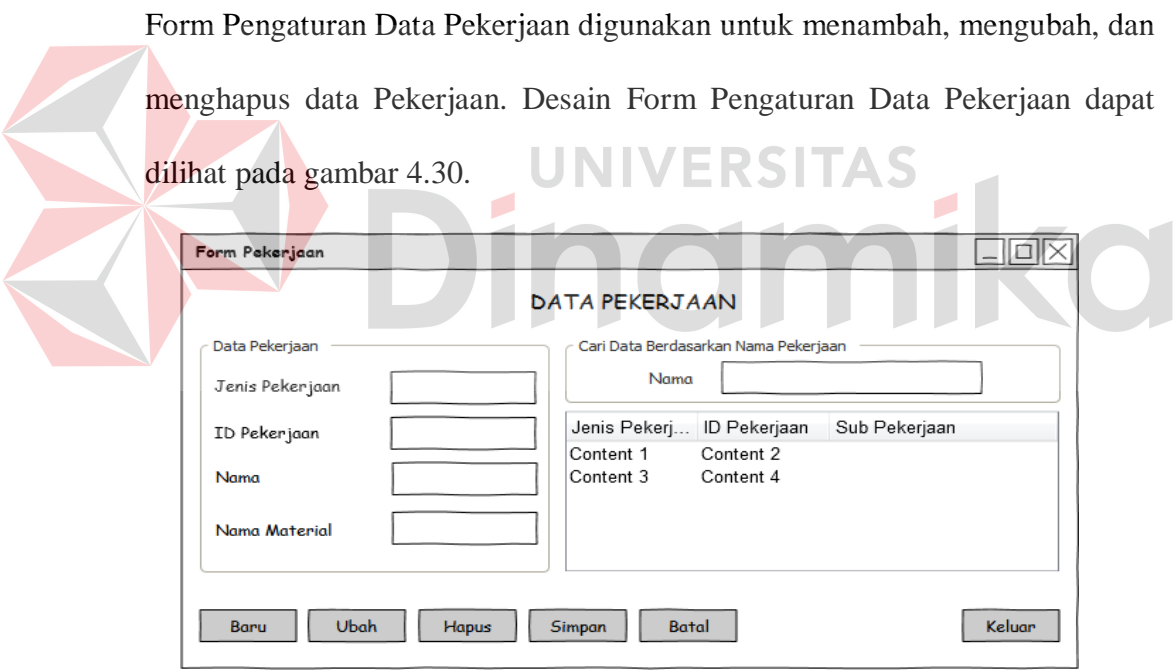

Gambar 4.30. Desain Form Pengaturan Data Pekerjaan Material

## f. Form Pengaturan Data Rak Material

Form Pengaturan Data Rak Material digunakan untuk menambah, mengubah, dan menghapus data Rak Material. Desain Form Pengaturan Data Rak Material dapat dilihat pada gambar 4.31.

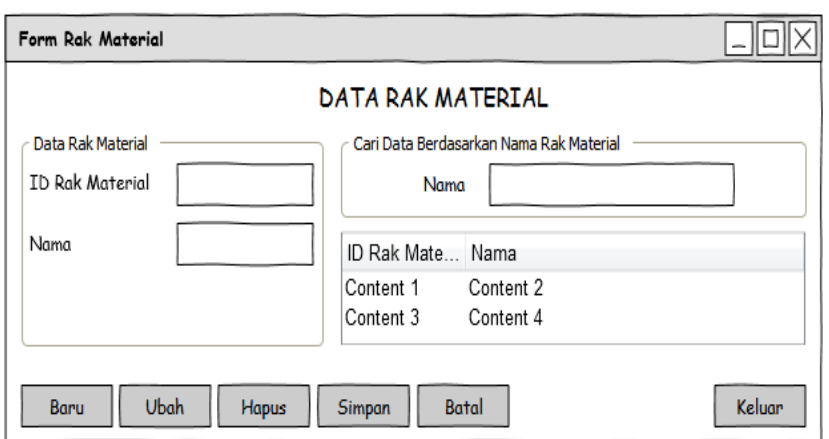

Gambar 4.31. Desain Form Pengatuan Data Rak Material

## g. Form Pengaturan Data Jenis Material

Form Pengaturan Data Jenis Material digunakan untuk menambah, mengubah,

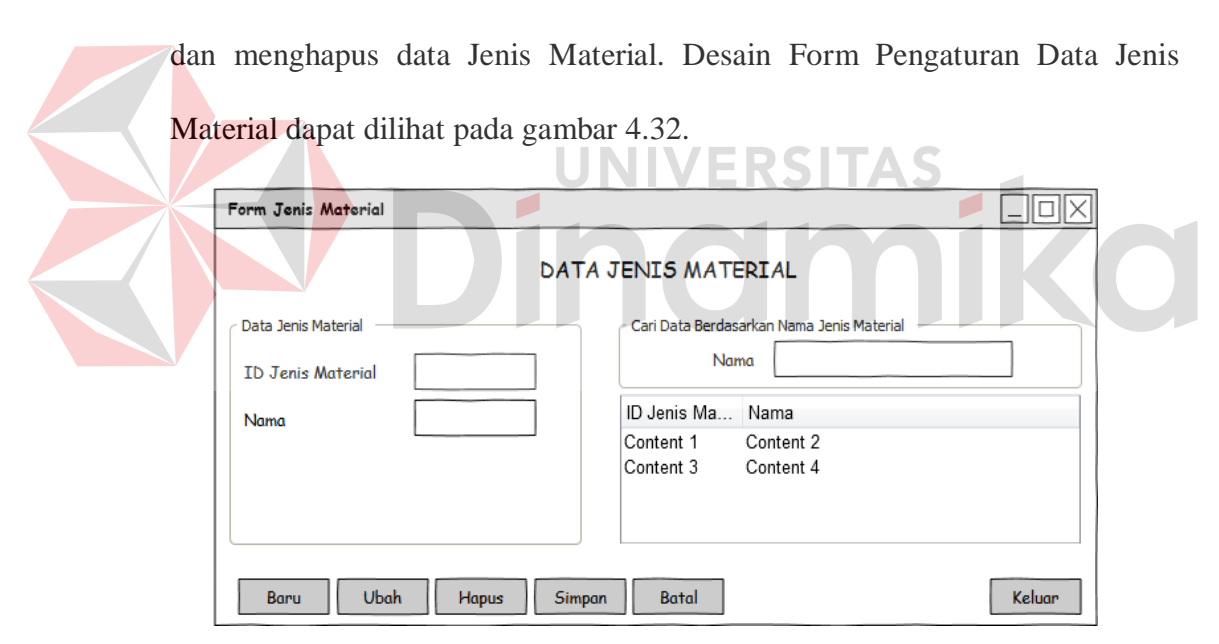

Gambar 4.32. Desain Form Pengaturan Data Jenis Material

## h. Form Pengaturan Data Material

Form Pengaturan Data Material digunakan untuk menambah, mengubah, dan menghapus data Material. Desain Form Pengaturan Data Jenis Material dapat dilihat pada gambar 4.33.

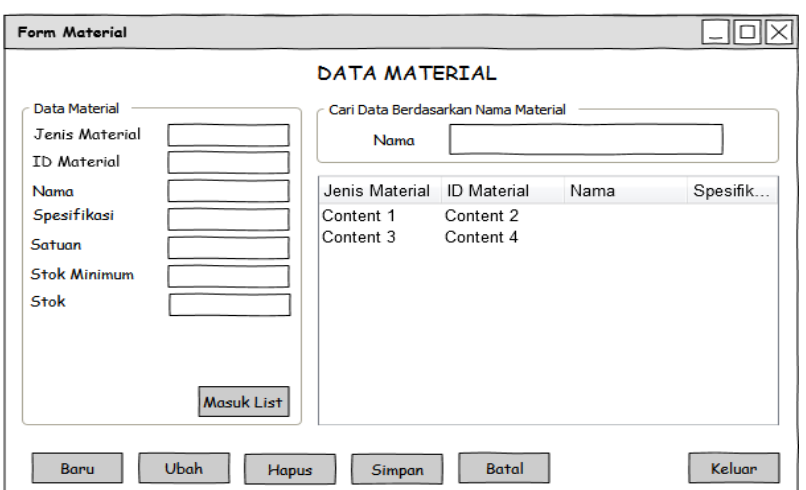

Gambar 4.33. Desain Form Pengaturan Data Material

# i. Form Pengaturan Data Vendor

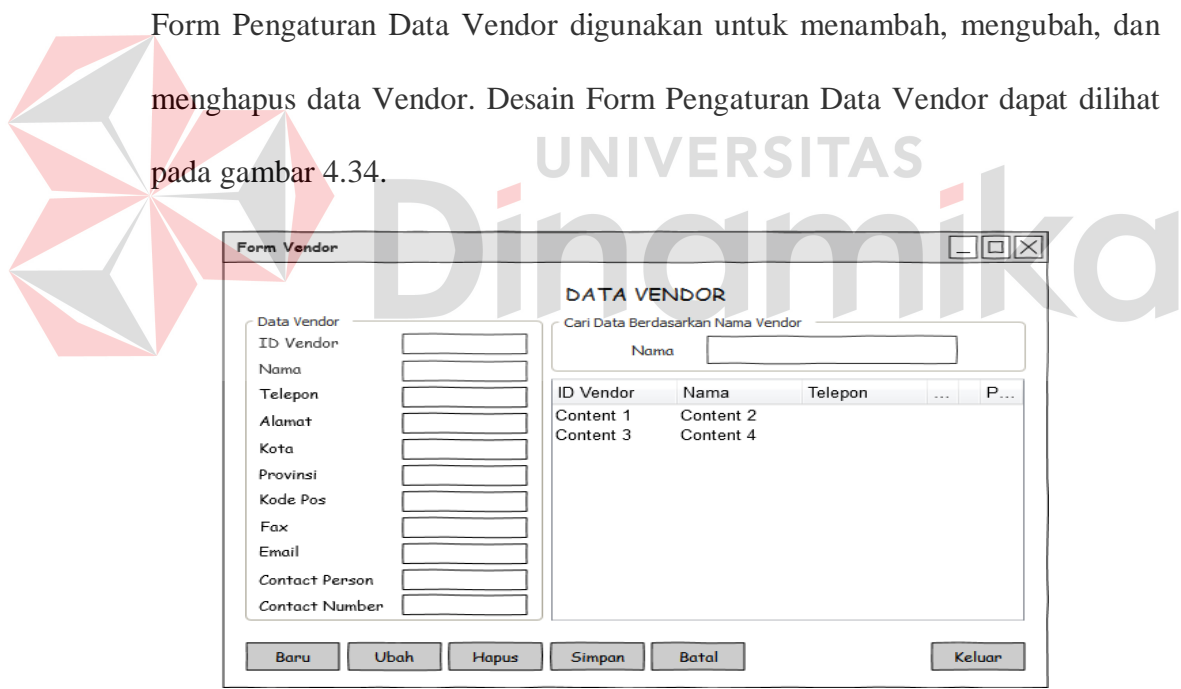

Gambar 4.34. Desain Form Pengaturan Data Vendor

# j. Form Pengaturan Data Divisi

Form Pengaturan Data Divisi digunakan untuk menambah, mengubah, dan menghapus data Divisi. Desain Form Pengaturan Data Divisi dapat dilihat pada gambar 4.35.

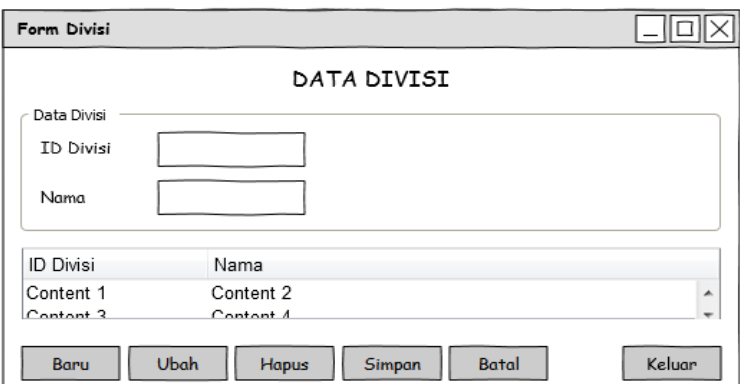

Gambar 4.35. Desain Pengaturan Data Divisi

## k. Form Pengaturan Data Karyawan

Form Pengaturan Data Karyawan digunakan untuk menambah, mengubah, dan menghapus data Karyawan. Form Pengaturan Data Karyawan terdiri dari dua tab, yaitu : Data Karyawan dan Cari Data Karyawan. Desain Data Karyawan dapat dilihat pada gambar 4.36. Form Karyawan Ior DATA KARYAWAN Data Karyawan Cari Karyawan .<br>Data Karyawar **NIP** Namo Jabatar Divisi Telepor  $100$  $\big|_{100}$ Alamat  $E_0 + i$ Email  $\Box$  Aktif Ubah Hapus Simpan Baru Batal Keluar

Gambar 4.36. Desain Form Pengaturan Data Karyawan

## l. Form Pengaturan Data Pengguna

Form Pengaturan Data Pengguna digunakan untuk menambah, mengubah, dan menghapus data Pengguna. Desain Form Pengaturan Data Pengguna dapat dilihat pada gambar 4.37.

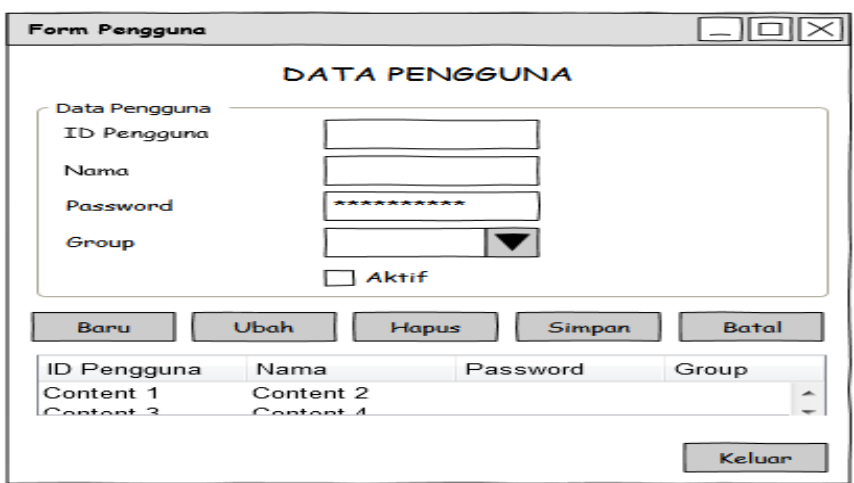

Gambar 4.37. Desain Form Pengaturan Data Pengguna

# m. Form Transaksi Pemasukkan Material

Form Transaksi Pemasukkan Material digunakan untuk proses pencatatan material masuk yang dipesan oleh divisi *procurement*. Desain Form Transaksi Pemasukkan Material dapat dilihat pada gambar 4.38. AS Form Transaksi Pemasukkan **IOI**X TRANSAKSI PEMASUKKAN MATERIAL **ID** Masuk Tanggal Data Transaksi Pemasukkan Material NO PO .<br>Nama Vendor .<br>Kontak Person ID Material a Material Jenis Material Spesifikasi Stok Jumlah Masuk Keterangan Material Rusak Masuk List ID Material Nama Material Jenis Material Spes... ... Jumlah M... Content 1 Content 2  $|_{\rm Content~3}|$ Content 4 **Total Masuk** Baru Ubah Simpan Batal Keluar

Gambar 4.38. Desain Form Transaksi Pemasukkan Material

n. Form Transaksi Pengeluaran Material

Form Transaksi Pengeluaran Material digunakan untuk proses pencatatan material yang dikeluarkan untuk keperluan pembuatan kapal oleh divisi *project*. Desain Form Transaksi Pengeluaran Material dapat dilihat pada gambar 4.39.

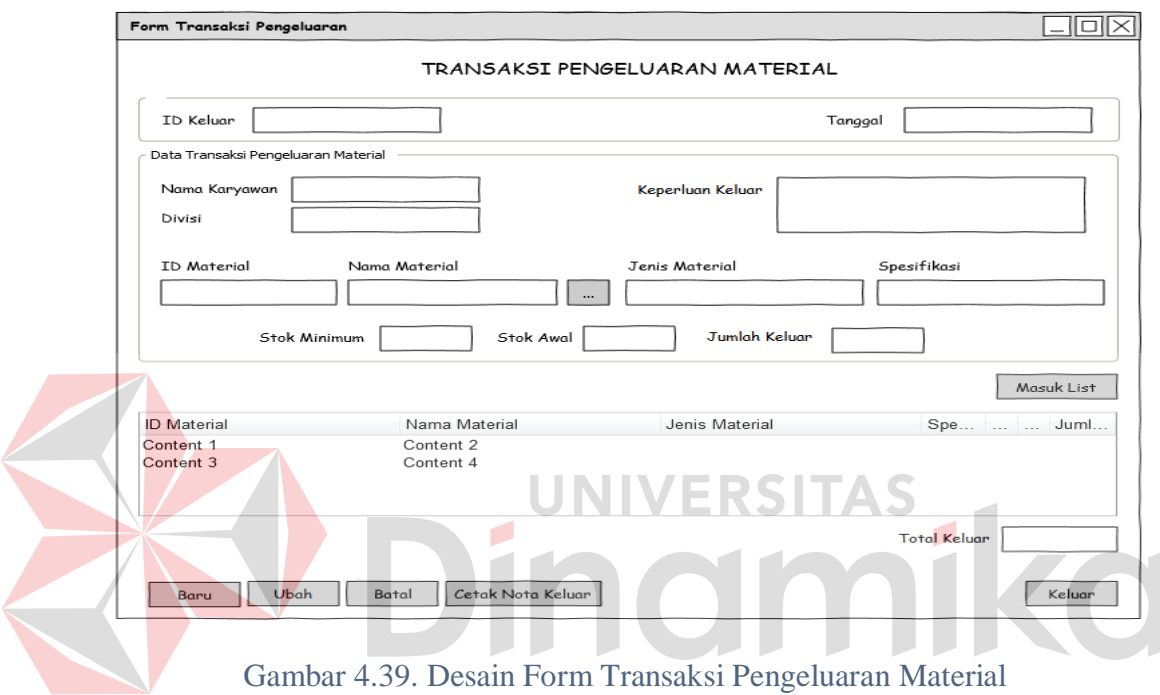

## o. Form Transaksi Pengembalian Material Antar Divisi

Form Transaksi Pengembalian Material Antar Divisi digunakan untuk proses pencatatan material yang dikembalikan oleh divisi *project*. Desain Form Transaksi Pengembalian Material Antar Divisi dapat dilihat pada gambar 4.40.

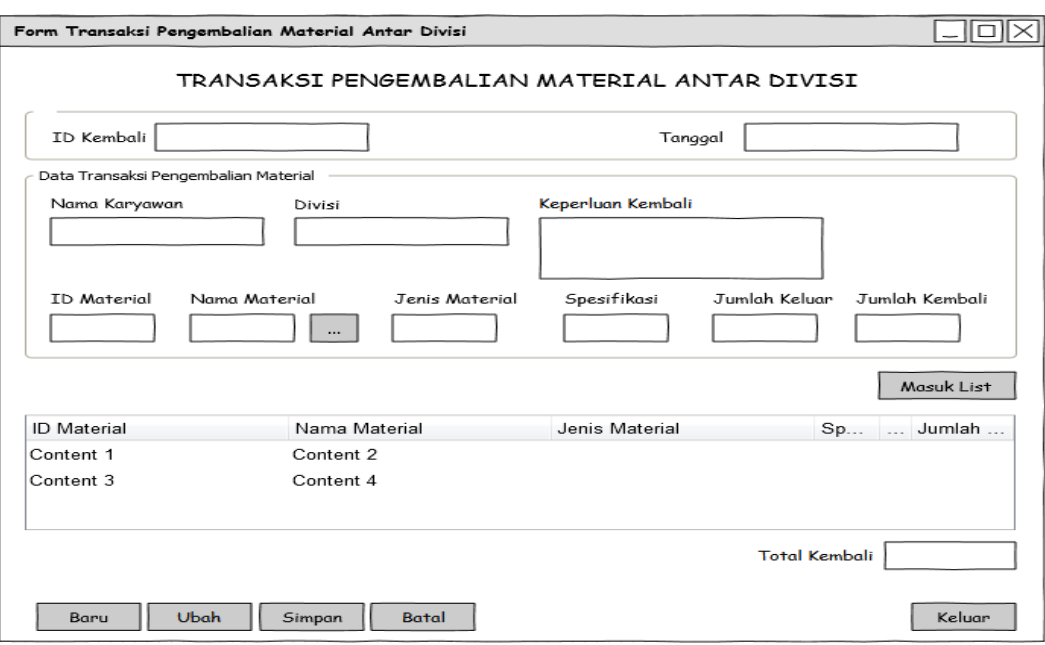

Gambar 4.40. Desain Form Transaksi Pengembalian Material Antar Divisi

p. Form Transaksi Pengembalian Material Ke Vendor

Form Transaksi Pengeluaran Material digunakan untuk proses pencatatan material yang dikeluarkan untuk keperluan pembuatan kapal oleh divisi *project*. Desain Form Transaksi Pengeluaran Material dapat dilihat pada gambar 4.41.

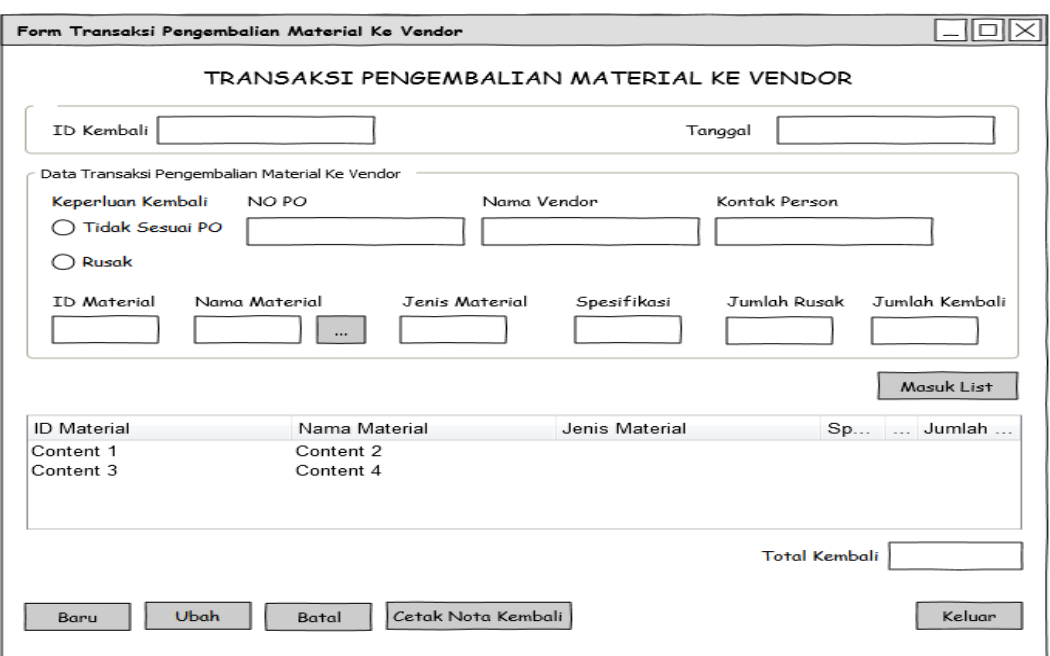

Gambar 4.41. Desain Form Transaksi Pengembalian Material Ke Vendor

q. Form Laporan Stok Material Form Laporan Stok Material digunakan untuk menampilkan data Stok Material berdasarkan Jenis Material. Desain Form Laporan Stok Material dapat dilihat pada gambar 4.42.

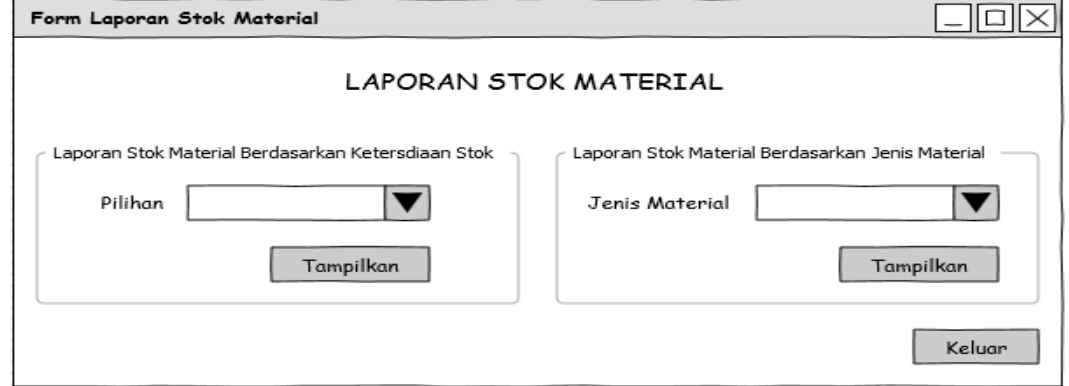

Gambar 4.42. Desain Form Laporan Stok Material

r. Form Laporan Transaksi

Form Laporan Transaksi digunakan untuk manampilkan data Transaksi berdasarkan Jenis Laporan, yaitu : Transaksi Pemasukkan Material, Transaksi Pengeluaran Material, Transaksi Pengembalian Material Antar Divisi, dan Transaksi Pengembalian Material Ke Vendor, dan Transaksi Material Yang Belum Kembali Ke Vendor. Laporan yang akan ditampilkan juga dapat dipilih berdasarkan Jenis Material dan Periode yang dibutuhkan oleh *user*. Desain Form Laporan Transaksi dapat dilihat pada gambar 4.43.

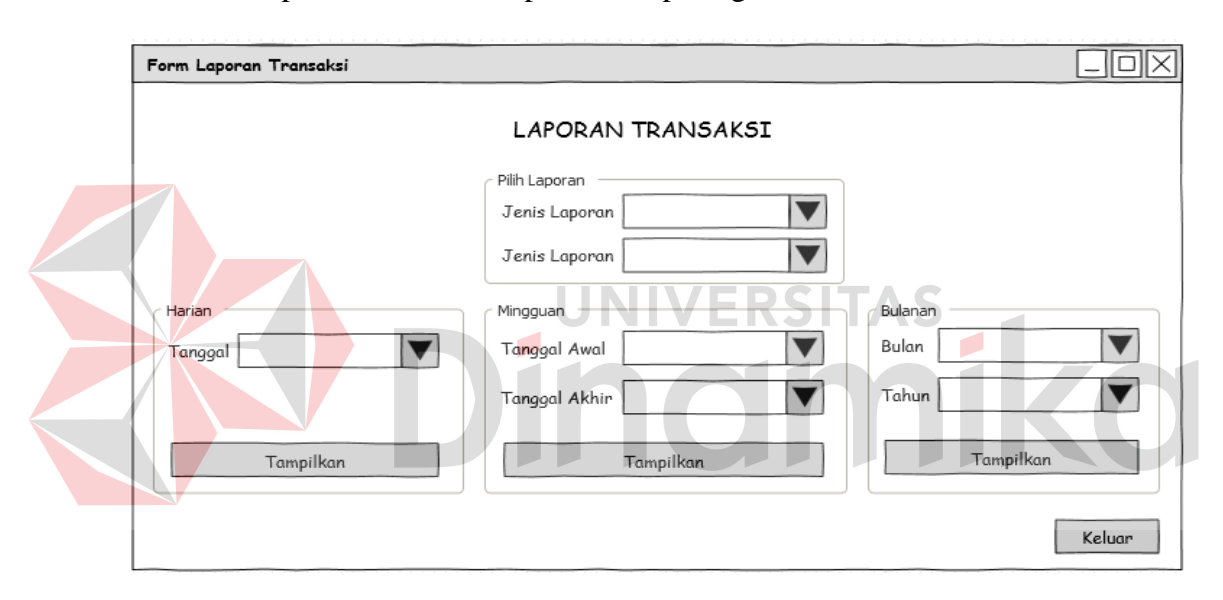

Gambar 4.43. Desain Form Laporan Transaksi

s. Desain Nota Keluar

Desain Nota Keluar digunakan sebagai tanda terima untuk Karyawan yang mengambil material. Desain Nota Keluar dapat dilihat pada gambar 4.44.

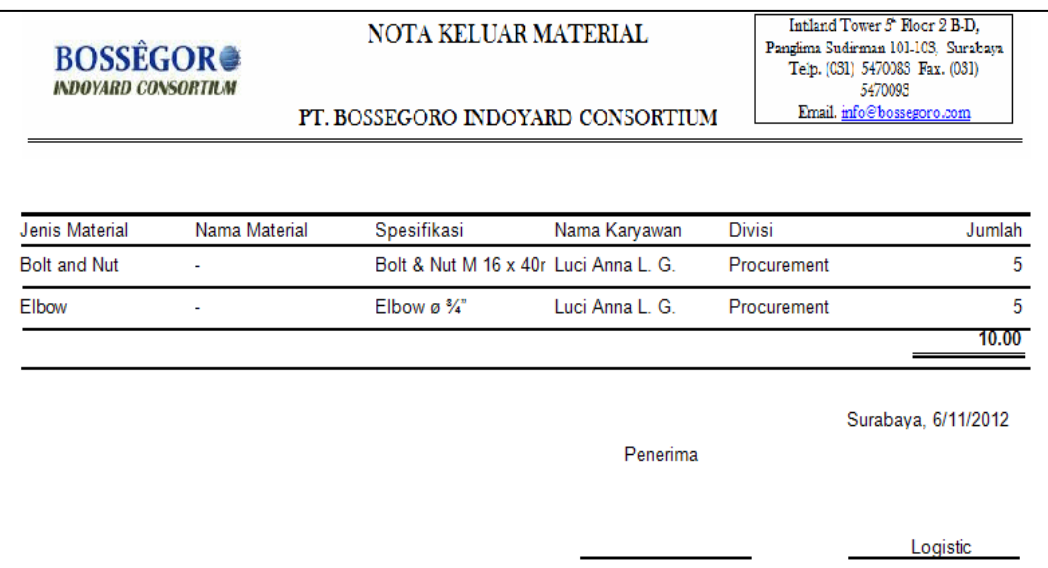

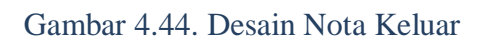

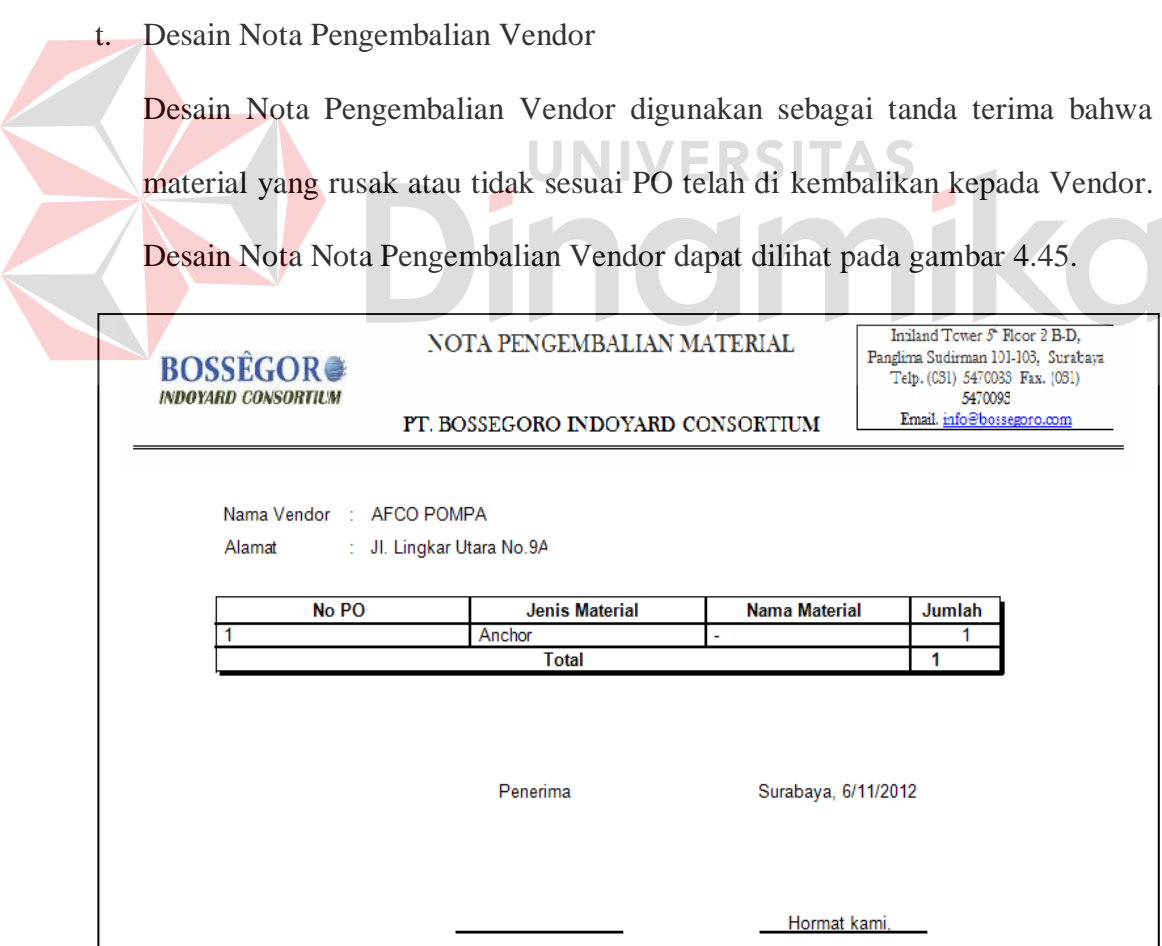

Gambar 4.45. Desain Nota Pengembalian Vendor

u. Desain Laporan Stok Material

Desain Laporan Stok Material berisikan informasi mengenai Ketersediaan Stok Material yang ada pada gudang. Desain Laporan Stok Material dapat dilihat pada gambar 4.46.

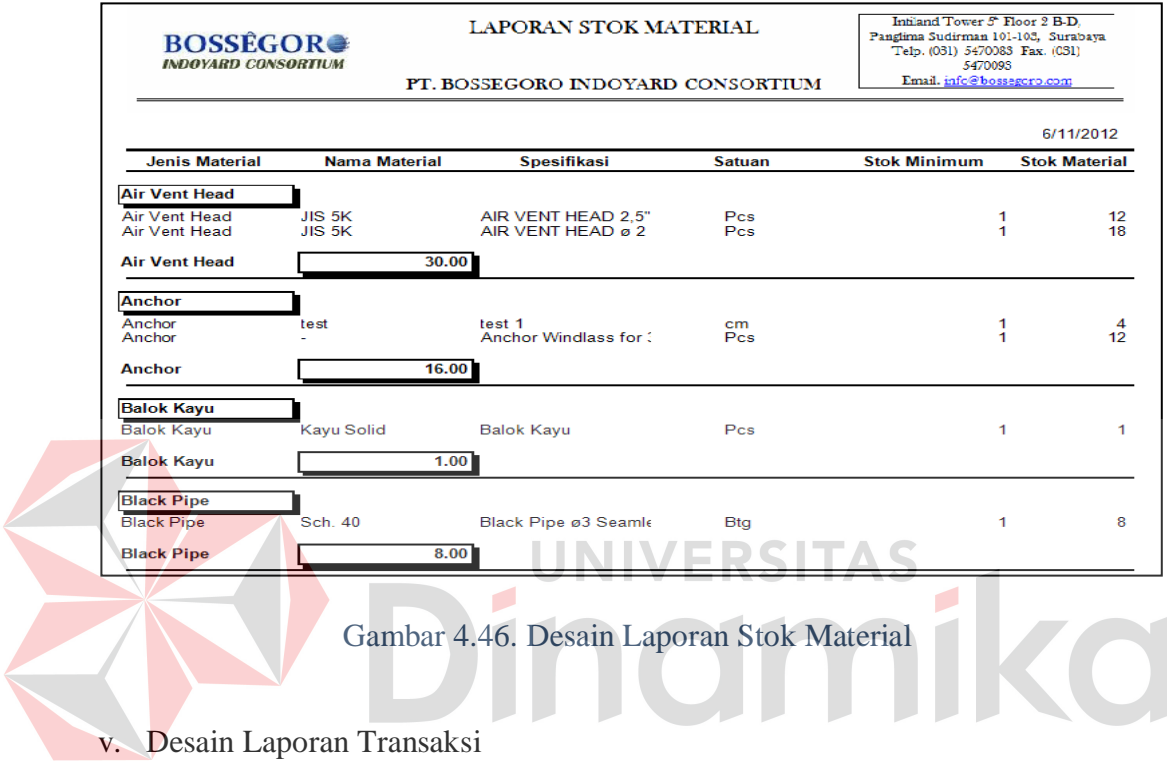

Desain Laporan Transaksi berisikan informasi mengenai Transaksi Keluar

Masuk Material. Desain Laporan Transaksi dapat dilihat pada gambar 4.47.

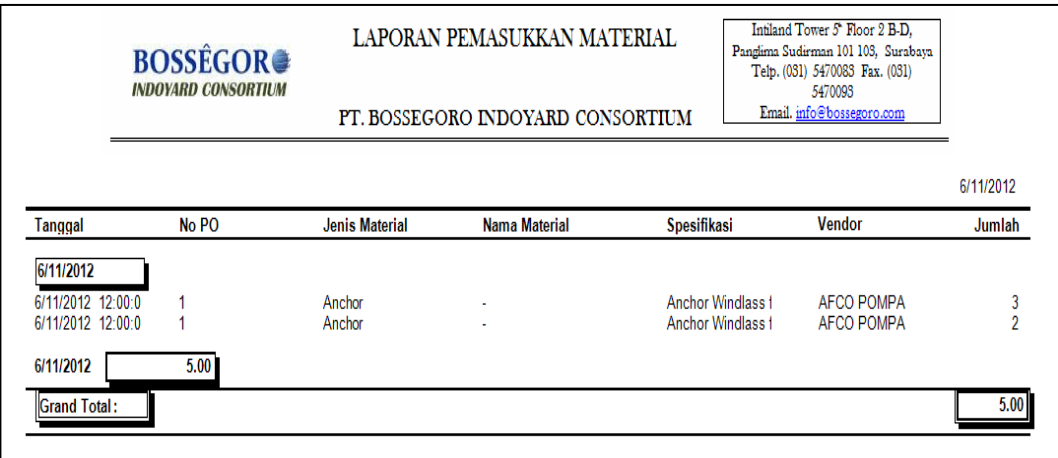

Gambar 4.47. Desain Laporan Transaksi

#### **4.3 Implementasi Sistem**

Implementasi sistem ini akan menjelaskan detil dari aplikasi Sistem Informasi Pencatatan Arus Material, mulai dari spesifikasi *hardware* / *software* pendukung, cara installasi program, serta fitur-fitur yang terdapat pada aplikasi.

#### **4.3.1 Kebutuhan Sistem**

Sistem yang digunakan untuk menjalankan aplikasi ini terdiri dari *hardware* dan *software* pendukung. Adapun *hardware* dan *software* pendukung yang digunakan adalah sebagai berikut :

Spesifikasi *hardware* pendukung terdiri dari :

- 1. Processor Core 2 Duo atau lebih tinggi.
- 2. Memory 2 GB atau lebih tinggi.
- 3. Hard Disk minimal 10 GB. UNIVERSITAS

Spesikasi *software* pendukung terdiri dari :

- 1. Sistem Operasi Microsoft Windows 7 Professional Edition / Ultimate.
- 2. Microsoft Visual Studio .NET 2010.
- 3. CRRuntime 32 bit.
- 4. Microsoft SQL Server 2008 Express Editon.
- 5. .NET Framework 4.0 atau lebih tinggi.

#### **4.3.2 Cara Instalasi Program**

Langkah pertama untuk melakukan instalasi program ini adalah melakukan instalasi .NET Framework 4.0 dan CRRuntime 32 bit agar program dapat berjalan tanpa perlu melakukan instalasi Microsoft Visual Studio 2010. Selanjutnya adalah melakukan instalasi Microsoft SQL Server 2010 Express Edition sebagai akses *database*. Tahap terakhir adalah melakukan instalasi

program aplikasi Sistem Informasi Pencatatan Arus Material (*setup.exe*). Setelah semua tahap selesai dilakukan maka program telah siap untuk digunakan.

#### **4.3.3 Petunjuk Penggunaan Program**

Dibawah ini merupakan petunjuk penggunaan fitur-fitur yang terdapat pada Sistem Informasi Pencatatan Arus Material pada PT. Bossegoro Indoyard Consortium.

a. Form Tampilan Utama

Form Tampilan Utama adalah *form* yang pertama kali tampil saat aplikasi dijalankan. Tampilan Form Tampilan Utama dapat dilihat pada gambar 4.48.

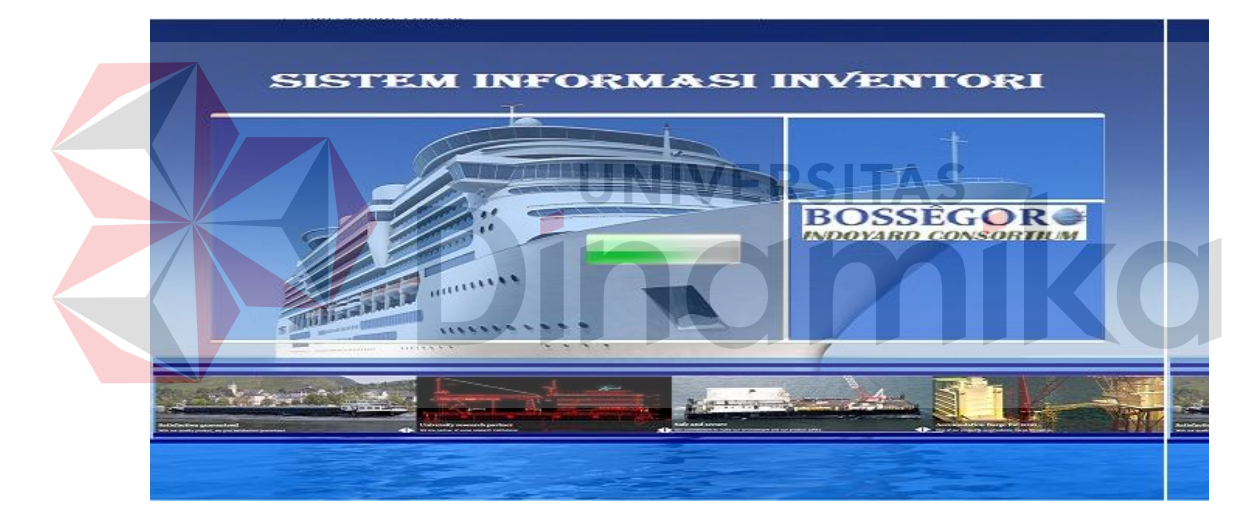

Gambar 4.48. Tampilan Form Tampilan Utama

b. Form Menu Utama

Form Menu Utama merupakan *form* induk dari aplikasi yang dibuat, dimana seluruh *form* yang lain dapat dipanggil melalui *form* tersebut. Tampilan Form Menu Utama dapat dilihat pada gambar 4.49.

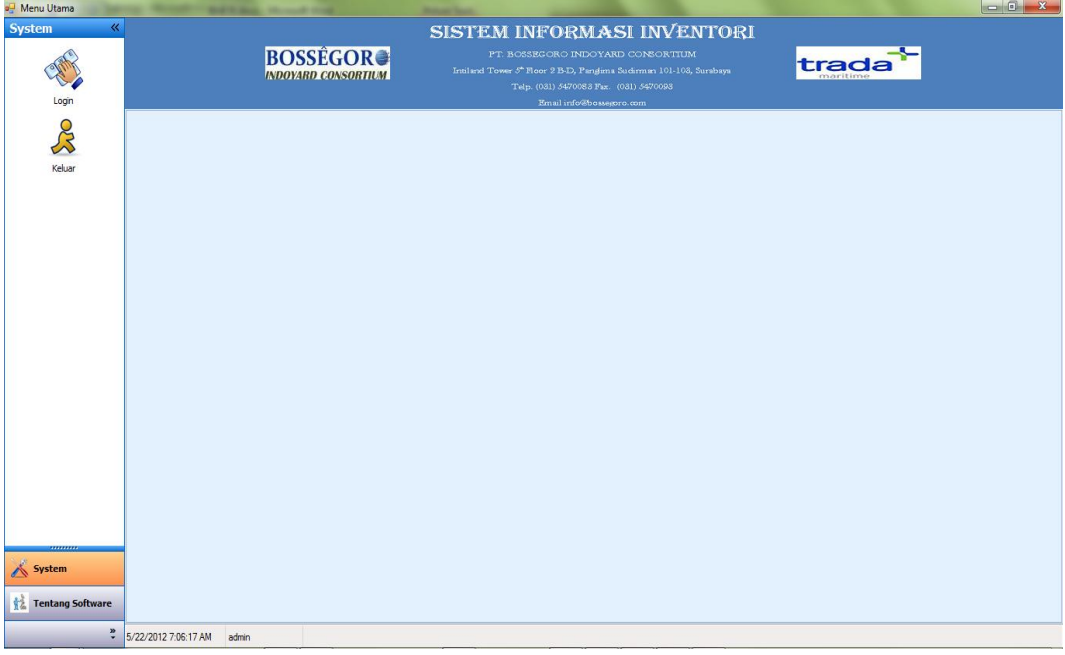

# Gambar 4.49. Tampilan Form Menu Utama

c. Navbar Menu System NIN / E 5 2 S Navbar Menu System merupakan *navbar* yang berisikan menu Login, Logout, Ubah Password dan Keluar. Tampilan Navbar Menu System dapat dilihat pada gambar 4.50.

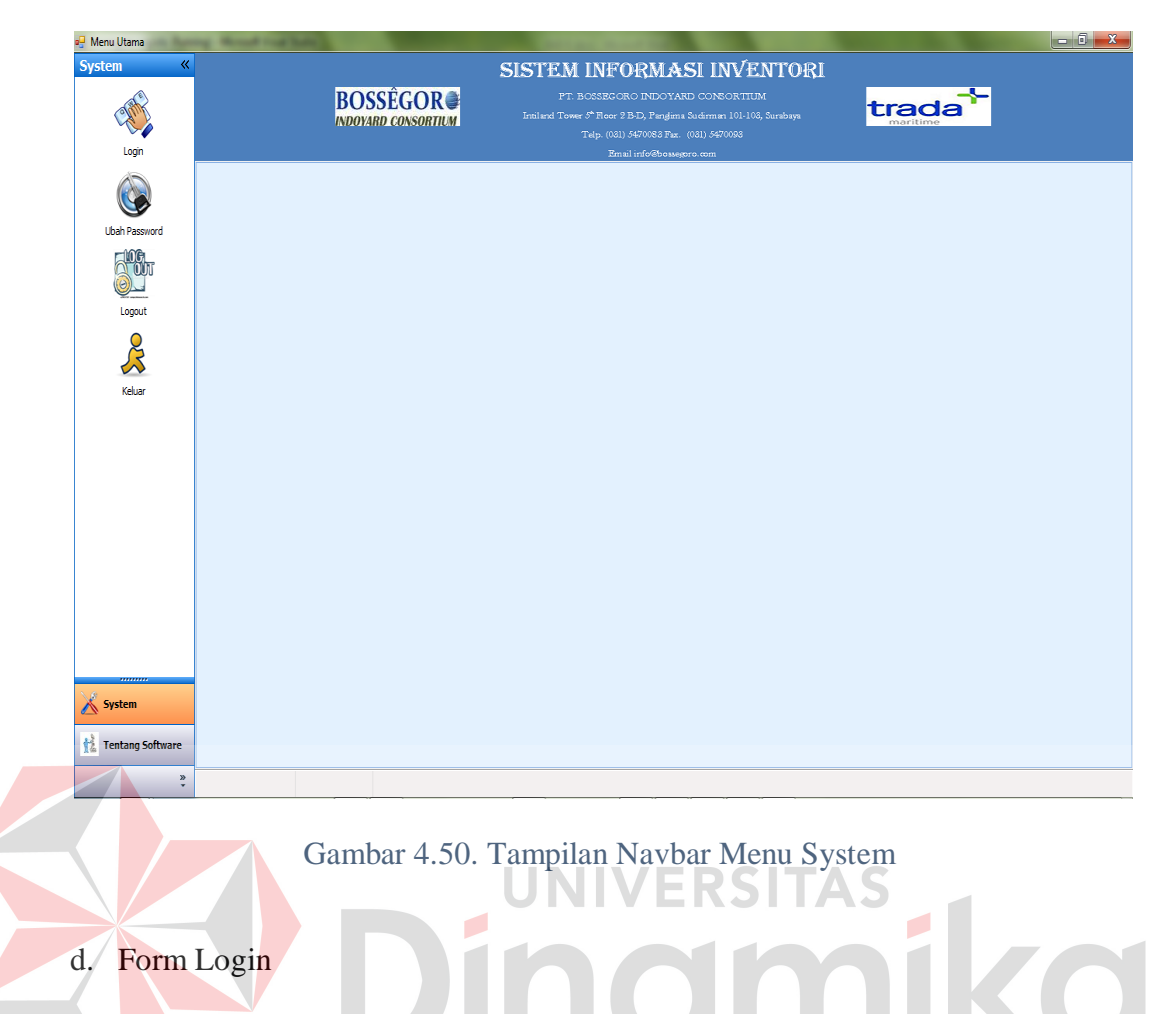

Form Login digunakan sebagai autentifikasi *user* yang ingin masuk ke dalam sistem. Hak akses *user* dibagai ke dalam dua *group*, yaitu : Administrator dan Manajer. Masing-masing *group* memiliki hak akses yang berbeda-beda. Tampilan Form Login dapat dilihat pada gambar 4.51.

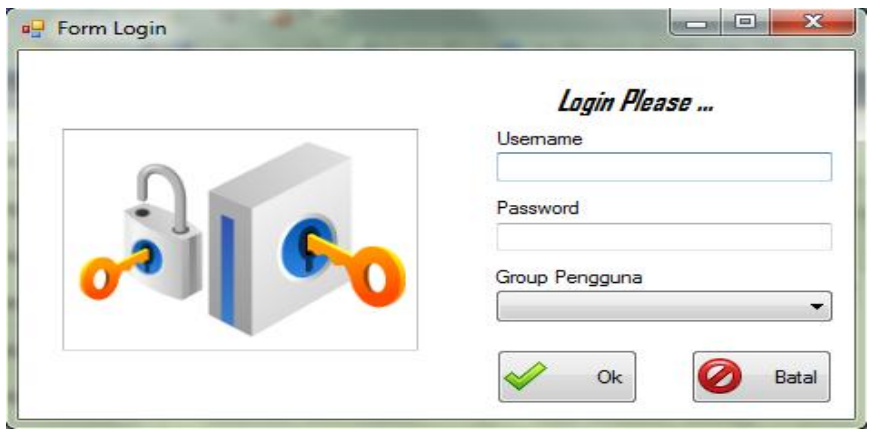

Gambar 4.51. Tampilan Form Login

Apabila *username* dan *password* yang diisikan benar, maka akan muncul menu-menu tertentu yang dapat diakses oleh *user* sesuai hak akses yang diberikan kepada masing-masing *user* setelah *user* menekan tombol "Ok". Pesan kesalahan akan muncul apabila *username* dan *password* yang diisikan salah.

e. Form Ubah Password

Form Ubah Password digunakan untuk mengganti *password user*. Tampilan Form Ubah Password dapat dilihat pada gambar 4.52.

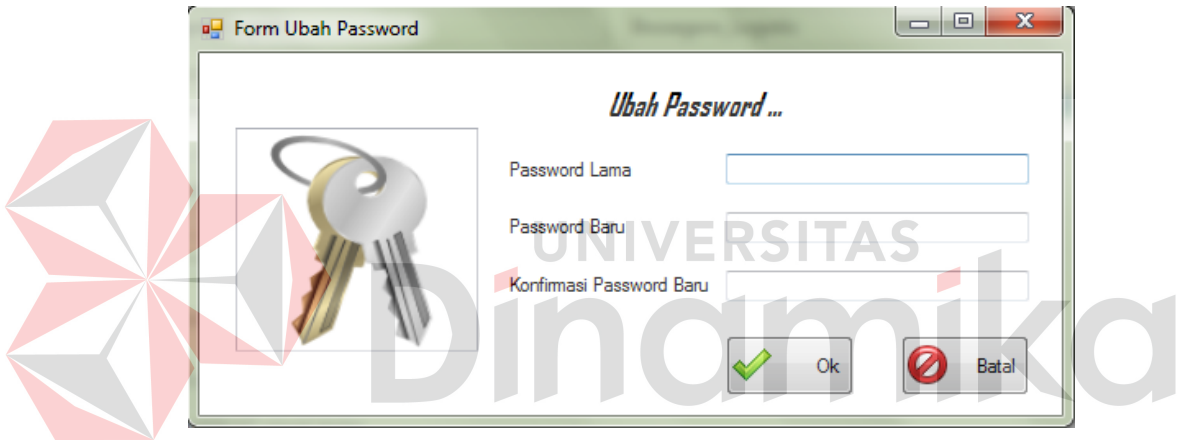

Gambar 4.52. Tampilan Form Ubah Password

Untuk dapat mengubah Password, *user* diminta untuk memasukkan *password* lama dalam *textbox* "Password Lama" lalu mengisikan *password* baru dalam *textbox* "Password Baru" dan terakhir mengisikan kembali *password* yang baru pada *textbox* "Konfirmasi Password". Hal ini bertujuan untuk meyakinkan *user* tidak salah memasukkan *password* baru. Tombol "Ok" digunakan untuk menyimpan perubahan yang telah dilakukan. Tombol "Batal" digunakan untuk membatalkan proses pergantian *password* dan keluar dari Form Ubah Password.

f. Navbar Menu Pengaturan Data

Navbar Menu Pengaturan Data merupakan *navbar* yang berisikan menu Pengaturan Data Pengguna, Vendor, Divisi, Karyawan, Rak Material, Jenis Material, Material, Jenis Pekerjaan, dan Pekerjaan. Tampilan Navbar Menu System dapat dilihat pada gambar 4.53.

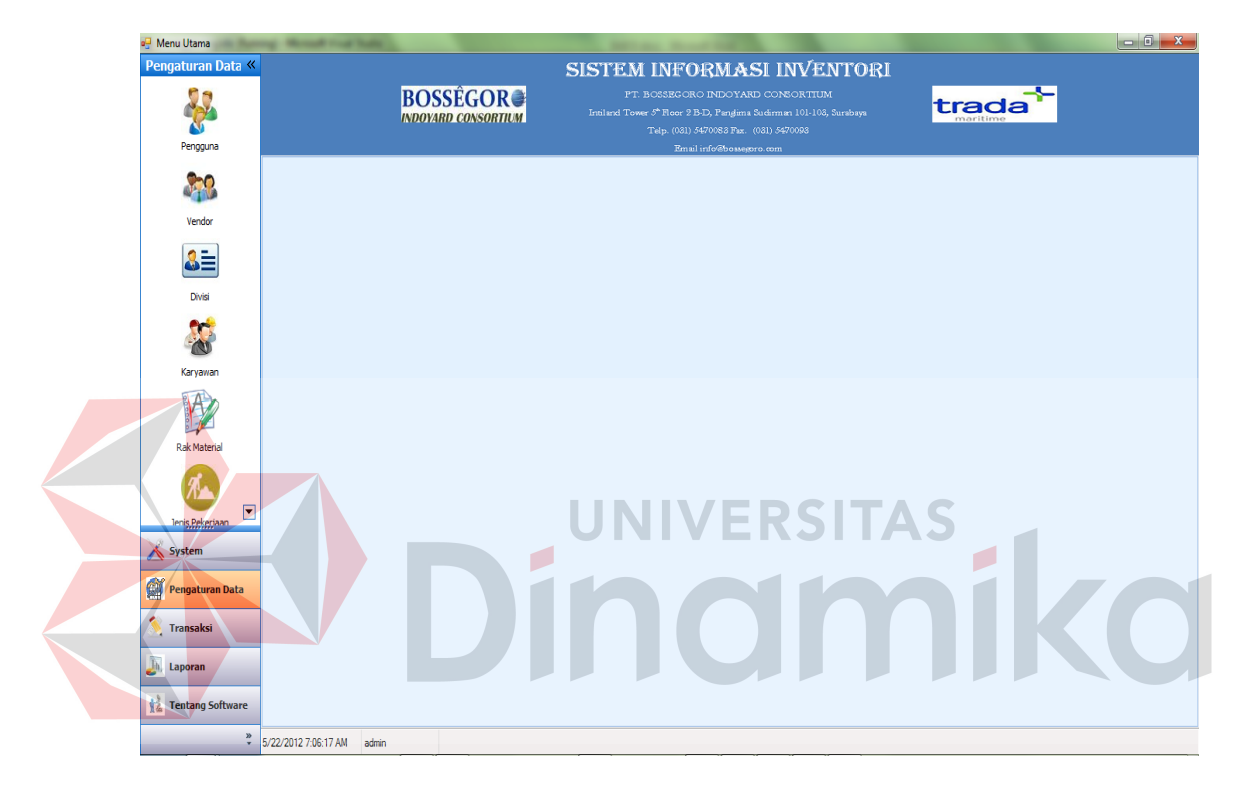

Gambar 4.53. Tampilan Navbar Menu Pengaturan Data

## g. Form Pengaturan Data Pengguna

Form Pengaturan Data Pengguna digunakan untuk menambah, mengubah, dan menghapus data Pengguna. Tampilan Form Pengaturan Data Pengguna dapat dilihat pada gambar 4.54.

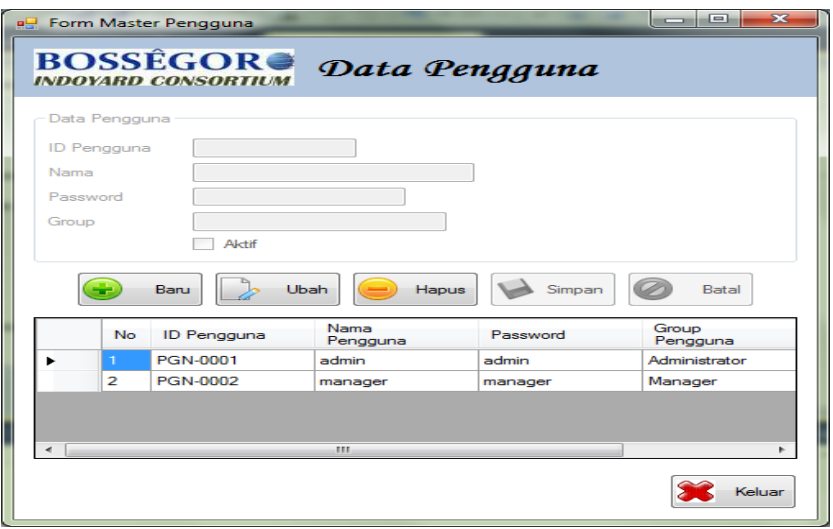

Gambar 4.54. Tampilan Form Pengaturan Data Pengguna

Untuk dapat mengisi Data Pengguna, terlebih dahulu *user* menekan tombol "Baru" untuk mengaktifkan *groupbox* Data Pengguna. *textbox* "ID Pengguna" secara otomatis akan terisi sesuai dengan urutan ID Pengguna yang telah tersimpan dalam database.

Untuk menyimpan Data Pengguna, *textbox* "Nama", *textbox* "Password", *textbox* "Group", dan *checkbox* "Aktif" harus diisi terlebih dahulu kemudian tekan tombol "Simpan". Apabila proses penyimpanan data berhasil maka akan muncul pesan "Data Pengguna Berhasil Disimpan..!!".

Untuk mengubah Data Pengguna, *user* harus memilih terlebih dahulu data yang akan diubah pada *datagridview*. Pilih data dengan cara memilih baris pada *datagridview* yang akan diubah. Setelah *field input* terisi data sesuai dengan data yang terpilih pada *datagridview*, tekan tombol "Ubah" kemudian *user* dapat melakukan perubahan data pada Pengaturan Data Pengguna. Setelah perubahan data selesai dilakukan, tekan tombol "Simpan" untuk melakukan perubahan data. Apabila proses perubahan data berhasil dilakukan maka akan muncul pesan "Data Pengguna Berhasil Diubah..!!".

Untuk menghapus Data Pengguna, *user* harus memilih terlebih dahulu data yang akan diubah pada *datagridview*. Pilih data dengan cara memilih baris pada *datagridview* yang akan dihapus. Setelah *field input* terisi data sesuai dengan data yang terpilih pada *datagridview*, *user* dapat melakukan penghapusan data pada Pengaturan Data Pengguna dengan menekan tombol "Hapus". Setelah *user* menekan tombol "Hapus" maka akan keluar tampilan konfirmasi mengenai penghapusan data.

Apabila *user* menekan tombol "Yes" maka akan muncul pesan "Data Pengguna Berhasil Dihapus..!!". Apabila *user* menekan tombol "No" maka proses penghapusan Data Pengguna akan dibatalkan.

Tombol "Batal" berfungsi untuk membatalkan penyimpanan, perubahan, dan membersihkan *field-field textbox* pada *groupbox*. Tombol "Keluar" berfungsi untuk menutup Form Pengaturan Data Pengguna.

#### h. Form Pengaturan Data Vendor

Form Pengaturan Data Vendor digunakan untuk menambah, mengubah, dan menghapus data Vendor. Tampilan Form Pengaturan Data Vendor dapat dilihat pada gambar 4.55.

| <b>BOSSÉGOR®</b><br><b>INDOVARD CONSORTIUM</b> |                | Data Vendor                       |                          |                  |                    |               |
|------------------------------------------------|----------------|-----------------------------------|--------------------------|------------------|--------------------|---------------|
| Data Vendor                                    |                | Cari Data Berdasarkan Nama Vendor |                          |                  |                    |               |
| <b>ID</b> Vendor                               |                | Kata Kunci                        |                          |                  |                    |               |
| Nama<br>Telepon                                | No             | <b>ID</b> Vendor                  | Nama Vendor              | Telepon          | <b>Alamat</b>      | Kota          |
| Alamat                                         |                | <b>VDR-0001</b>                   | P.T. Daikin Indon        | 021-639-4044     | Imora Building, 3r | Jakarta       |
|                                                | $\overline{2}$ | <b>VDR-0002</b>                   | UD. Bahtera Gun          | 021-6912727      | Jl. Kemukus 32 B   | Jakarta       |
|                                                | з              | <b>VDR-0003</b>                   | Baja Ringan Murah        | +62 85649842128  | Surabaya, Malan    | Suraba        |
| Kota                                           | 4              | <b>VDR-0004</b>                   | PT, Seven Surah          | 031-8916447:89   | Komplek perad Si   | Sidoan        |
| Provinsi                                       | 5              | <b>VDR-0005</b>                   | Steelscout Tradin        | +62 31 70660102  | Kebraon Maharai    | <b>Suraba</b> |
| Kode Pos                                       | 6              | VDR-0006                          | PT. Cipta Fastner        | 031-8795418:87   | "Ruko Rungkut      | Suraba        |
|                                                | 7              | <b>VDR-0007</b>                   | PT. KARINDO S            | $031 - 70570209$ | Jl. Perak Timur 2  | Suraba        |
| Fax                                            | 8              | <b>VDR-0008</b>                   | PT. UNIVERSAL            | $031 - 8554226$  |                    |               |
| Email                                          | 9              | <b>VDR-0009</b>                   | PT. DAMAR MA             | 031-8537850      | Sidoario 61256. J  | Sidoan        |
| Contact Person                                 | 10             | <b>VDR-0010</b>                   | Reka Cipta Loga          | 0272-555107      |                    |               |
| <b>Contact Number</b>                          | 11             | <b>VDR-0011</b>                   | <b>Indomarine Safety</b> | 031-72447793:    | Jl. Perak Timur 2  | $Surabe =$    |
|                                                |                | HL.                               |                          |                  |                    |               |

Gambar 4.55. Tampilan Form Pengaturan Data Vendor

Untuk dapat mengisi Data Vendor, terlebih dahulu *user* menekan tombol "Baru" untuk mengaktifkan *groupbox* Data Vendor. *Textbox* "ID Vendor" secara otomatis akan terisi sesuai dengan urutan ID Vendor yang telah NIVERSITAS tersimpan dalam database.

Untuk menyimpan Data Vendor, *textbox* "Nama", *textbox* "Telepon", *textbox* "Alamat", *textbox* "Kota", *textbox* "Provinsi", *textbox* "Kode Pos", *textbox* "Fax", *textbox* "Email", *textbox* "Contact Person", dan *textbox* "Contact Number" harus diisi terlebih dahulu kemudian tekan tombol "Simpan". Apabila proses penyimpanan data berhasil maka akan muncul pesan "Data Jenis Material Berhasil Disimpan..!!".

Untuk mengubah Data Vendor, *user* harus memilih terlebih dahulu data yang akan diubah pada *datagridview*. Pilih data dengan cara memilih baris pada *datagridview* yang akan diubah. Setelah *field input* terisi data sesuai dengan data yang terpilih pada *datagridview*, tekan tombol "Ubah" kemudian *user* dapat melakukan perubahan data pada Pengaturan Data Vendor. Setelah perubahan data selesai dilakukan, tekan tombol "Simpan" untuk melakukan perubahan data. Apabila proses perubahan data berhasil dilakukan maka akan muncul pesan "Data Vendor Berhasil Diubah..!!".

Untuk menghapus Data Vendor, *user* harus memilih terlebih dahulu data yang akan diubah pada *datagridview*. Pilih data dengan cara memilih baris pada *datagridview* yang akan dihapus. Setelah field *input* terisi data sesuai dengan data yang terpilih pada *datagridview*, *user* dapat melakukan penghapusan data pada Pengaturan Data Vendor dengan menekan tombol "Hapus". Setelah *user* menekan tombol "Hapus" maka akan keluar tampilan konfirmasi mengenai penghapusan data.

Apabila *user* menekan tombol "Yes" maka akan muncul pesan "Data Vendor Berhasil Dihapus..!!". Apabila *user* menekan tombol "No" maka proses penghapusan Data Vendor akan dibatalkan.

Tombol "Batal" berfungsi untuk membatalkan penyimpanan, perubahan, dan membersihkan *field* - *field textbox* pada *groupbox*. Tombol "Keluar" berfungsi untuk menutup Form Pengaturan Data Vendor.

Pada Form Pengaturan Data Vendor disediakan pencarian data Vendor dengan mengisi *textbox* "Kata Kunci" pada *groupbox* Cari Data Berdasarkan Nama Vendor sesuai dengan nama Vendor yang diinginkan oleh *user* kemudian tekan "Enter". Pencarian data Vendor ini digunakan untuk memudahkan *user* dalam mencari data Vendor yang akan diubah atau dihapus.

#### i. Form Pengaturan Data Divisi

Form Pengaturan Data Divisi digunakan untuk menambah, mengubah, dan menghapus data Divisi. Tampilan Form Pengaturan Data Divisi dapat dilihat pada gambar 4.56.

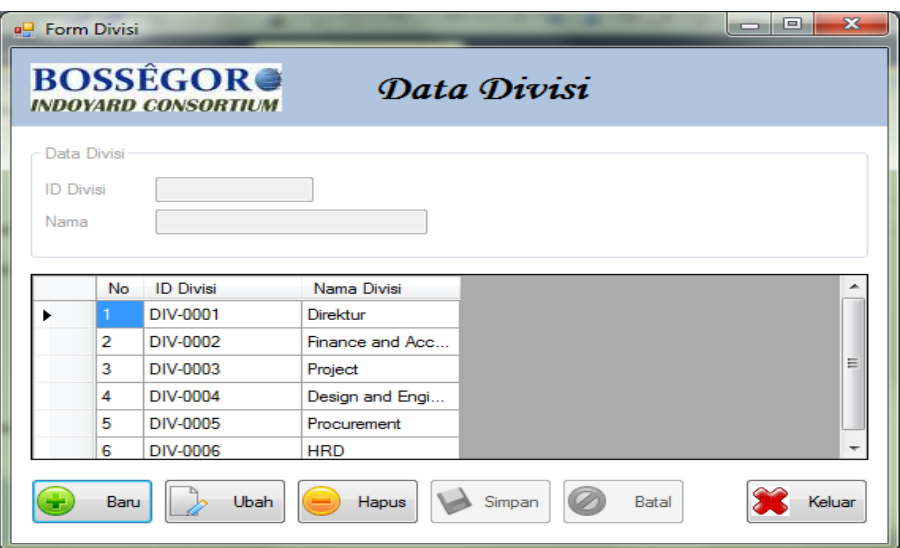

Gambar 4.56. Tampilan Form Pengaturan Data Divisi

Untuk dapat mengisi Data Divisi, terlebih dahulu *user* menekan tombol "Baru" untuk mengaktifkan *groupbox* Data Divisi. *textbox* "ID Divisi" secara otomatis akan terisi sesuai dengan urutan ID Divisi yang telah tersimpan dalam database.

Untuk menyimpan Data Divis, *textbox* "Nama" harus diisi terlebih dahulu kemudian tekan tombol "Simpan". Apabila proses penyimpanan data berhasil maka akan muncul pesan "Data Vendor Berhasil Disimpan..!!".

Untuk mengubah Data Divisi, *user* harus memilih terlebih dahulu data yang akan diubah pada *datagridview*. Pilih data dengan cara memilih baris pada *datagridview* yang akan diubah. Setelah *field input* terisi data sesuai dengan data yang terpilih pada *datagridview*, tekan tombol "Ubah" kemudian *user* dapat melakukan perubahan data pada Pengaturan Data Divisi. Setelah perubahan data selesai dilakukan, tekan tombol "Simpan" untuk melakukan perubahan data. Apabila proses perubahan data berhasil dilakukan maka akan muncul pesan "Data Divisi Berhasil Diubah..!!".

Untuk menghapus Data Divisi, *user* harus memilih terlebih dahulu data yang akan diubah pada *datagridview*. Pilih data dengan cara memilih baris pada *datagridview* yang akan dihapus. Setelah *field input* terisi data sesuai dengan data yang terpilih pada *datagridview*, *user* dapat melakukan penghapusan data pada Pengaturan Data Divisi dengan menekan tombol "Hapus". Setelah *user* menekan tombol "Hapus" maka akan keluar tampilan konfirmasi mengenai penghapusan data.

Apabila *user* menekan tombol "Yes" maka akan muncul pesan "Data Divisi Berhasil Dihapus..!!". Apabila *user* menekan tombol "No" maka proses penghapusan Data Divisi akan dibatalkan.

Tombol "Batal" berfungsi untuk membatalkan penyimpanan, perubahan, dan membersihkan *field* - *field textbox* pada *groupbox*. Tombol "Keluar" berfungsi untuk menutup Form Pengaturan Data Divisi.

Form Pengaturan Data Karyawan

Form Pengaturan Data Karyawan digunakan untuk menambah, mengubah, dan menghapus data Karyawan. Form Pengaturan Data Karyawan terdiri dari dua tab, yaitu : Data Karyawan dan Cari Data Karyawan. Tampilan Data Karyawan dapat dilihat pada gambar 4.57.

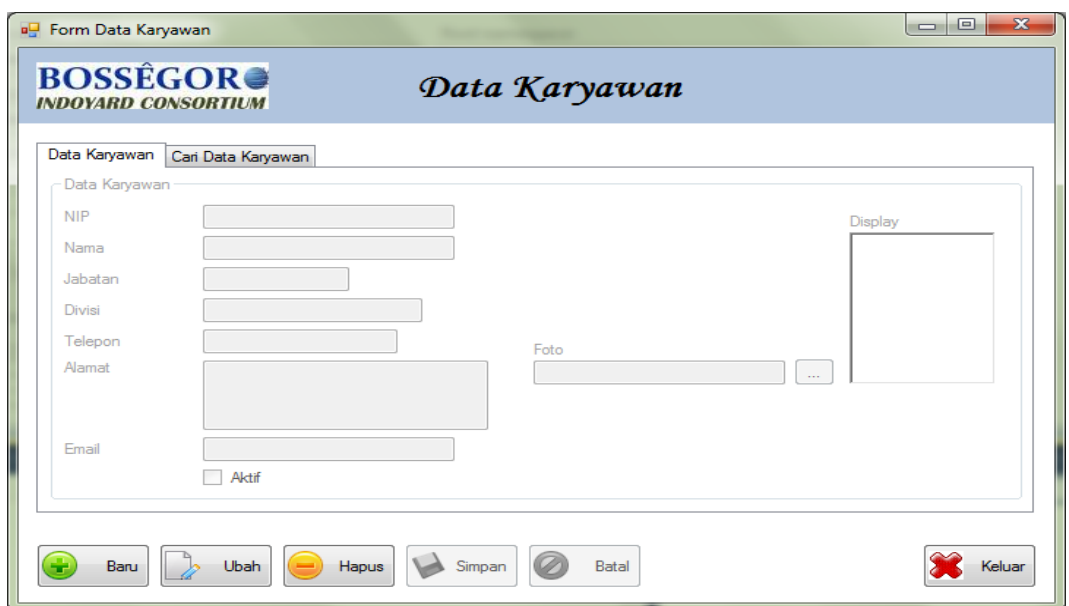

Gambar 4.57. Tampilan Data Karyawan

Untuk tampilan Cari Data Karyawan dapat dilihat pada gambar 4.58.

|   | Data Karyawan  | Cari Data Karyawan |                                     |                   |                 |                |                |   |
|---|----------------|--------------------|-------------------------------------|-------------------|-----------------|----------------|----------------|---|
|   |                |                    | Cari Data Berdasarkan Nama Karyawan |                   |                 |                |                |   |
|   |                |                    | Kata Kunci                          |                   |                 |                |                |   |
|   | <b>No</b>      | <b>NIP</b>         | Nama<br>Karyawan                    | Jabatan           | Divisi          | Telepon        | Alamat         |   |
| ۰ |                | 01.050809.01       | Surio Widodo Adii                   | Direktur Utama    | Direktur        | 0818330039     | $\overline{a}$ | Ξ |
|   | $\overline{2}$ | 02.050809.02       | Erickson Kepas                      | Direktur Keuangan | Direktur        | 081331475756   |                |   |
|   | 3              | 03.050809.03       | Moh. Effendi Zak                    | Project Manager   | Project         | 08563111779: 0 |                |   |
|   | 4              | 04.050809.04       | Mukhlisun                           | Procurement Ma    | Procurement     | 087853661213;  | ı.             |   |
|   | 5              | 06.050809.06       | Arief Arfandi                       | <b>HRD</b>        | <b>HRD</b>      | 085852222334   |                |   |
|   | <b>G</b>       | 05.050809.07       | Sunawan                             | Design & Engine   | Design and Engi | 085645333921   |                |   |
|   |                |                    | m.                                  |                   |                 |                |                |   |

Gambar 4.58. Tampilan Cari Data Karyawan

Untuk dapat mengisi Data Karyawan, terlebih dahulu *user* menekan tombol "Baru" untuk mengaktifkan *groupbox* Data Karyawan.

Untuk menyimpan Data Karyawan, *textbox* "NIP", *textbox* "Nama", *textbox* "Jabatan", *textbox* "Divisi", *textbox* "Telepon", *textbox* "Alamat", *textbox* "Email", *checkbox* "Aktif", dan *textbox* "Foto" harus diisi terlebih dahulu kemudian tekan tombol "Simpan". Apabila proses penyimpanan data berhasil maka akan muncul pesan "Data Karyawan Berhasil Disimpan..!!".

Untuk mengubah Data Karyawan, *user* harus memilih terlebih dahulu data yang akan diubah pada *datagridview*. Pilih data dengan cara memilih baris pada *datagridview* yang akan diubah. Setelah *field input* terisi data sesuai dengan data yang terpilih pada *datagridview*, tekan tombol "Ubah" kemudian *user* dapat melakukan perubahan data pada Pengaturan Data Karyawan. Setelah perubahan data selesai dilakukan, tekan tombol "Simpan" untuk melakukan perubahan data. Apabila proses perubahan data berhasil dilakukan maka akan muncul pesan "Data Karyawan Berhasil Diubah..!!".

Untuk menghapus Data Karyawan, *user* harus memilih terlebih dahulu data yang akan diubah pada *datagridview*. Pilih data dengan cara memilih baris pada *datagridview* yang akan dihapus. Setelah *field input* terisi data sesuai dengan data yang terpilih pada *datagridview*, *user* dapat melakukan penghapusan data pada Pengaturan Data Karyawan dengan menekan tombol "Hapus". Setelah *user* menekan tombol "Hapus" maka akan keluar tampilan konfirmasi mengenai penghapusan data.

Apabila *user* menekan tombol "Yes" maka akan muncul pesan "Data Karyawan Berhasil Dihapus..!!". Apabila *user* menekan tombol "No" maka proses penghapusan Data Karyawan akan dibatalkan.

Tombol "Batal" berfungsi untuk membatalkan penyimpanan, perubahan, dan membersihkan *field* - *field textbox* pada *groupbox*. Tombol "Keluar" berfungsi untuk menutup Form Pengaturan Data Karyawan.

Pada Form Pengaturan Data Karyawan disediakan pencarian data Karyawan dengan mengisi *textbox* "Kata Kunci" pada *groupbox* Cari Data Berdasarkan Nama Karyawan sesuai dengan nama Karyawan yang diinginkan oleh *user* kemudian tekan "Enter". Pencarian data Karyawan ini digunakan untuk memudahkan *user* dalam mencari data Karyawan yang akan diubah atau dihapus.

k. Form Pengaturan Data Rak Material

Form Pengaturan Data Rak Material digunakan untuk menambah, mengubah, dan menghapus data Rak Material. Tampilan Form Pengaturan Data Rak Material dapat dilihat pada gambar 4.59.

| <b>D</b> Form Master Rak Material<br><b>BOSSÉGOR®</b><br><b>INDOYARD CONSORTIUM</b> | Data Rak Material                             |                                                                                                    |                                                                                                    | $\overline{\mathbf{z}}$<br>回 |
|-------------------------------------------------------------------------------------|-----------------------------------------------|----------------------------------------------------------------------------------------------------|----------------------------------------------------------------------------------------------------|------------------------------|
| Data Rak Material<br><b>ID Rak</b>                                                  |                                               | Cari Data Berdasarkan Nama Rak Material<br>Kata Kunci                                                             |                                                                                                    |                              |
| Nama                                                                                | No<br>٠<br>$\overline{2}$<br>3<br>4<br>5<br>6 | <b>ID Rak</b><br><b>RAK-0001</b><br><b>RAK-0002</b><br>RAK-0003<br><b>RAK-0004</b><br>RAK-0005<br><b>RAK-0006</b> | Nama Rak<br>Rak Air Vent Head<br><b>Rak Anchor</b><br>Rak Balok Kayu<br><b>Rak Black Pipe</b><br>Rak Bolt and Nut<br><b>Rak Cat</b> | $\overline{\phantom{a}}$     |
| <b>Ubah</b><br>Baru                                                                 | Hapus<br>Simpan                               | Batal                                                                                                    |                                                                                                    | Keluar                       |

Gambar 4.59. Tampilan Form Pengaturan Data Rak Material

Untuk dapat mengisi Data Rak Material, terlebih dahulu *user* menekan tombol "Baru" untuk mengaktifkan *groupbox* Data Rak Material. *textbox* "ID Rak"

secara otomatis akan terisi sesuai dengan urutan ID Rak yang telah tersimpan dalam database.

Untuk menyimpan Data Rak Material, *textbox* "Nama" harus diisi terlebih dahulu kemudian tekan tombol "Simpan". Apabila proses penyimpanan data berhasil maka akan muncul pesan "Data Rak Material Berhasil Disimpan..!!". Untuk mengubah Data Rak Material, *user* harus memilih terlebih dahulu data yang akan diubah pada *datagridview*. Pilih data dengan cara memilih baris pada *datagridview* yang akan diubah. Setelah *field input* terisi data sesuai dengan data yang terpilih pada *datagridview*, tekan tombol "Ubah" kemudian *user* dapat melakukan perubahan data pada Pengaturan Data Rak Material. Setelah perubahan data selesai dilakukan, tekan tombol "Simpan" untuk melakukan perubahan data. Apabila proses perubahan data berhasil dilakukan maka akan muncul pesan "Data Rak Material Berhasil Diubah..!!".

Untuk menghapus Data Rak Material, *user* harus memilih terlebih dahulu data yang akan diubah pada *datagridview*. Pilih data dengan cara memilih baris pada *datagridview* yang akan dihapus. Setelah *field input* terisi data sesuai dengan data yang terpilih pada *datagridview*, *user* dapat melakukan penghapusan data pada Pengaturan Data Rak Material dengan menekan tombol "Hapus". Setelah *user* menekan tombol "Hapus" maka akan keluar tampilan konfirmasi mengenai penghapusan data.

Apabila *user* menekan tombol "Yes" maka akan muncul pesan "Data Rak Material Berhasil Dihapus..!!". Apabila *user* menekan tombol "No" maka proses penghapusan Data Rak Material akan dibatalkan.

Tombol "Batal" berfungsi untuk membatalkan penyimpanan, perubahan, dan membersihkan *field* - *field textbox* pada *groupbox*. Tombol "Keluar" berfungsi untuk menutup Form Pengaturan Data Rak Material.

Pada Form Pengaturan Data Rak Material disediakan pencarian data Rak Material dengan mengisi *textbox* "Kata Kunci" pada *groupbox* Cari Data Berdasarkan Nama Rak Material sesuai dengan nama Rak Material yang diinginkan oleh *user* kemudian tekan "Enter". Pencarian data Rak Material ini digunakan untuk memudahkan *user* dalam mencari data Rak Material yang akan diubah atau dihapus.

l. Form Pengaturan Data Jenis Material

Form Pengaturan Data Jenis Material digunakan untuk menambah, mengubah, dan menghapus data Jenis Material. Tampilan Form Pengaturan Data Jenis Material dapat dilihat pada gambar 4.60.

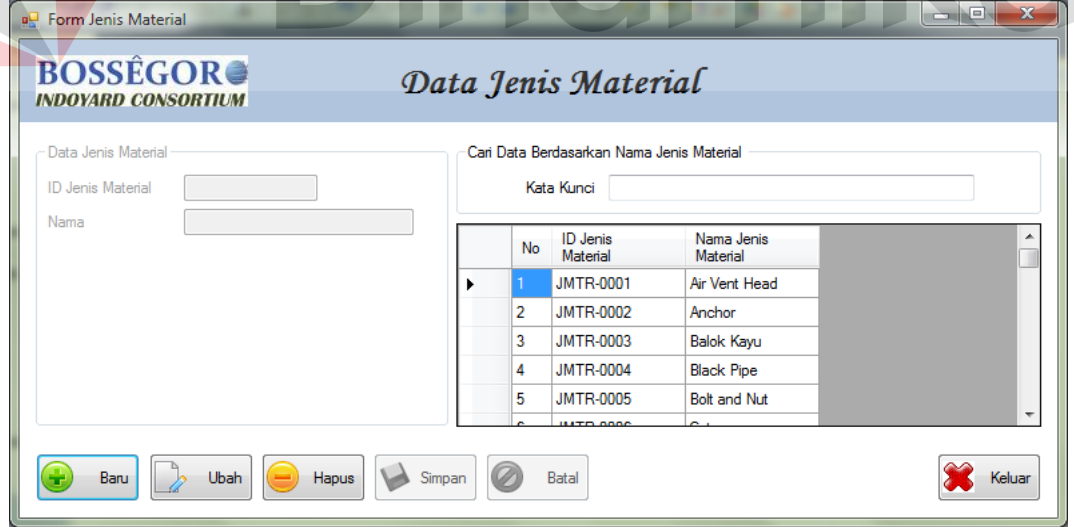

Gambar 4.60. Tampilan Form Pengaturan Data Jenis Material

Untuk dapat mengisi Data Jenis Material, terlebih dahulu *user* menekan tombol "Baru" untuk mengaktifkan *groupbox* Data Jenis Material. *textbox* "ID Jenis Material" secara otomatis akan terisi sesuai dengan urutan ID Jenis Material yang telah tersimpan dalam database.

Untuk menyimpan Data Jenis Material, *textbox* "Nama" harus diisi terlebih dahulu kemudian tekan tombol "Simpan". Apabila proses penyimpanan data berhasil maka akan muncul pesan "Data Jenis Material Berhasil Disimpan..!!". Untuk mengubah Data Jenis Material, *user* harus memilih terlebih dahulu data yang akan diubah pada *datagridview*. Pilih data dengan cara memilih baris pada *datagridview* yang akan diubah. Setelah *field input* terisi data sesuai dengan data yang terpilih pada *datagridview*, tekan tombol "Ubah" kemudian *user* dapat melakukan perubahan data pada Pengaturan Data Jenis Material. Setelah perubahan data selesai dilakukan, tekan tombol "Simpan" untuk melakukan perubahan data. Apabila proses perubahan data berhasil dilakukan maka akan muncul pesan "Data Jenis Material Berhasil Diubah..!!".

Untuk menghapus Data Jenis Material, *user* harus memilih terlebih dahulu data yang akan diubah pada *datagridview*. Pilih data dengan cara memilih baris pada *datagridview* yang akan dihapus. Setelah *field input* terisi data sesuai dengan data yang terpilih pada *datagridview*, *user* dapat melakukan penghapusan data pada Pengaturan Data Jenis Material dengan menekan tombol "Hapus". Setelah *user* menekan tombol "Hapus" maka akan keluar tampilan konfirmasi mengenai penghapusan data.

Apabila *user* menekan tombol "Yes" maka akan muncul pesan "Data Jenis Material Berhasil Dihapus..!!". Apabila *user* menekan tombol "No" maka proses penghapusan Data Jenis Material akan dibatalkan.

Tombol "Batal" berfungsi untuk membatalkan penyimpanan, perubahan, dan membersihkan *field* - *field textbox* pada *groupbox*. Tombol "Keluar" berfungsi untuk menutup Form Pengaturan Data Jenis Material.

Pada Form Pengaturan Data Jenis Material disediakan pencarian data Jenis Material dengan mengisi *textbox* "Kata Kunci" pada *groupbox* Cari Data Berdasarkan Nama Jenis Material sesuai dengan nama Jenis Material yang diinginkan oleh *user* kemudian tekan "Enter". Pencarian data Jenis Material ini digunakan untuk memudahkan *user* dalam mencari data Jenis Material yang akan diubah atau dihapus.

# m. Form Pengaturan Data Material

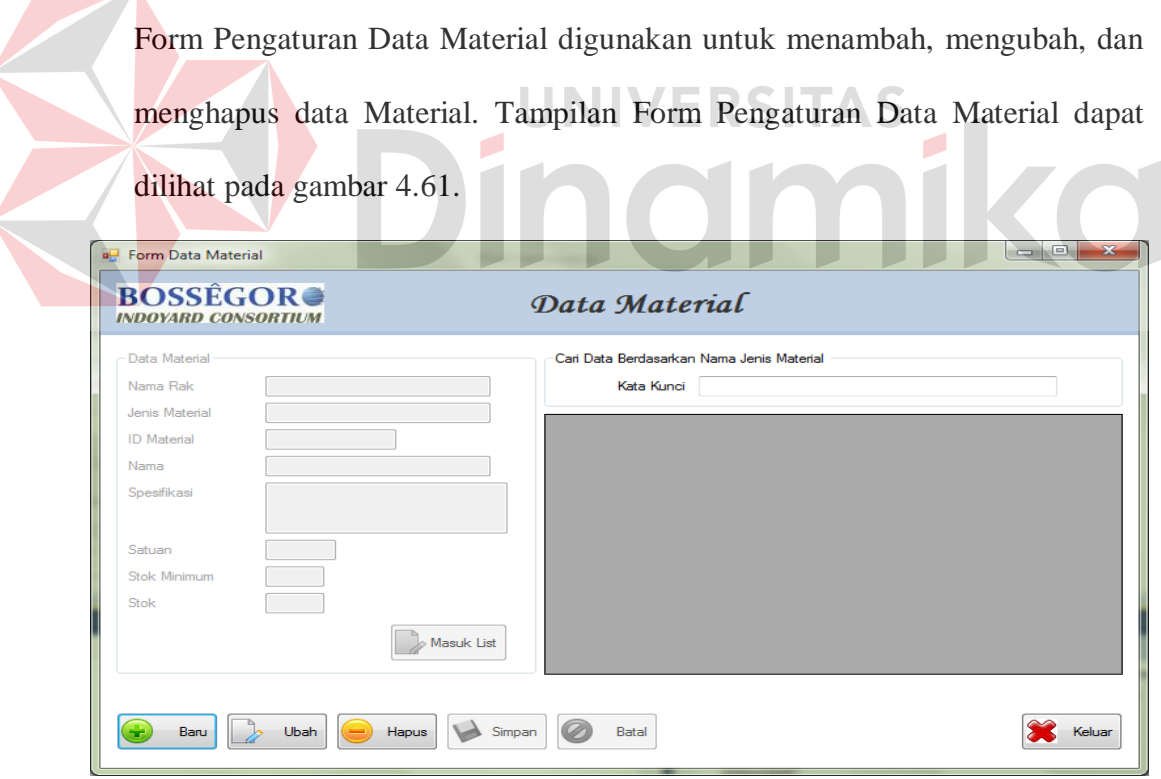

# Gambar 4.61. Tampilan Form Pengaturan Data Material

Untuk dapat mengisi Data Material, terlebih dahulu *user* menekan tombol "Baru" untuk mengaktifkan *groupbox* Data Material. *textbox* "ID Material"

secara otomatis akan terisi sesuai dengan urutan ID Material yang telah tersimpan dalam database. Pada *textbox* "Nama Rak" dan *textbox* "Jenis Material" terdapat Autocomplete. Data yang terdapat dalam Autocomplete *textbox* "Nama Rak" diperoleh dari database (tabel RAK\_MATERIAL). Sedangkan Data yang terdapat dalam Autocomplete *textbox* "Jenis Material" diperoleh dari database (tabel JENIS\_MATERIAL). Setelah *textbox* "Jenis Material" diisi, *datagridview* akan menampilkan data-data Material yang memiliki Jenis Material yang sama yang telah tersimpan dalam database.

Untuk menyimpan Data Material, *textbox* "Nama Rak", *textbox* "Jenis Material", *textbox* "ID Material", dan *textbox* "Nama", *textbox* "Spesifikasi", *textbox* "Satuan", *textbox* "Stok Minimum", dan *textbox* "Stok". Setelah semua *textbox* diisi tekan tombol "Masuk List". Tombol "Masuk List" digunakan untuk memasukkan data-data Material yang memiliki Jenis Material yang sama ke dalam *datagridview*. Setelah data-data Material yang memiliki Jenis Material yang sama telah masuk ke dalam *datagridview*, tekan tombol "Simpan" untuk menyimpan data Material. Apabila proses penyimpanan data berhasil maka akan muncul pesan "Data Material Berhasil Disimpan..!!".

Untuk mengubah Data Material, *user* harus memilih terlebih dahulu data yang akan diubah pada *datagridview*. Pilih data dengan cara memilih baris pada *datagridview* yang akan diubah. Setelah *field input* terisi data sesuai dengan data yang terpilih pada *datagridview*, tekan tombol "Ubah" kemudian *user* dapat melakukan perubahan data pada Pengaturan Data Material. Setelah perubahan data selesai dilakukan, tekan tombol "Simpan" untuk melakukan perubahan data. Apabila proses perubahan data berhasil dilakukan maka akan muncul pesan "Data Material Berhasil Diubah..!!".

Untuk menghapus Data Material, *user* harus memilih terlebih dahulu data yang akan diubah pada *datagridview*. Pilih data dengan cara memilih baris pada *datagridview* yang akan dihapus. Setelah *field input* terisi data sesuai dengan data yang terpilih pada *datagridview*, *user* dapat melakukan penghapusan data pada Pengaturan Data Material dengan menekan tombol "Hapus". Setelah *user* menekan tombol "Hapus" maka akan keluar tampilan konfirmasi mengenai penghapusan data.

Apabila *user* menekan tombol "Yes" maka akan muncul pesan "Data Material Berhasil Dihapus..!!". Apabila *user* menekan tombol "No" maka proses penghapusan Data Material akan dibatalkan.

Tombol "Batal" berfungsi untuk membatalkan penyimpanan, perubahan, dan membersihkan *field* - *field textbox* pada *groupbox*. Tombol "Keluar" berfungsi untuk menutup Form Pengaturan Data Material.

Pada Form Pengaturan Data Material disediakan pencarian data Material dengan mengisi *textbox* "Kata Kunci" pada *groupbox* Cari Data Berdasarkan Nama Material sesuai dengan nama Material yang diinginkan oleh *user* kemudian tekan "Enter". Pencarian data Material ini digunakan untuk memudahkan *user* dalam mencari data Material yang akan diubah atau dihapus.

n. Form Pengaturan Data Jenis Pekerjaan

Form Pengaturan Data Jenis Pekerjaan digunakan untuk menambah, mengubah, dan menghapus data jenis pekerjaan. Tampilan Form Pengaturan Data Jenis Pekerjaan dapat dilihat pada gambar 4.62.

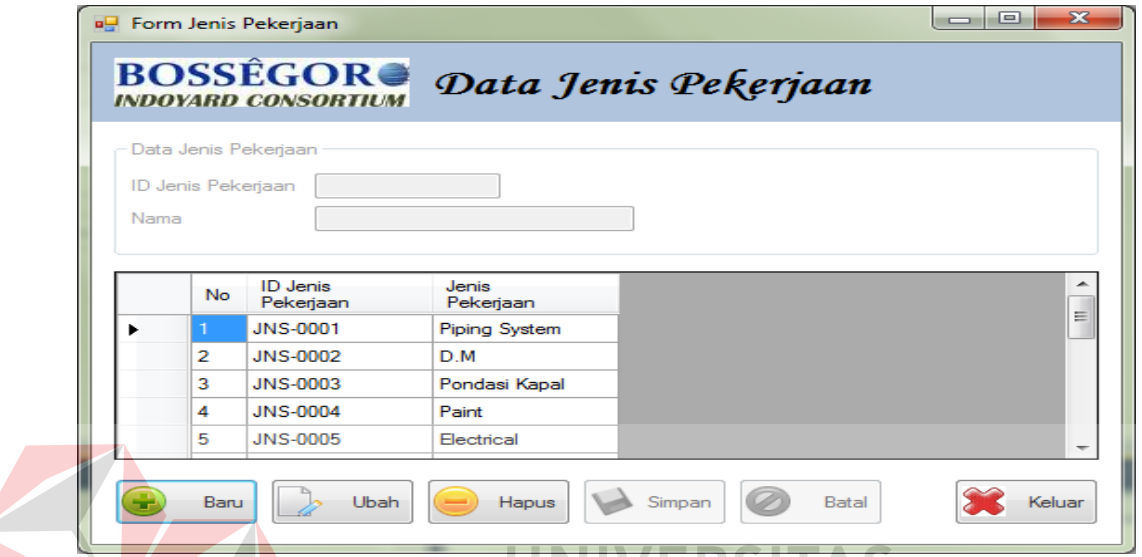

Gambar 4.62. Tampilan Form Pengaturan Data Jenis Pekerjaan

Untuk dapat mengisi Data Jenis Pekerjaan, terlebih dahulu *user* menekan tombol "Baru" untuk mengaktifkan *groupbox* Data Jenis Pekerjaan. *textbox* "ID Jenis Pekerjaan" secara otomatis akan terisi sesuai dengan urutan ID Jenis Pekerjaan yang telah tersimpan dalam database.

UNIVERSITAS

Untuk menyimpan Data Jenis Pekerjaan, *textbox* "Nama" harus diisi terlebih dahulu kemudian tekan tombol "Simpan". Apabila proses penyimpanan data berhasil maka akan muncul pesan "Data Jenis Pekerjaan Berhasil Disimpan..!!".

Untuk mengubah Data Jenis Pekerjaan, *user* harus memilih terlebih dahulu data yang akan diubah pada *datagridview*. Pilih data dengan cara memilih baris pada *datagridview* yang akan diubah. Setelah *field input* terisi data sesuai dengan data yang terpilih pada *datagridview*, tekan tombol "Ubah" kemudian *user* dapat melakukan perubahan data pada Pengaturan Data Jenis Pekerjaan. Setelah perubahan data selesai dilakukan, tekan tombol "Simpan" untuk melakukan perubahan data. Apabila proses perubahan data berhasil dilakukan maka akan muncul pesan "Data Jenis Pekerjaan Berhasil Diubah..!!".

Untuk menghapus Data Jenis Pekerjaan, *user* harus memilih terlebih dahulu data yang akan diubah pada *datagridview*. Pilih data dengan cara memilih baris pada *datagridview* yang akan dihapus. Setelah *field input* terisi data sesuai dengan data yang terpilih pada *datagridview*, *user* dapat melakukan penghapusan data pada Pengaturan Data Jenis Pekerjaan dengan menekan tombol "Hapus". Setelah *user* menekan tombol "Hapus" maka akan keluar tampilan konfirmasi mengenai penghapusan data.

Apabila *user* menekan tombol "Yes" maka akan muncul pesan "Data Jenis Pekerjaan Berhasil Dihapus..!!". Apabila *user* menekan tombol "No" maka proses penghapusan Data Jenis Pekerjaan akan dibatalkan.

Tombol "Batal" berfungsi untuk membatalkan penyimpanan, perubahan, dan membersihkan *field* - *field textbox* pada *groupbox*. Tombol "Keluar" berfungsi untuk menutup Form Pengaturan Data Jenis Pekerjaan.

o. Form Pengaturan Data Pekerjaan

Form Pengaturan Data Pekerjaan digunakan untuk menambah, mengubah, dan menghapus data Pekerjaan. Tampilan Form Pengaturan Data Pekerjaan dapat dilihat pada gambar 4.63.

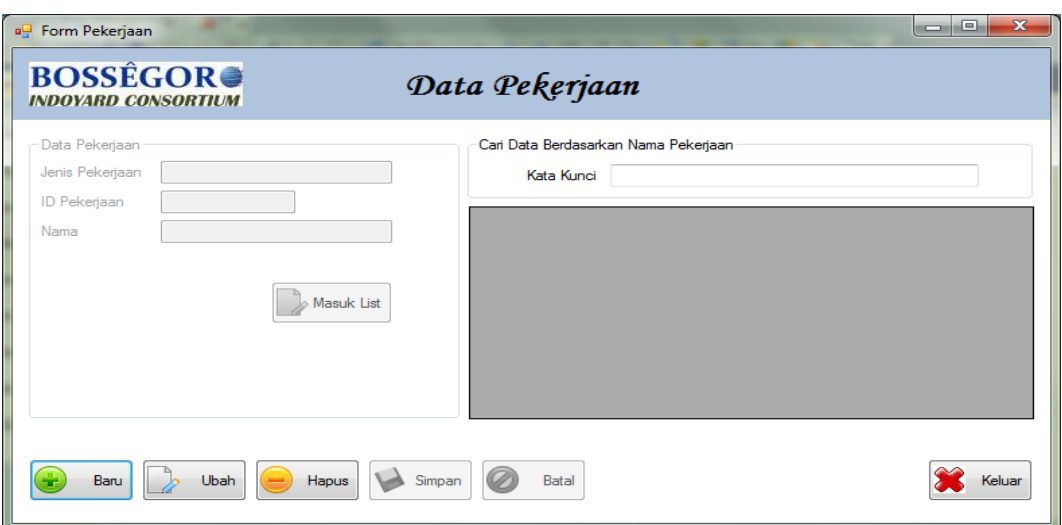

Gambar 4.63. Tampilan Form Pengaturan Data Pekerjaan

Untuk dapat mengisi Data Pekerjaan, terlebih dahulu *user* menekan tombol "Baru" untuk mengaktifkan *groupbox* Data Pekerjaan. *Textbox* "ID Pekerjaan" secara otomatis akan terisi sesuai dengan urutan ID Pekerjaan yang telah tersimpan dalam database. Pada *textbox* "Jenis Pekerjaan" terdapat Autocomplete. Setelah *textbox* "Jenis Pekerjaan" diisi, *datagridview* akan menampilkan data-data Material yang memiliki Pekerjaan yang sama yang telah tersimpan dalam database. Data yang terdapat dalam Autocomplete diperoleh dari database (tabel JENIS\_PEKERJAAN).

Untuk menyimpan Data Pekerjaan, *textbox* "Jenis Pekerjaan", *textbox* "ID Pekerjaan", dan *textbox* "Nama" harus diisi terlebih dahulu. Setelah semua *textbox* diisi tekan tombol "Masuk List". Tombol "Masuk List" digunakan untuk memasukkan data-data Pekerjaan yang memiliki Jenis Pekerjaan yang sama ke dalam *datagridview*. Setelah data-data Pekerjaan yang memiliki Jenis Pekerjaan yang sama telah masuk ke dalam *datagridview*, tekan tombol
"Simpan" untuk menyimpan data Pekerjaan. Apabila proses penyimpanan data berhasil maka akan muncul pesan "Data Pekerjaan Berhasil Disimpan..!!".

Untuk mengubah Data Pekerjaan, *user* harus memilih terlebih dahulu data yang akan diubah pada *datagridview*. Pilih data dengan cara memilih baris pada *datagridview* yang akan diubah. Setelah *field input* terisi data sesuai dengan data yang terpilih pada *datagridview*, tekan tombol "Ubah" kemudian *user* dapat melakukan perubahan data pada Pengaturan Data Pekerjaan. Setelah perubahan data selesai dilakukan, tekan tombol "Simpan" untuk melakukan perubahan data. Apabila proses perubahan data berhasil dilakukan maka akan muncul pesan "Data Pekerjaan Berhasil Diubah..!!".

Untuk menghapus Data Pekerjaan, *user* harus memilih terlebih dahulu data yang akan diubah pada *datagridview*. Pilih data dengan cara memilih baris pada *datagridview* yang akan dihapus. Setelah *field input* terisi data sesuai dengan data yang terpilih pada *datagridview*, *user* dapat melakukan penghapusan data pada Pengaturan Data Pekerjaan dengan menekan tombol "Hapus". Setelah *user* menekan tombol "Hapus" maka akan keluar tampilan konfirmasi mengenai penghapusan data.

Apabila *user* menekan tombol "Yes" maka akan muncul pesan "Data Pekerjaan Berhasil Dihapus..!!". Apabila *user* menekan tombol "No" maka proses penghapusan Data Pekerjaan akan dibatalkan.

Tombol "Batal" berfungsi untuk membatalkan penyimpanan, perubahan, dan membersihkan *field* - *field textbox* pada *groupbox*. Tombol "Keluar" berfungsi untuk menutup Form Pengaturan Data Pekerjaan.

Pada Form Pengaturan Data Pekerjaan disediakan pencarian data Pekerjaan dengan mengisi *textbox* "Kata Kunci" pada *groupbox* Cari Data Berdasarkan Nama Pekerjaan sesuai dengan nama Pekerjaan yang diinginkan oleh *user* kemudian tekan "Enter". Pencarian data Pekerjaan ini digunakan untuk memudahkan *user* dalam mencari data Pekerjaan yang akan diubah atau dihapus.

p. Form Pengaturan Data Pekerjaan Material

Form Pengaturan Data Pekerjaan Material digunakan untuk menambah, mengubah, dan menghapus data Pekerjaan Material. Tampilan Form Pengaturan Data Pekerjaan Material dapat dilihat pada gambar 4.64.

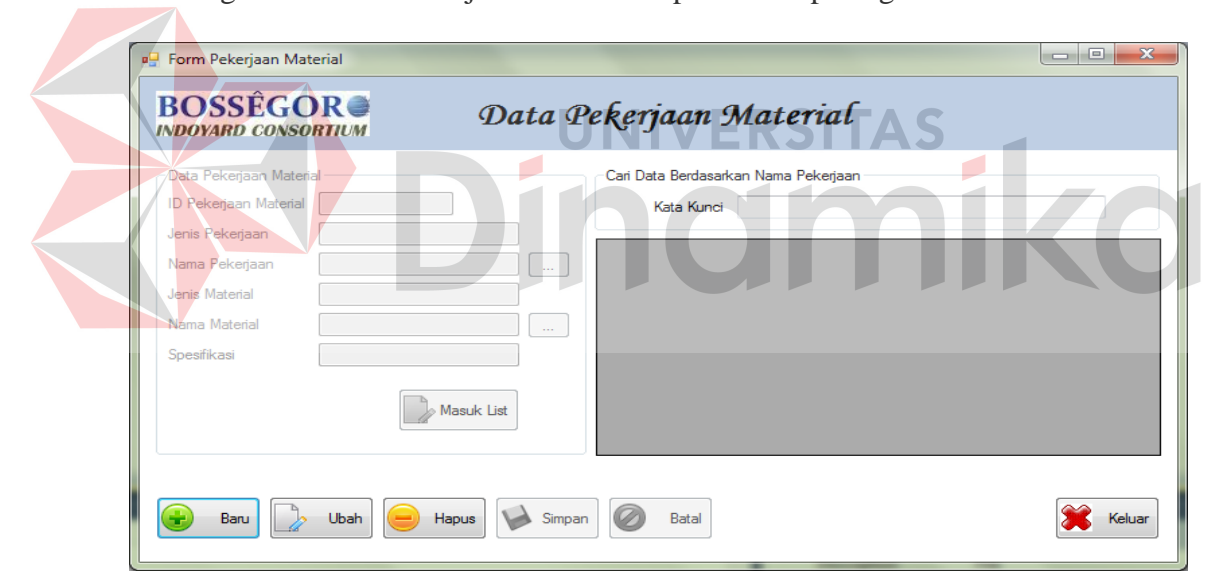

Gambar 4.64. Tampilan Form Pengaturan Data Pekerjaan

Untuk dapat mengisi Data Pekerjaan Material, terlebih dahulu *user* menekan tombol "Baru" untuk mengaktifkan *groupbox* Data Pekerjaan Material. *Textbox* "ID Pekerjaan Material" secara otomatis akan terisi sesuai dengan urutan ID Pekerjaan Material yang telah tersimpan dalam database

Untuk menyimpan Data Pekerjaan Material, *textbox* "ID Pekerjaan Material", *textbox* "Jenis Pekerjaan", *textbox* "Nama Pekerjaan", *textbox* "Jenis Material", *textbox* "Nama Material", dan *textbox* "Spesifikasi" harus diisi terlebih dahulu. Untuk mengisi *textbox* "Jenis Pekerjaan" dan *textbox* "Nama Pekerjaan" terlebih dahulu tekan tombol "…" yang berada disamping *textbox* "Nama Pekerjaan", untuk menampilkan Pop Up Pekerjaan yang ditunjukan pada gambar 4.65 kemudian pilih nama Pekerjaan yang diinginkan. Sedangkan untuk mengisi *textbox* "Jenis Material", *textbox* "Nama Material", dan *textbox* "Spesifikasi" terlebih dahulu tekan tombol "…" yang berada disamping *textbox* "Nama Material" untuk menampilkan Pop Up Material yang ditunjukan pada gambar 4.66 kemudian pilih nama Material yang diinginkan. Data yang terdapat dalam tombol "…" diperoleh dari database  $\blacksquare$ (tabel PEKERJAAN dan MATERIAL).

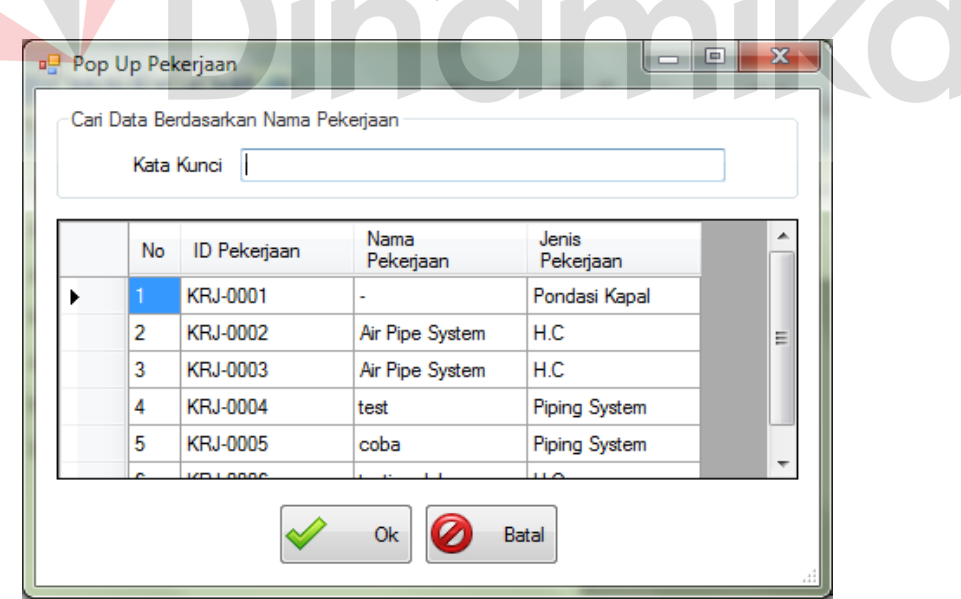

Gambar 4.65. Tampilan Form Pop Up Pekerjaan

Untuk tampilan Pop Up Material dapat dilihat pada gambar 4.66.

|    | Kata Kunci         |               |                   |                |
|----|--------------------|---------------|-------------------|----------------|
| No | <b>ID</b> Material | Nama Material | Jenis Material    | Spesifi        |
|    | MTR-0001           | JIS 5K        | Air Vent Head     | AIR VE         |
| 2  | MTR-0002           | JIS 5K        | Air Vent Head     | AIR VE         |
| 3  | MTR-0003           | ٠             | Anchor            | Anchor         |
| 4  | MTR-0004           | Kayu Solid    | <b>Balok Kayu</b> | <b>Balok K</b> |
| 5  | MTR-0005           | Sch. 40       | <b>Black Pipe</b> | <b>Black F</b> |
|    | Ш                  |               |                   |                |

Gambar 4.66. Tampilan Form Pop Up Material

Setelah semua *textbox* diisi tekan tombol "Masuk List". Tombol "Masuk List" digunakan untuk memasukkan data-data Material yang memiliki Pekerjaan yang sama ke dalam *datagridview*. Setelah data-data Material yang memiliki Pekerjaan yang sama telah masuk ke dalam *datagridview*, tekan tombol "Simpan" untuk menyimpan data Pekerjaan Material. Apabila proses penyimpanan data berhasil maka akan muncul pesan "Data Pekerjaan Material Berhasil Disimpan..!!".

Untuk mengubah Data Pekerjaan Material, *user* harus memilih terlebih dahulu data yang akan diubah pada *datagridview*. Pilih data dengan cara memilih baris pada *datagridview* yang akan diubah. Setelah *field input* terisi data sesuai dengan data yang terpilih pada *datagridview*, tekan tombol "Ubah" kemudian *user* dapat melakukan perubahan data pada Pengaturan Data Pekerjaan Material. Setelah perubahan data selesai dilakukan, tekan tombol "Simpan" untuk melakukan perubahan data. Apabila proses perubahan data berhasil

dilakukan maka akan muncul pesan "Data Pekerjaan Material Berhasil Diubah..!!".

Untuk menghapus Data Pekerjaan, *user* harus memilih terlebih dahulu data yang akan diubah pada *datagridview*. Pilih data dengan cara memilih baris pada *datagridview* yang akan dihapus. Setelah *field input* terisi data sesuai dengan data yang terpilih pada *datagridview*, *user* dapat melakukan penghapusan data pada Pengaturan Data Pekerjaan Material dengan menekan tombol "Hapus". Setelah *user* menekan tombol "Hapus" maka akan keluar tampilan konfirmasi mengenai penghapusan data.

Apabila *user* menekan tombol "Yes" maka akan muncul pesan "Data Pekerjaan Material Berhasil Dihapus..!!". Apabila *user* menekan tombol "No" maka proses penghapusan Data Pekerjaan Material akan dibatalkan.

Tombol "Batal" berfungsi untuk membatalkan penyimpanan, perubahan, dan membersihkan *field* - *field textbox* pada *groupbox*. Tombol "Keluar" berfungsi untuk menutup Form Pengaturan Data Pekerjaan Material.

Pada Form Pengaturan Data Pekerjaan Material disediakan pencarian data Pekerjaan Material dengan mengisi *textbox* "Kata Kunci" pada *groupbox* Cari Data Berdasarkan Nama Pekerjaan sesuai dengan nama Pekerjaan yang diinginkan oleh *user* kemudian tekan "Enter". Pencarian data Pekerjaan ini digunakan untuk memudahkan *user* dalam mencari data Pekerjaan yang akan diubah atau dihapus.

#### q. Navbar Menu Transaksi

Navbar Menu Transaksi merupakan *navbar* yang berisikan menu Transaksi Pemasukkan Material, Pengeluaran Material, Pengembalian Material Antar

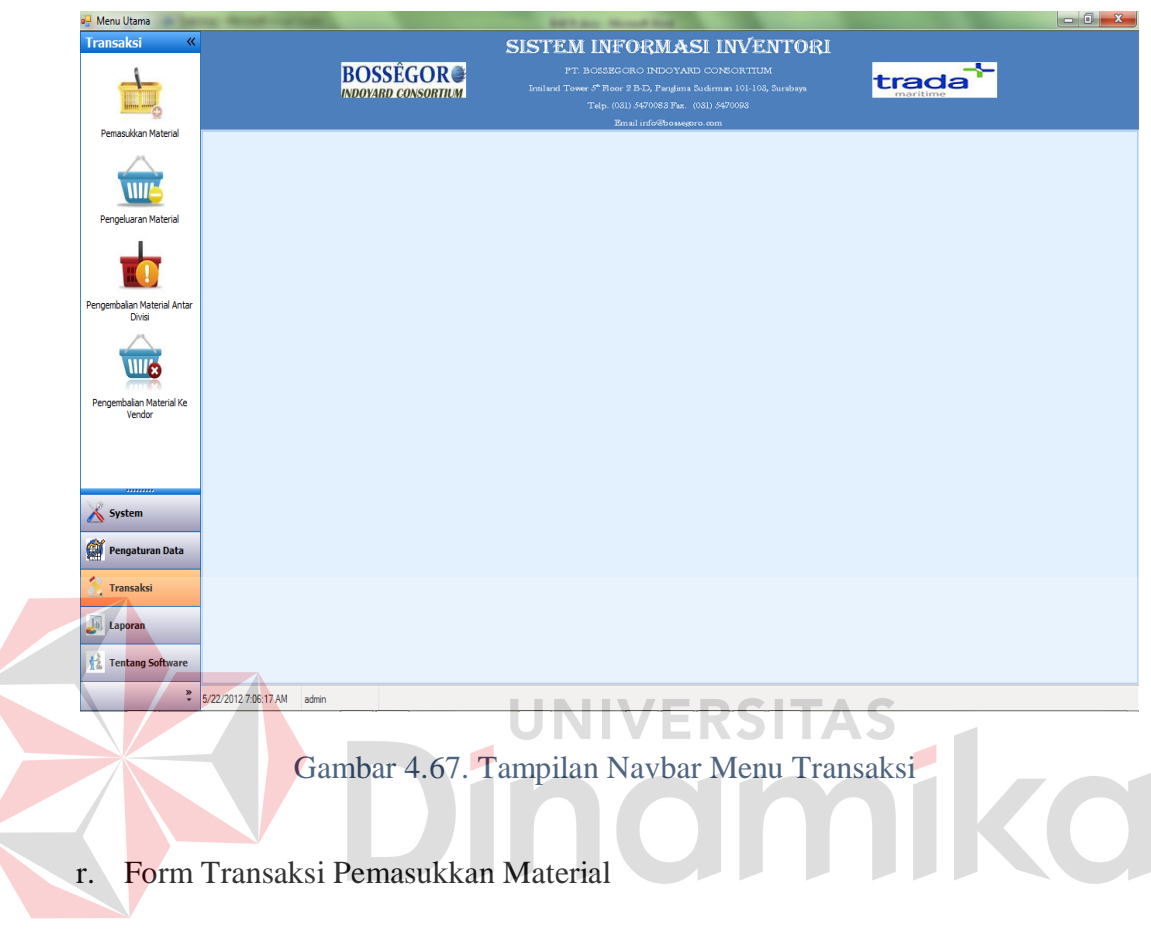

Divisi, dan Pengembalian Material Ke Vendor. Tampilan Navbar Menu Transasksi dapat dilihat pada gambar 4.67.

Form Transaksi Pemasukkan Material digunakan untuk proses pencatatan material masuk yang dipesan oleh divisi *procurement*. Tampilan Form Transaksi Pemasukkan Material dapat dilihat pada gambar 4.68.

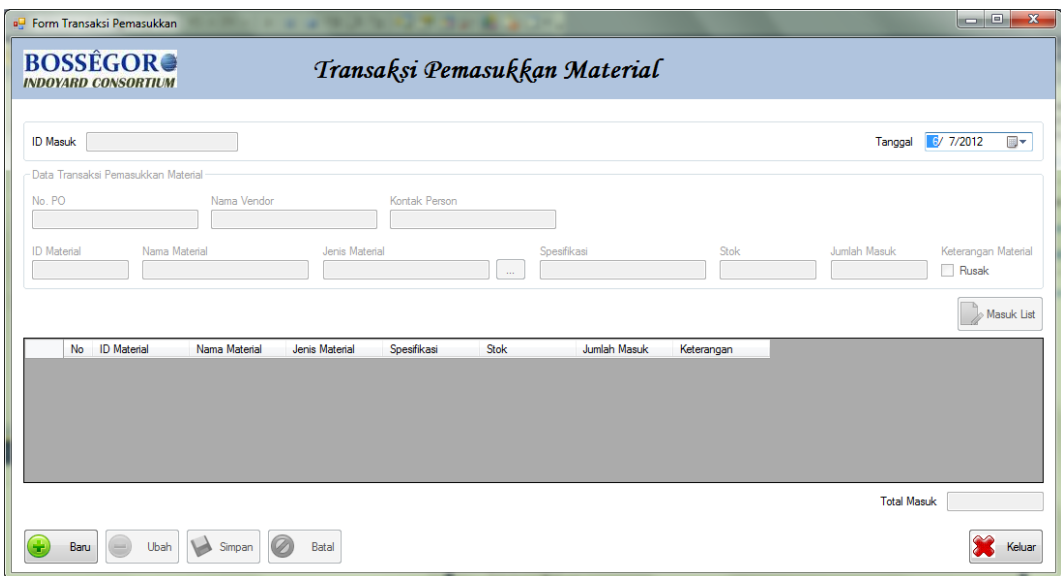

Gambar 4.68. Tampilan Form Transaksi Pemasukkan Material

Untuk dapat mengisi Data Transaksi Pemasukkan Material, terlebih dahulu *user* menekan tombol "Baru" untuk mengaktifkan *groupbox* Data Transaksi Pemasukkan Material.

Untuk menyimpan Data Transaksi Pemasukkan Material, *textbox* "No. PO", *textbox* "Nama Vendor", *textbox* "Kontak Person", *textbox* "ID Material", *textbox* "Nama Material", *textbox* "Jenis Material", *textbox* "Spesifikasi", *textbox* "Stok", *textbox* "Jumlah Masuk", dan *checkbox* "Rusak" (apabila material yang diterima rusak) harus diisi terlebih dahulu kemudian tekan tombol "Masuk List" untuk memasukkan data-data Material yang masuk ke dalam *datagridview*. Setelah data-data Material Masuk telah masuk ke dalam *datagridview*, tekan tombol "Simpan" untuk menyimpan Transaksi Pemasukkan Material. Apabila proses penyimpanan data berhasil maka akan muncul pesan "Data Transaksi Pemasukkan Material Berhasil Disimpan..!!" dan Stok Material secara otomatis akan bertambah sesuai dengan Total Masuk Material.

Tombol "Batal" berfungsi untuk membatalkan penyimpanan, perubahan, dan membersihkan *field* - *field textbox* pada *groupbox*. Tombol "Keluar" berfungsi untuk menutup Form Transaksi Pemasukkan Material.

s. Form Transaksi Pengeluaran Material

Form Transaksi Pengeluaran Material digunakan untuk proses pencatatan material yang dikeluarkan untuk keperluan pembuatan kapal oleh divisi *project*. Tampilan Form Transaksi Pengeluaran Material dapat dilihat pada gambar 4.69.

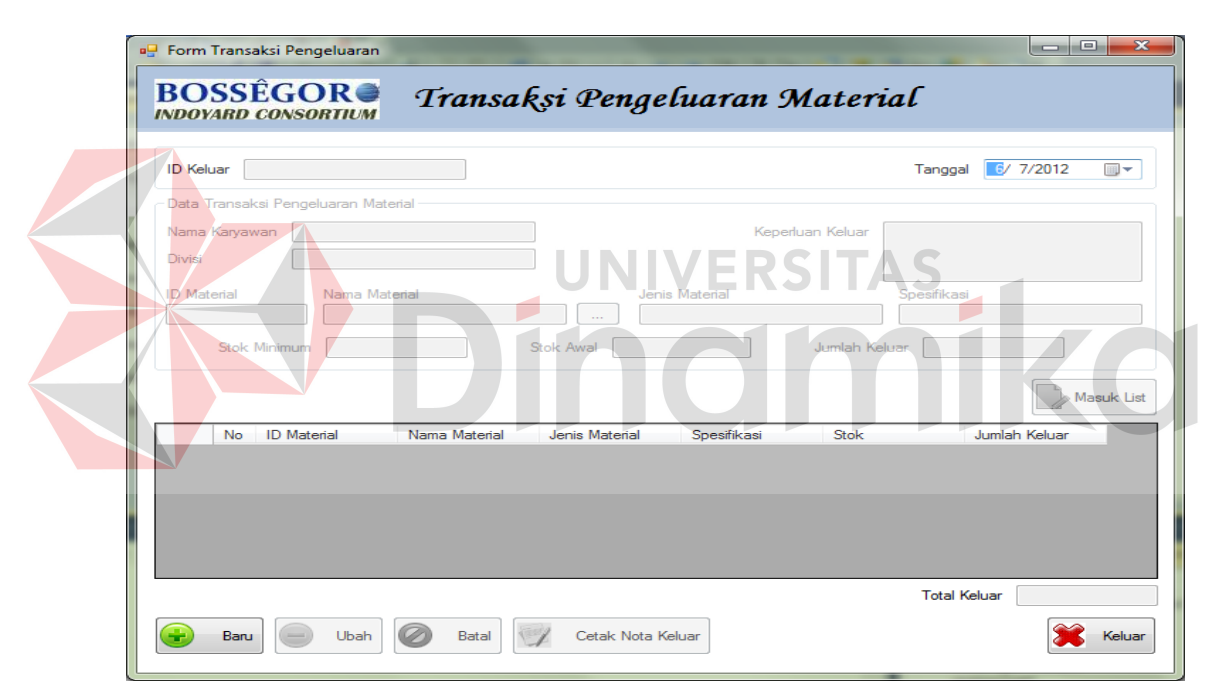

Gambar 4.69. Tampilan Form Transaksi Pengeluaran Material

Untuk dapat mengisi Data Transaksi Pengeluaran Material, terlebih dahulu *user* menekan tombol "Baru" untuk mengaktifkan *groupbox* Data Transaksi Pengeluaran Material.

Untuk menyimpan Data Transaksi Pengeluaran Material, *textbox* "Nama Karyawan", *textbox* "Divisi", *textbox* "Keperluan Keluar", *textbox* "ID Material", *textbox* "Nama Material", *textbox* "Jenis Material", *textbox* "Spesifikasi", *textbox* "Stok Minimum", "Stok Minimum Awal", dan *textbox* "Jumlah Keluar" harus diisi terlebih dahulu kemudian tekan tombol "Masuk List" untuk memasukkan data-data Material yang keluar ke dalam *datagridview*. Setelah data-data Material Keluar telah masuk ke dalam *datagridview*, tekan tombol "Simpan" untuk menyimpan Transaksi Pengeluaran Material. Apabila proses penyimpanan data berhasil maka akan muncul pesan "Data Transaksi Pengeluaran Material Berhasil Disimpan..!!" dan Stok Material secara otomatis akan berkurang sesuai dengan Total Keluar Material.

Tombol "Cetak Nota Keluar" digunakan untuk mencetak Nota Keluar yang diberikan kepada Karyawan sebagai tanda terima telah mengambil material. Tampilan Nota Keluar dapat dilihat pada gambar 4.70.

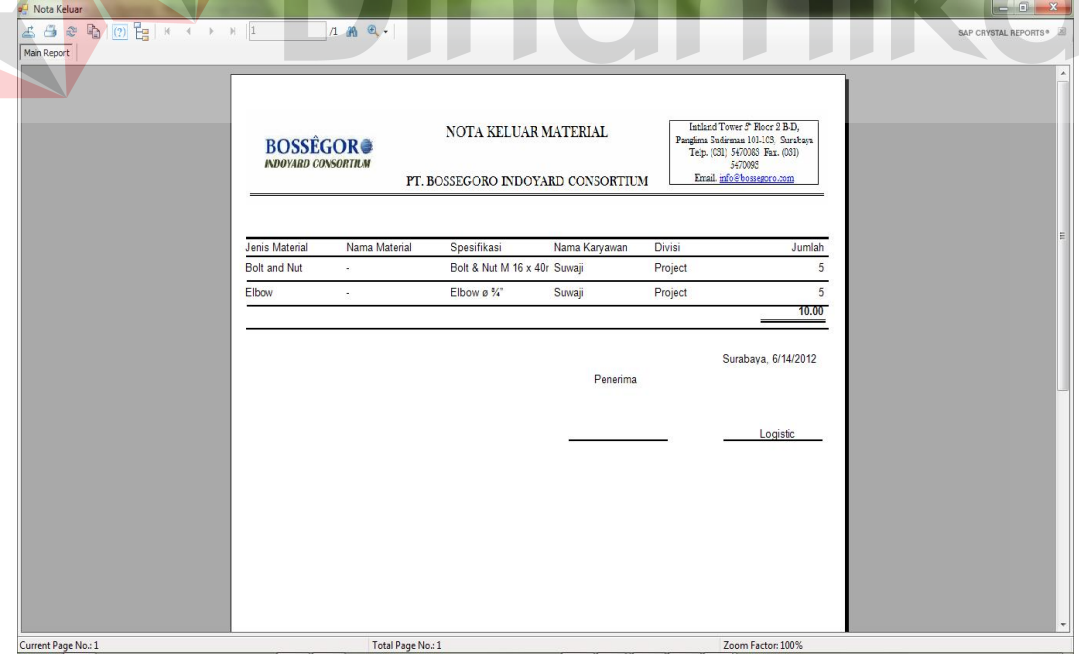

Gambar 4.70. Tampilan Nota Keluar

Tombol "Batal" berfungsi untuk membatalkan penyimpanan, perubahan, dan membersihkan *field* - *field textbox* pada *groupbox*. Tombol "Keluar" berfungsi untuk menutup Form Transaksi Pengeluaran Material.

t. Form Transaksi Pengembalian Material Antar Divisi

Form Transaksi Pengembalian Material Antar Divisi digunakan untuk proses pencatatan material yang dikembalikan oleh divisi *project*. Tampilan Form Transaksi Pengembalian Material Antar Divisi dapat dilihat pada gambar 4.71.

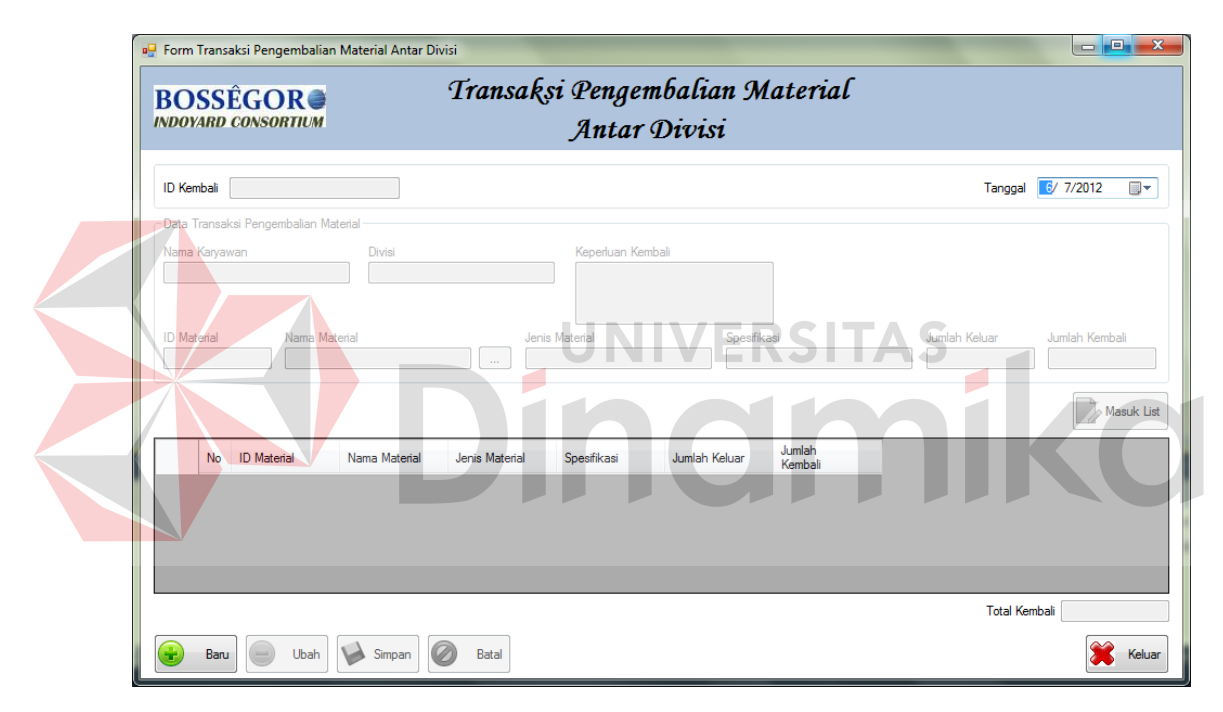

Gambar 4.71. Tampilan Form Transaksi Pengembalian Material Antar Divisi

Untuk dapat mengisi Data Transaksi Pengembalian Material Antar Divisi, terlebih dahulu *user* menekan tombol "Baru" untuk mengaktifkan *groupbox* Data Transaksi Pengembalian Material.

Untuk menyimpan Data Transaksi Pengembalian Material Antar Divisi, *textbox* "Nama Karyawan", *textbox* "Divisi", *textbox* "Keperluan Kembali", *textbox* "ID Material", *textbox* "Nama Material", *textbox* "Jenis Material",

*textbox* "Spesifikasi", *textbox* "Jumlah Keluar", dan *textbox* "Jumlah Kembali" harus diisi terlebih dahulu kemudian tekan tombol "Masuk List" untuk memasukkan data-data Material yang kembali ke dalam *datagridview*. Setelah data-data Material Kembali telah masuk ke dalam *datagridview*, tekan tombol "Simpan" untuk menyimpan Transaksi Pengembalian Material Antar Divisi. Apabila proses penyimpanan data berhasil maka akan muncul pesan "Data Transaksi Pengembalian Material Berhasil Disimpan..!!" dan Stok Material secara otomatis akan bertambah sesuai dengan Total Kembali Material.

Tombol "Batal" berfungsi untuk membatalkan penyimpanan, perubahan, dan membersihkan *field* - *field textbox* pada *groupbox*. Tombol "Keluar" berfungsi untuk menutup Form Transaksi Pengembalian Material Antar Divisi.

u. Form Transaksi Pengembalian Material Ke Vendor

Form Transaksi Pengeluaran Material digunakan untuk proses pencatatan material yang dikeluarkan untuk keperluan pembuatan kapal oleh divisi *project*. Tampilan Form Transaksi Pengembalian Material Ke Vendor dapat dilihat pada gambar 4.72.

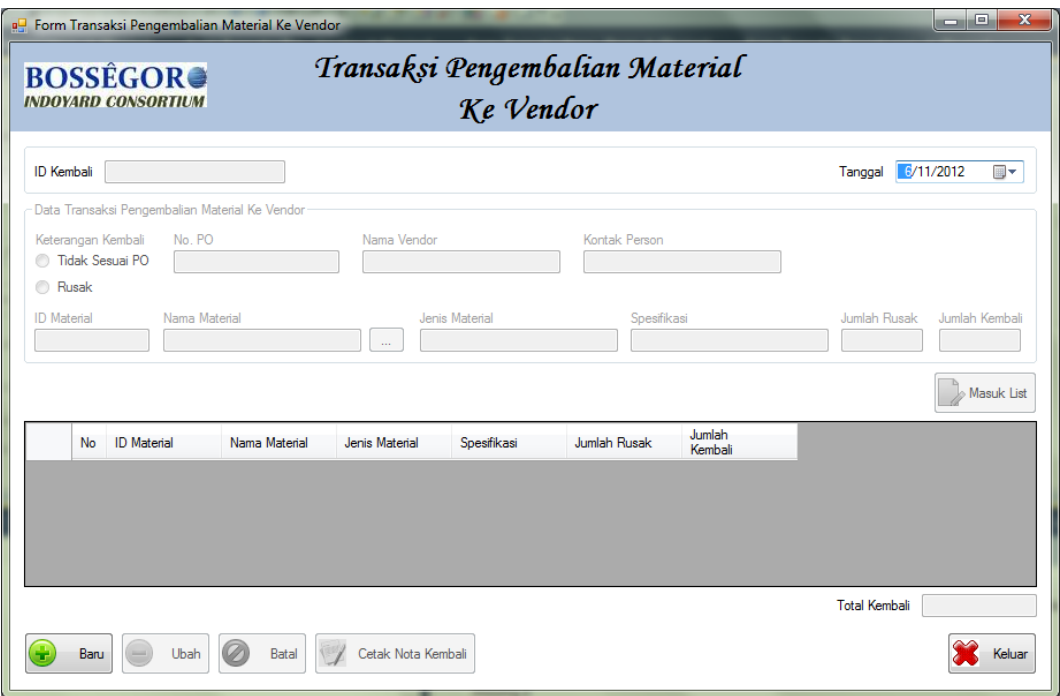

#### Gambar 4.72. Tampilan Form Transaksi Pengembalian Material Ke Vendor

Untuk dapat mengisi Data Transaksi Pengembalian Material Ke Vendor, terlebih dahulu *user* menekan tombol "Baru" untuk mengaktifkan *groupbox* Data Transaksi Pengembalian Material Ke Vendor.

Untuk menyimpan Data Transaksi Pengembalian Material Ke Vendor, *radiobutton* "Keterangan Kembali", *textbox* "No. PO", *textbox textbox* "Nama Vendor", *textbox* "Kontak Person", *textbox* "ID Material", *textbox* "Nama Material", *textbox* "Jenis Material", *textbox textbox* "Spesifikasi", *textbox* "Jumlah Rusak", dan *textbox* "Jumlah Kembali" harus diisi terlebih dahulu kemudian tekan tombol "Masuk List" untuk memasukkan data-data Material yang kembali ke dalam *datagridview*. Setelah data-data Material Kembali telah masuk ke dalam *datagridview*, tekan tombol "Simpan" untuk menyimpan Transaksi Pengembalian Material Ke Vendor. Apabila proses

penyimpanan data berhasil maka akan muncul pesan "Data Transaksi Pengembalian Material Berhasil Disimpan..!!".

Tombol "Cetak Nota Kembali" digunakan untuk mencetak Nota Kembali yang diberikan kepada Vendor sebagai tanda terima telah menerima material yang kembali. Tampilan Nota Keluar dapat dilihat pada gambar 4.73.

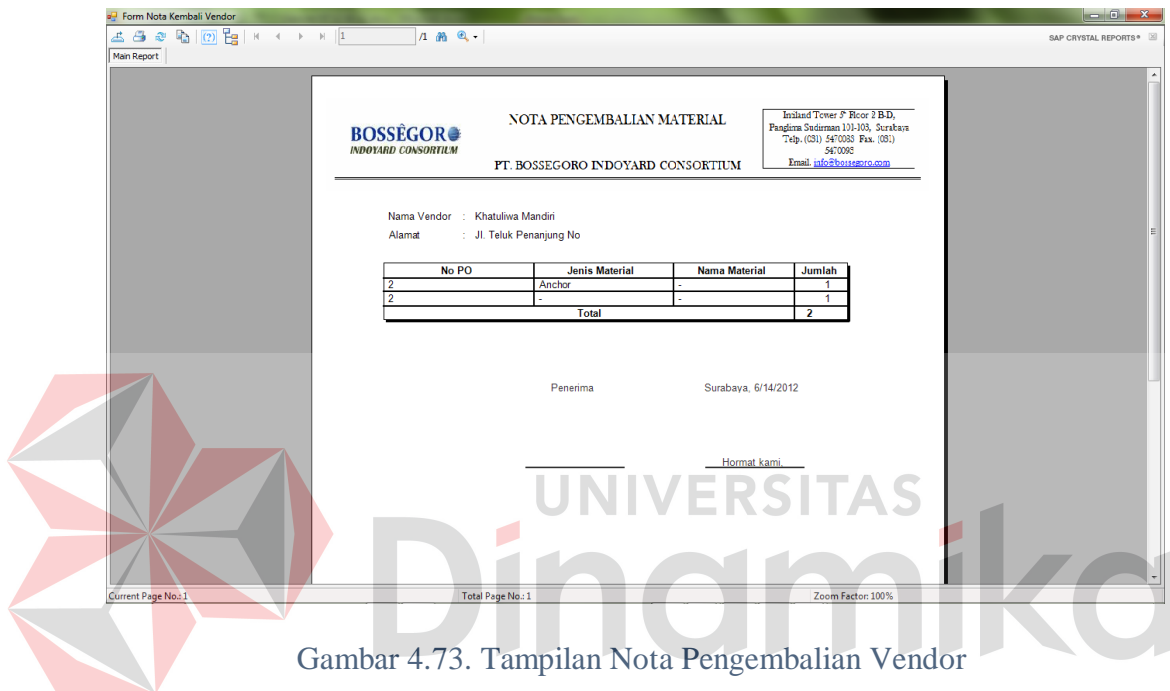

Tombol "Batal" berfungsi untuk membatalkan penyimpanan, perubahan, dan membersihkan *field* - *field textbox* pada *groupbox*. Tombol "Keluar" berfungsi untuk menutup Form Transaksi Pengembalian Material Ke Vendor.

v. Navbar Menu Laporan

Navbar Menu Laporan merupakan *navbar* yang berisikan menu Laporan Stok Material dan Transaksi yang meliputi Transaksi Pemasukkan Material, Pengeluaran Material, Pengembalian Material Antar Divisi, dan Pengembalian Material Ke Vendor. Tampilan Navbar Menu Laporan dapat dilihat pada gambar 4.74.

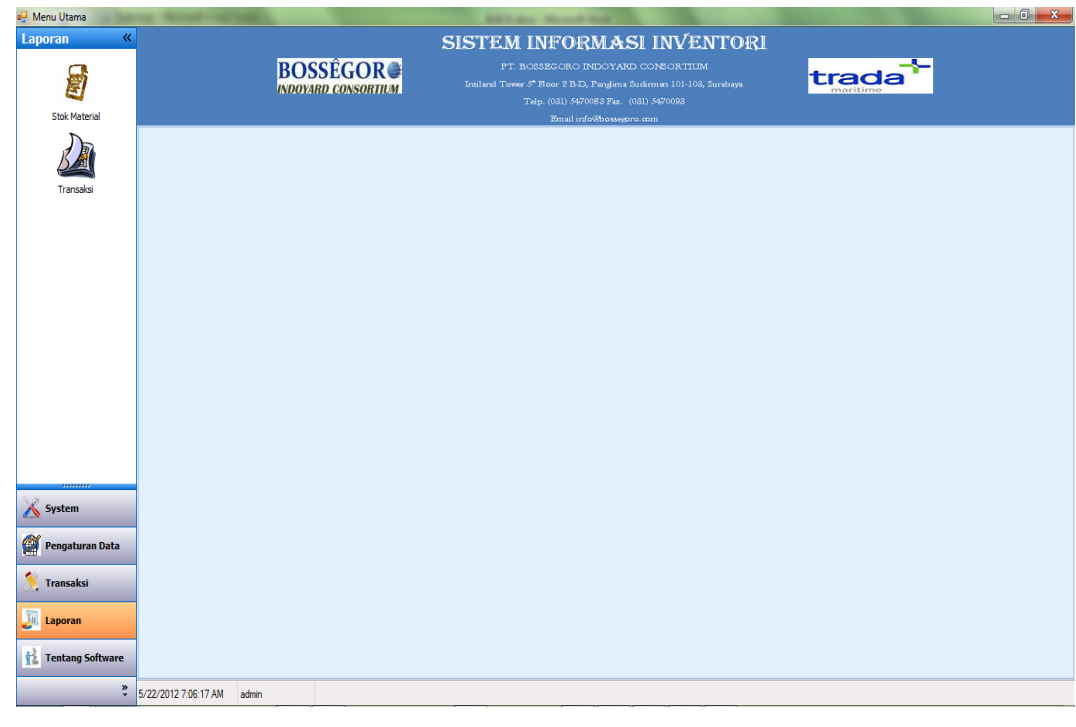

Gambar 4.74. Tampilan Navbar Menu Laporan

w. Form Laporan Stok Material RSITAS

Form Laporan Stok Material digunakan untuk menampilkan data Stok Material berdasarkan Ketersediaan Material dan Jenis Material. Tampilan Form Laporan Stok Material dapat dilihat pada gambar 4.75.

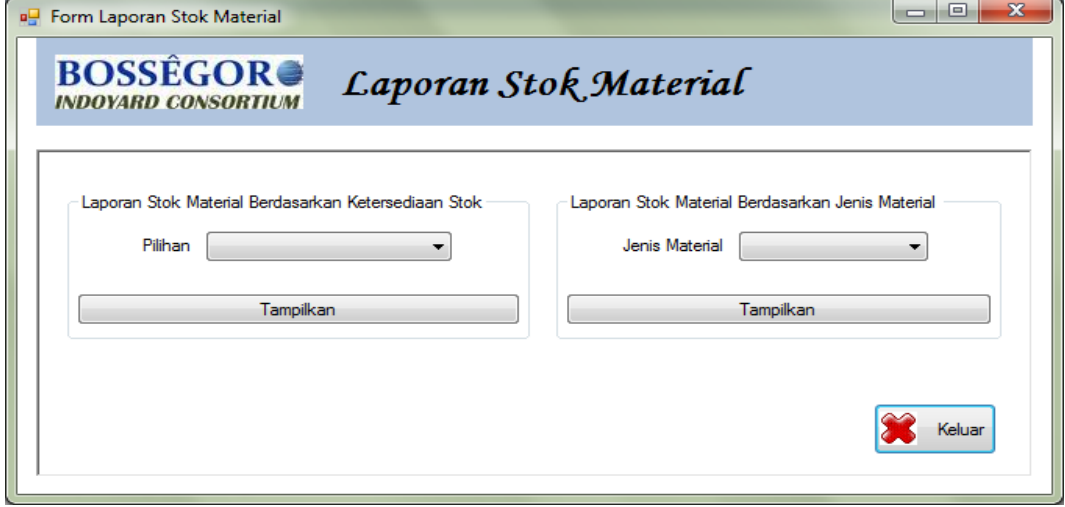

Gambar 4.75. Tampilan Form Laporan Stok Material

Tombol "Tampilkan" digunakan untuk menampilkan Laporan Stok Material.

Tampilan Laporan Stok Material dapat dilihat pada gambar 4.76.

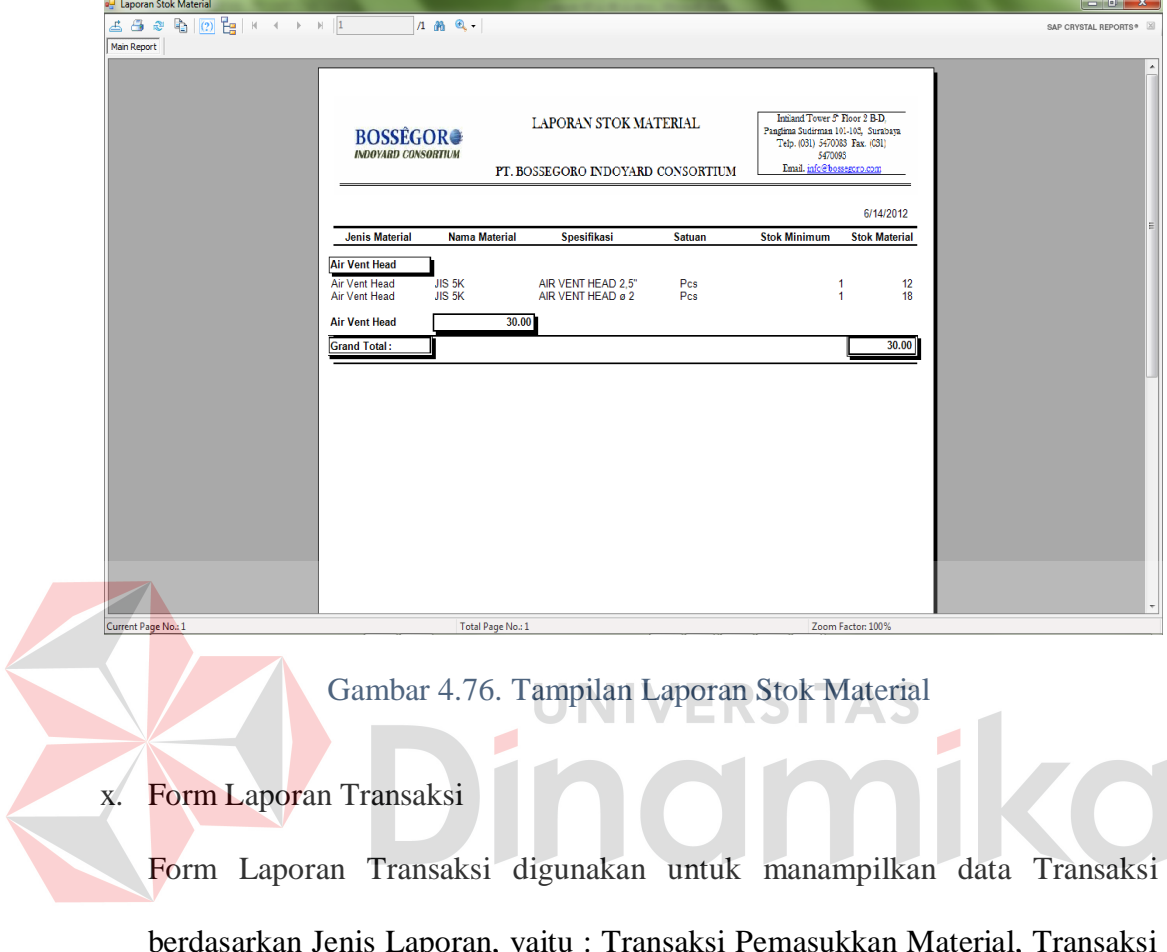

berdasarkan Jenis Laporan, yaitu : Transaksi Pemasukkan Material, Transaksi Pengeluaran Material, Transaksi Pengembalian Material Antar Divisi, Transaksi Pengembalian Material Ke Vendor, dan Transaksi Material Yang Belum Kembali Ke Vendor. Laporan yang akan ditampilkan juga dapat dipilih berdasarkan Jenis Material dan Periode yang dibutuhkan oleh *user*. Tampilan Form Laporan Transaksi dapat dilihat pada gambar 4.77.

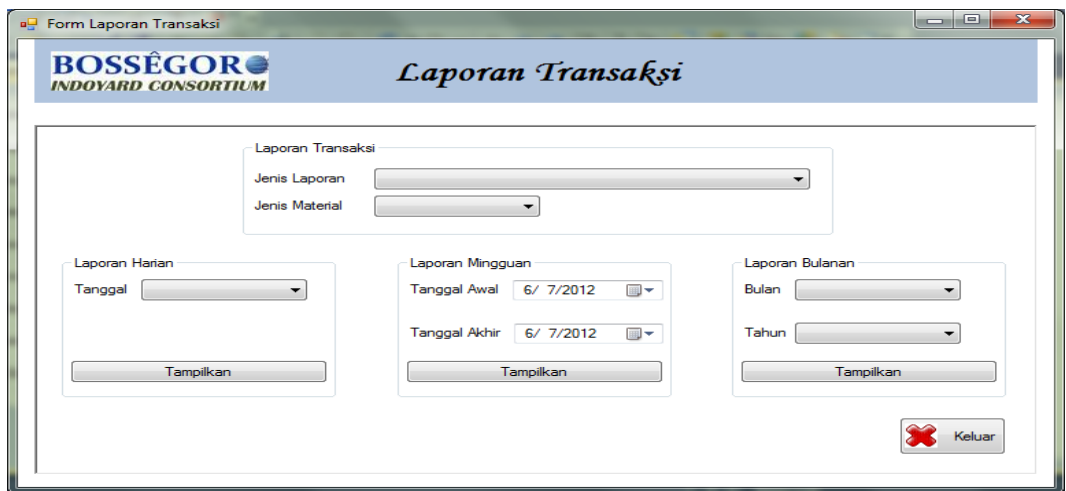

Gambar 4.77. Tampilan Form Laporan Transaksi

Tombol "Tampilkan" digunakan untuk menampilkan Laporan Transaksi berdasarkan periode yang dipilih. Tampilan Laporan Transaksi dapat dilihat pada gambar 4.78. 海田町 Ŧ. LAPORAN PEMASUKKAN MATERIAL **BOSSÉGORO** PT. BOSSEGORO INDOYARD CONSORTIUM 6/14/2012 Tangga Jumlah .<br>Nama M JIS 5K<br>JIS 5K  $Sch. 40$ 30.00 **stal Dana No. 1** 

Gambar 4.78. Tampilan Laporan Pemasukkan Material

### **4.4 Evaluasi Uji Coba Sistem**

Evaluasi dan uji coba sistem bertujuan untuk memastikan bahwa aplikasi telah dibuat dengan benar sesuai dengan kebutuhan dan fungsi-fungsi yang ada pada aplikasi dan berjalan seperti yang diharapkan. Dengan adanya uji coba ini, diharapkan kekurangan atau kelemahan aplikasi dapat diperbaiki sebelum diimplementasikan secara nyata.

Proses pengujian aplikasi menggunakan *Black Box Testing*, karena pada *black box testing* aplikasi akan diuji dengan melakukan berbagai percobaan untuk membuktikan bahwa aplikasi yang dibuat telah sesuai dengan fungsinya.

### **4.4.1 Uji Coba Fitur Dasar Sistem**

## a. Desain Uji Coba Fitur Form Login

Proses *login* dilakukan dengan cara menginputkan *username*, *password*, dan *group*. Data *login* yang digunakan dapat dilihat pada tabel 4.20 berisi *username* dan *password* untuk *user* level admin.

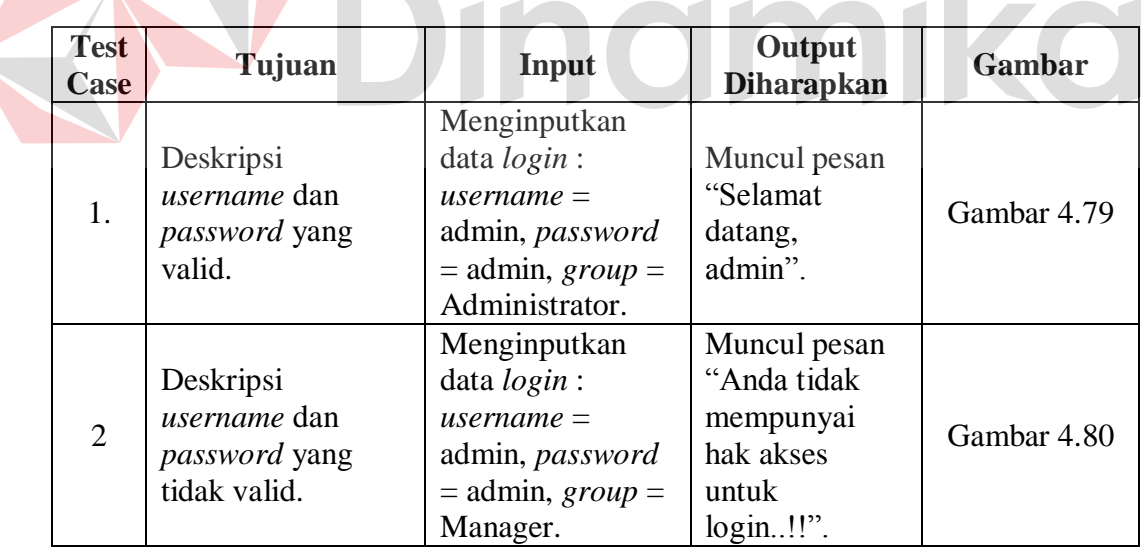

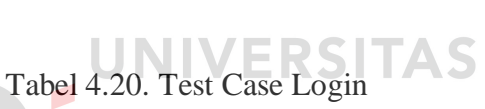

 $\overline{\phantom{a}}$ 

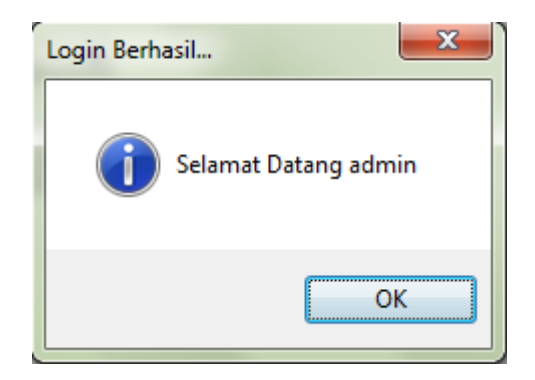

Gambar 4.79. Tampilan Pesan Login Berhasil

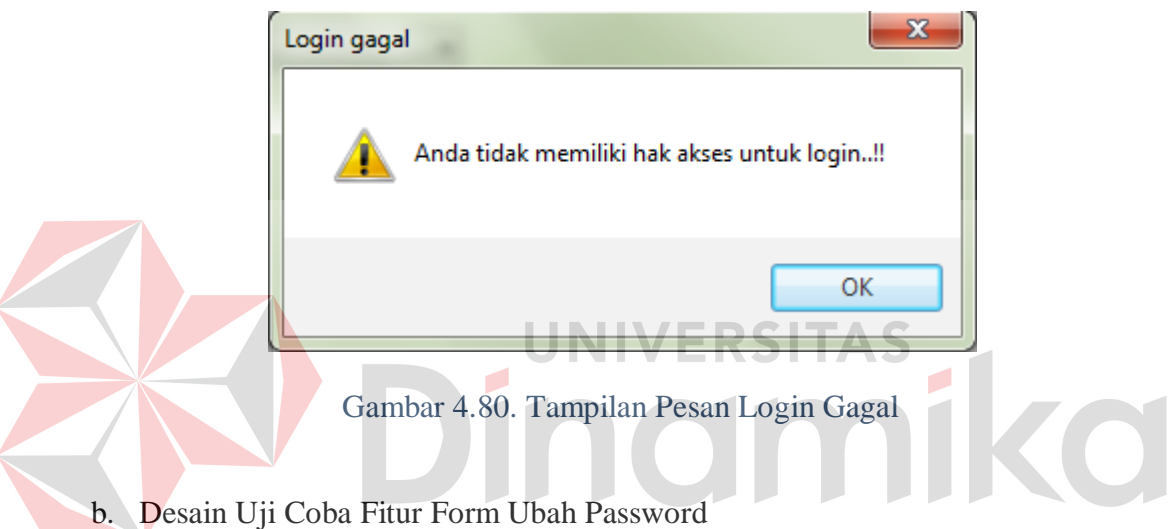

Proses ubah *password* dilakukan dengan cara menginputkan *password* lama, *password* baru, dan konfirmasi *password* baru. Sebagai simulasi akan dilakukan perubahan *password* untuk *user* level admin seperti pada Tabel 4.21.

Tabel 4.21. Test Case Ubah Password

| <b>Test</b><br>Case | Tujuan                                            | Input                                                                                                    | Output<br><b>Diharapkan</b>                       | Gambar      |
|---------------------|---------------------------------------------------|----------------------------------------------------------------------------------------------------|---------------------------------------------------|-------------|
|                     | Deskripsi<br>perubahan<br>password yang<br>valid. | Menginputkan<br>data password<br>$lama = admin,$<br><i>password</i> baru=<br>1234, konfirmasi<br>$password = 1234.$ | Muncul pesan<br>"Password<br>berhasil<br>diubah". | Gambar 4.81 |

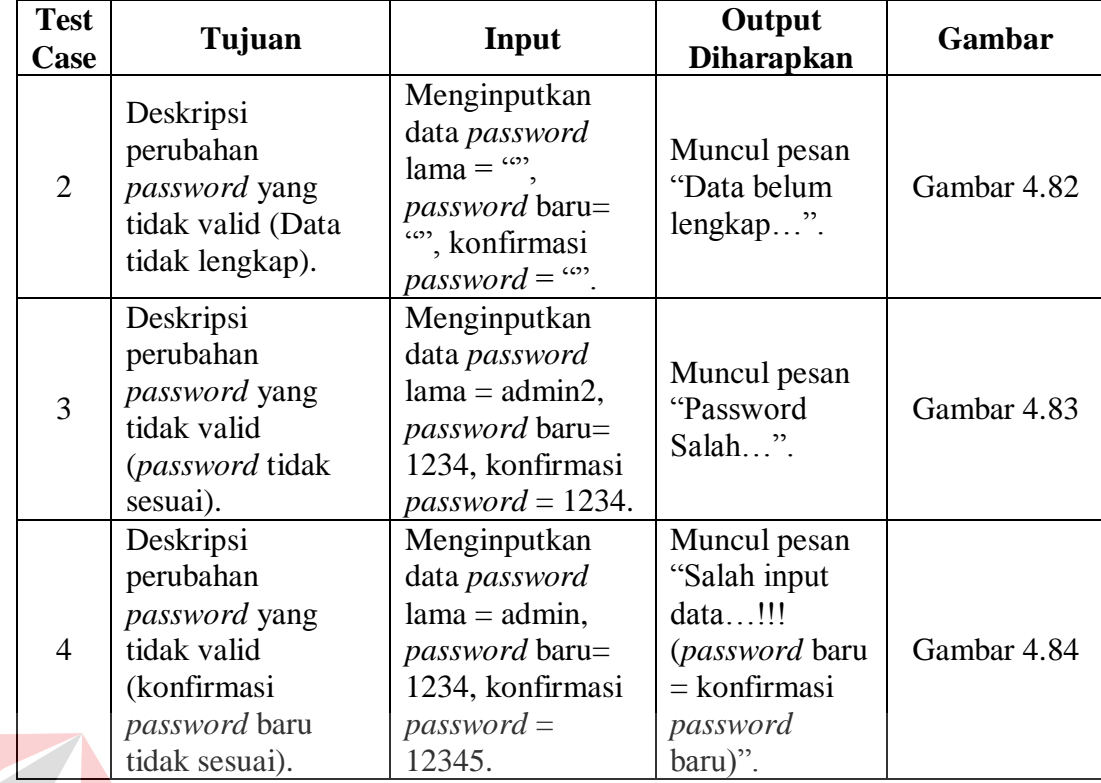

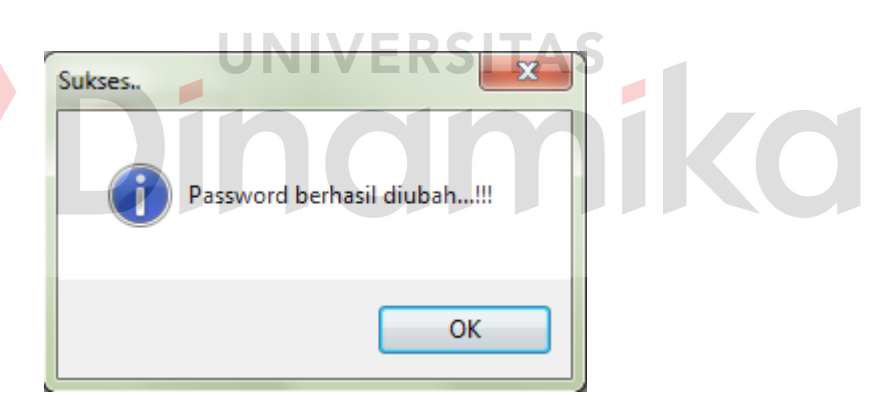

Gambar 4.81. Tampilan Pesan Password Berhasil Diubah

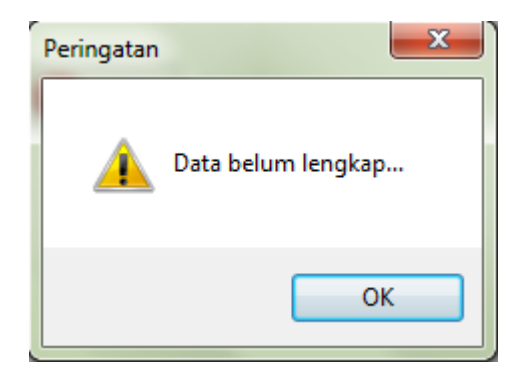

Gambar 4.82. Tampilan Pesan Data Belum Lengkap

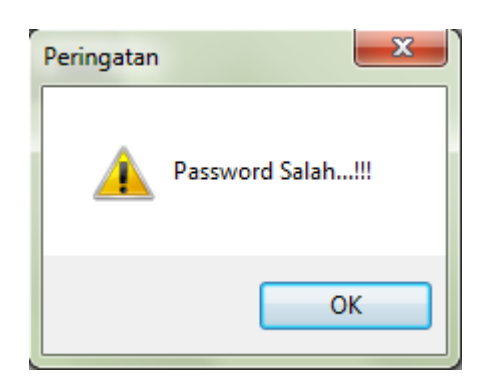

Gambar 4.83. Tampilan Pesan Password Salah

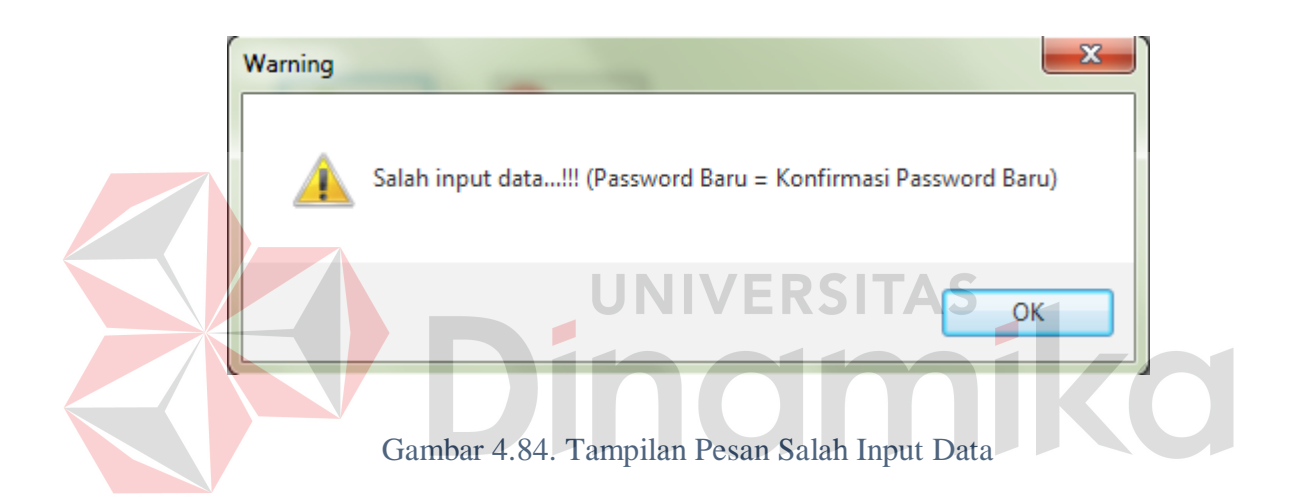

# **4.4.2 Desain Uji Coba Fitur Pengaturan Data**

Uji coba pada fitur pengaturan data dilakukan untuk memastikan bahwa proses simpan, ubah, dan hapus data telah berjalan dengan baik. Hasil dari proses uji coba ini dapat dilihat pada Tabel 4.22.

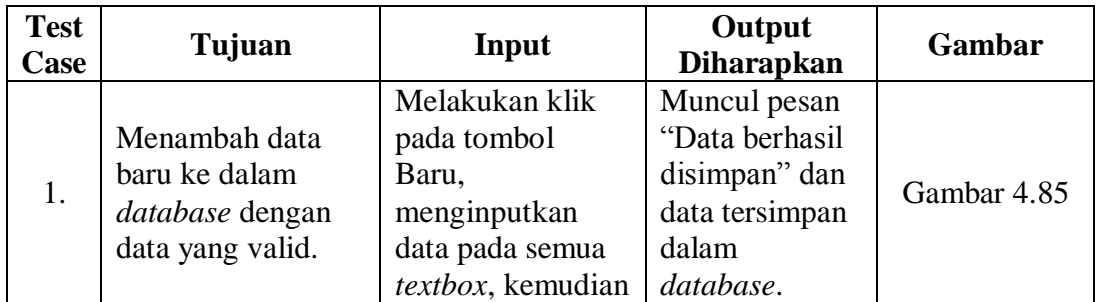

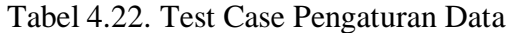

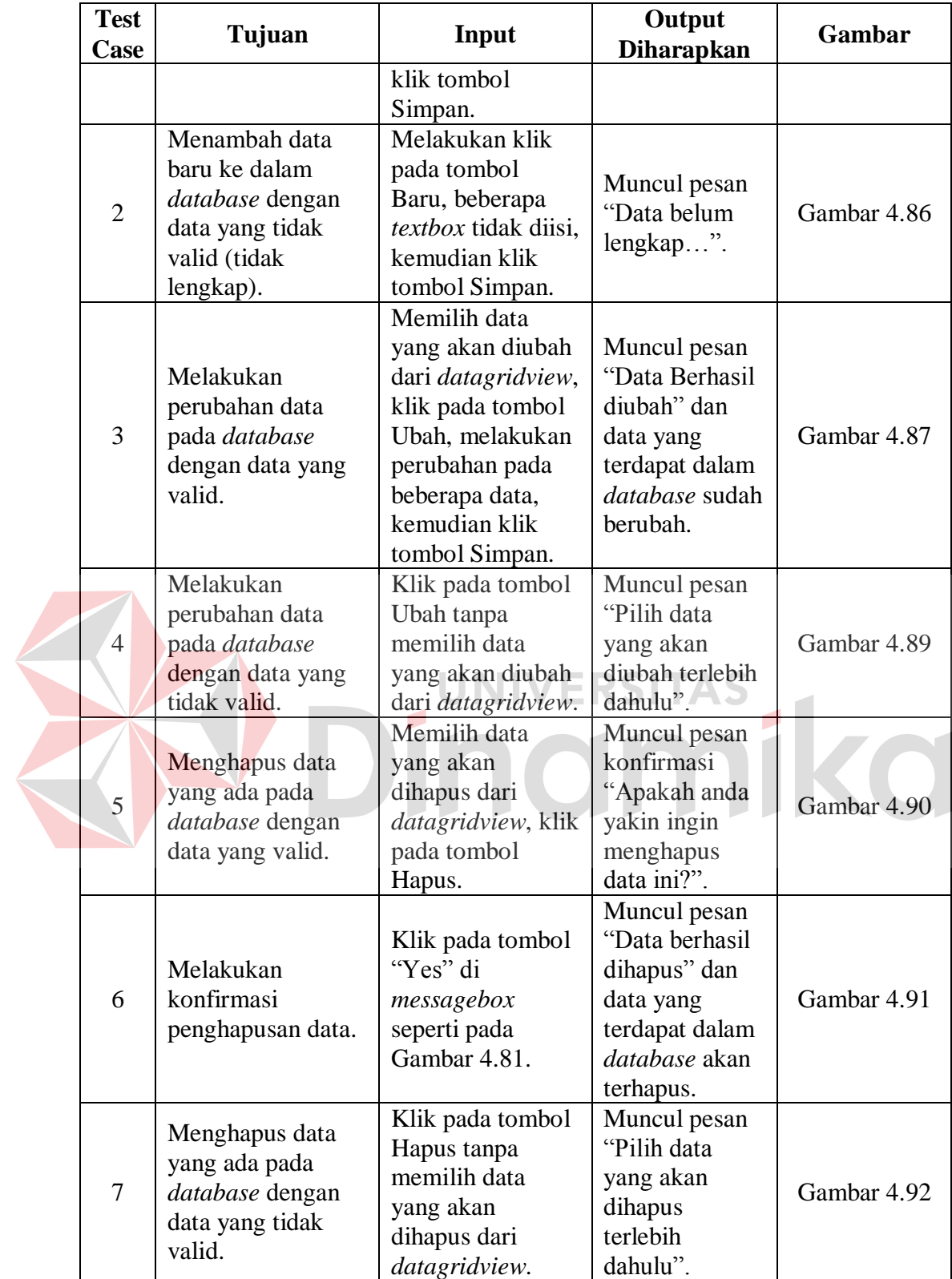

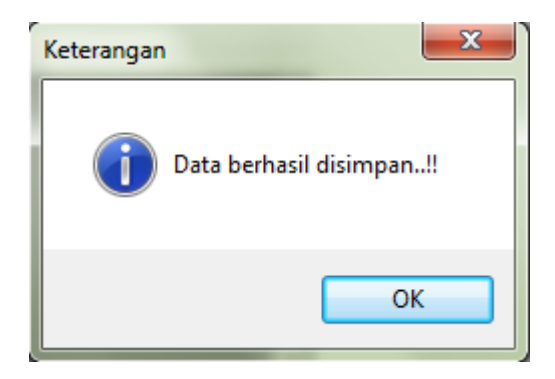

Gambar 4.85. Tampilan Pesan Data Berhasil Disimpan

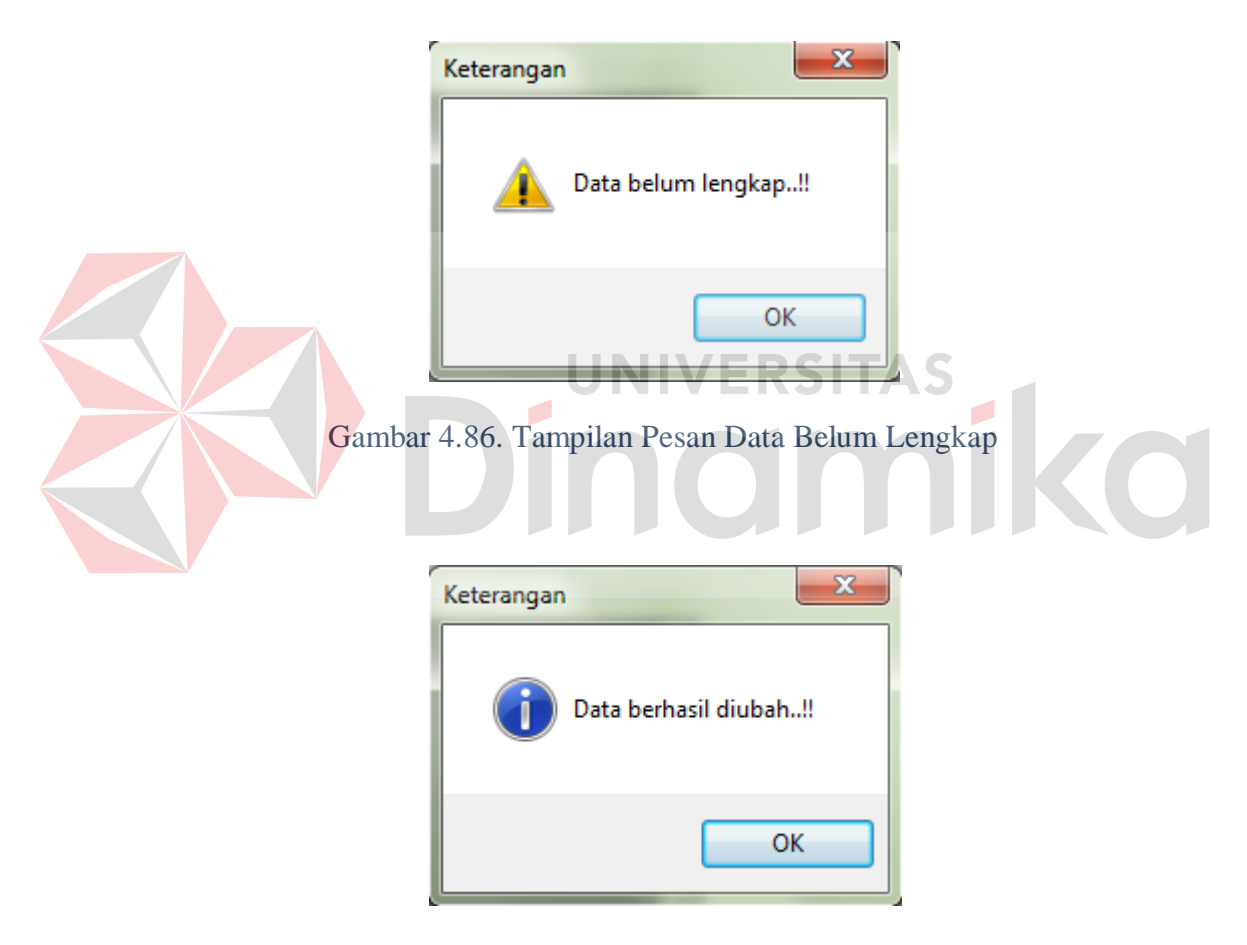

Gambar 4.87. Tampilan Pesan Data Berhasil Diubah

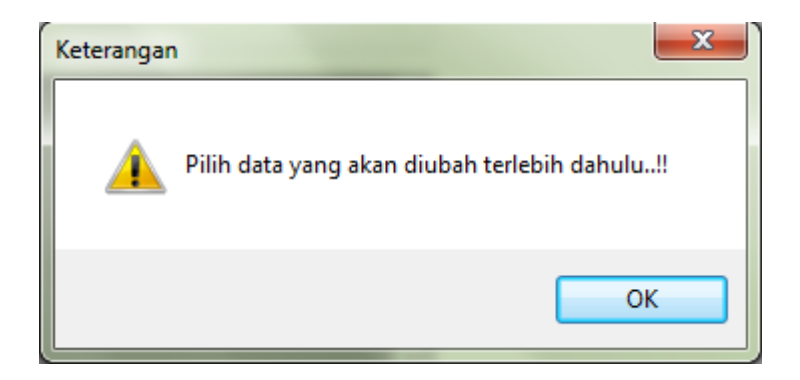

Gambar 4.88. Tampilan Pesan Pilih Data Yang Akan Diubah

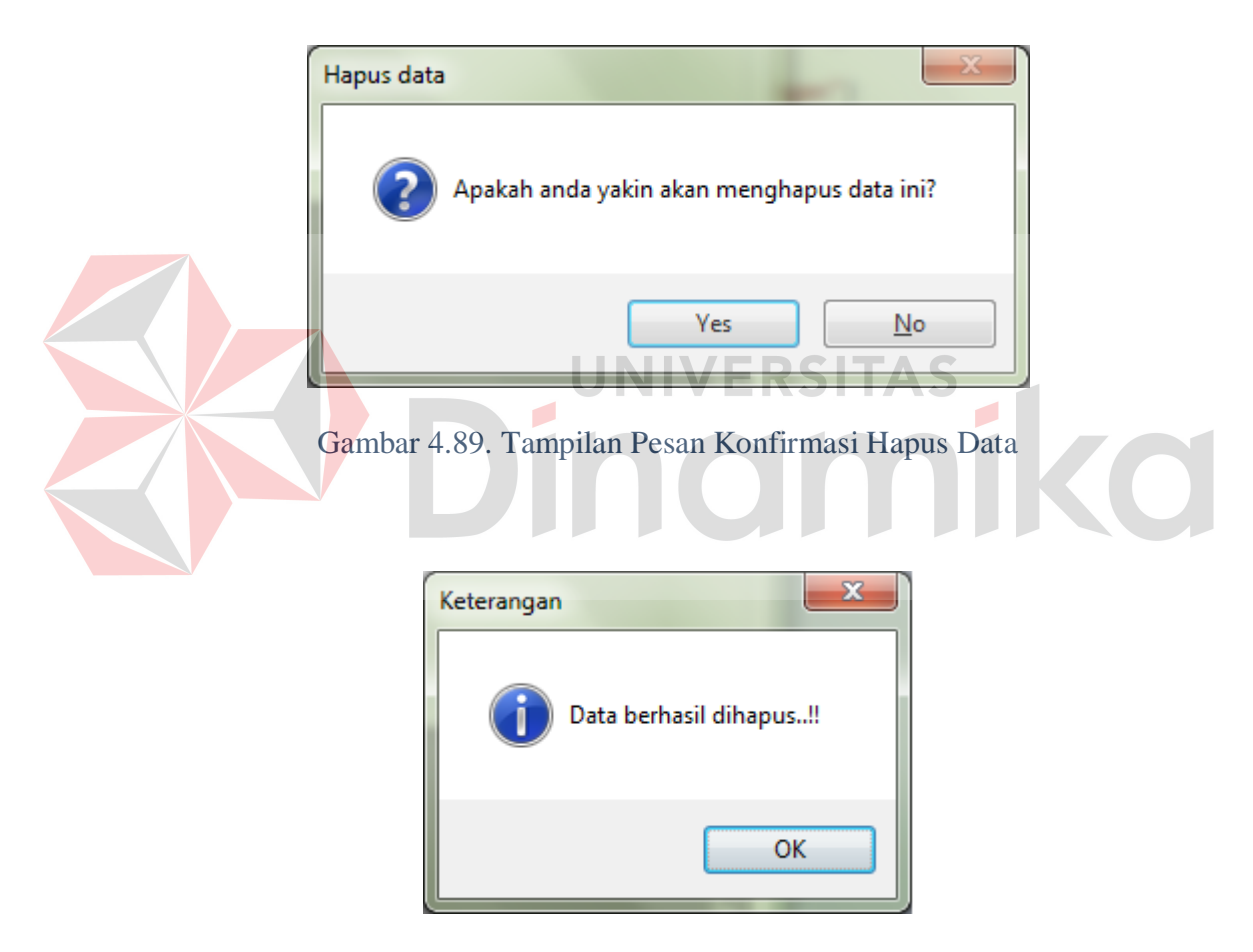

Gambar 4.90. Tampilan Pesan Data Berhasil Dihapus

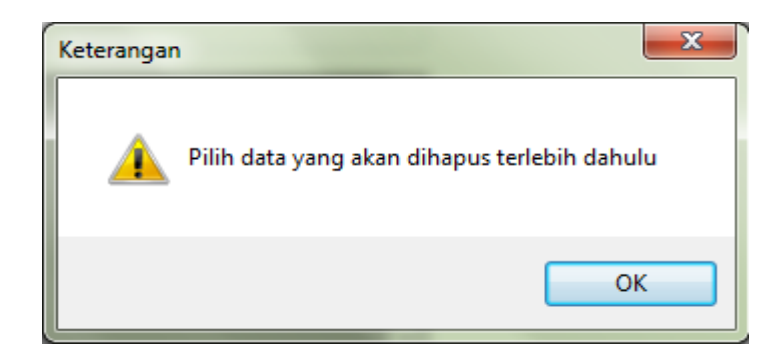

Gambar 4.91. Tampilan Pesan Pilih Data Yang Akan Dihapus

# **4.4.3 Desain Uji Coba Fitur Transaksi**

Uji coba pada fitur transaksi dilakukan untuk memastikan bahwa proses simpan, cetak nota, dan pengecekan stok minimum telah berjalan dengan baik. Hasil dari proses uji coba ini dapat dilihat pada Tabel 4.23.

|  | <b>Test</b><br><b>Case</b>  | Tujuan                                                                                                    | Input                                                                                                    | Output<br><b>Diharapkan</b>                                                                                                | Gambar      |  |  |
|--|-----------------------------|----------------------------------------------------------------------------------------------------|----------------------------------------------------------------------------------------------------|----------------------------------------------------------------------------------------------------|-------------|--|--|
|  |                             | Menambah data<br>baru ke dalam<br><i>database</i> dengan<br>data yang tidak<br>valid (tidak<br>lengkap).                             | Melakukan klik<br>pada tombol<br>Baru, beberapa<br><i>textbox</i> tidak diisi,<br>kemudian klik<br>tombol Simpan. | Muncul pesan<br>"Data belum<br>$lengkap$ ".                                                                                | Gambar 4.92 |  |  |
|  | $\mathcal{D}_{\mathcal{L}}$ | Menambah data<br>baru ke dalam<br><i>database</i> dengan<br>data stok material<br>yang kurang dari<br>permintaan keluar<br>material. | Melakukan klik<br>pada tombol Cari<br>Material.                                                                   | Muncul pesan<br>"Maaf, stok<br>Material tidak<br>cukup untuk<br>dilakukan<br><b>Transaksi</b><br>Pengeluaran<br>Material". | Gambar 4.93 |  |  |

Tabel 4.23. Test Case Transaksi

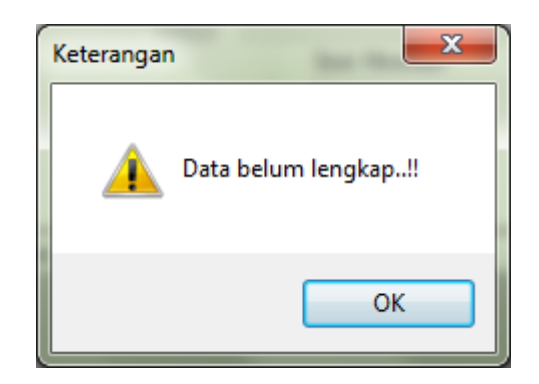

Gambar 4.92. Tampilan Pesan Data Belum Lengkap

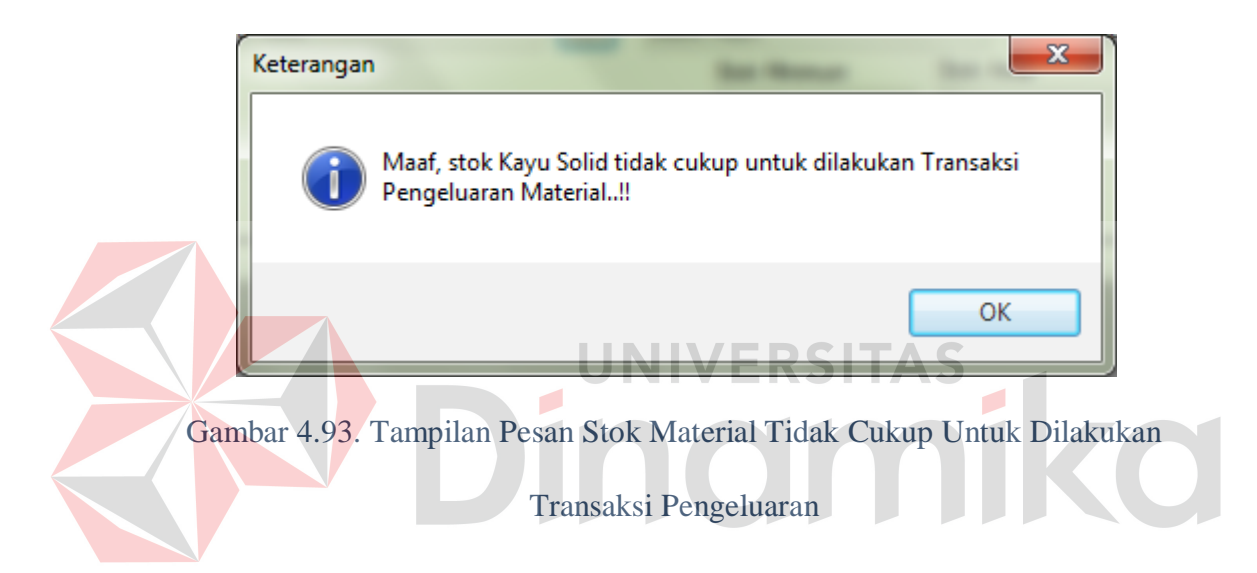

#### **4.5 Analisa Hasil Uji Coba**

Adapun analisa hasil uji coba pada sistem yang telah dibuat adalah sebagai berikut :

#### **4.5.1 Analisa Hasil Uji Coba Fitur Dasar Sistem**

Fitur-fitur dasar sistem dinilai layak jika keseluruhan hasil uji coba ini sesuai dengan *output* yang diharapkan. Dari serangkaian uji coba yang telah dilakukan pada fitur-fitur dasar sistem diperoleh kesimpulan bahwa keseluruhan pengujian terhadap aplikasi tersebut telah berjalan dengan baik dan tidak terdapat *error*.

#### **4.5.2 Analisa Hasil Uji Coba Validasi Sistem**

Analisa hasil uji coba validasi sistem dilakukan untuk mengetahui dan menganalisa apakah fungsi-fungsi utama yang ada dalam sistem dengan inputan keseluruhan daya yang ada telah berjalan sebagaimana mestinya sesuai dengan keinginan dan kebutuhan dari pengguna aplikasi.

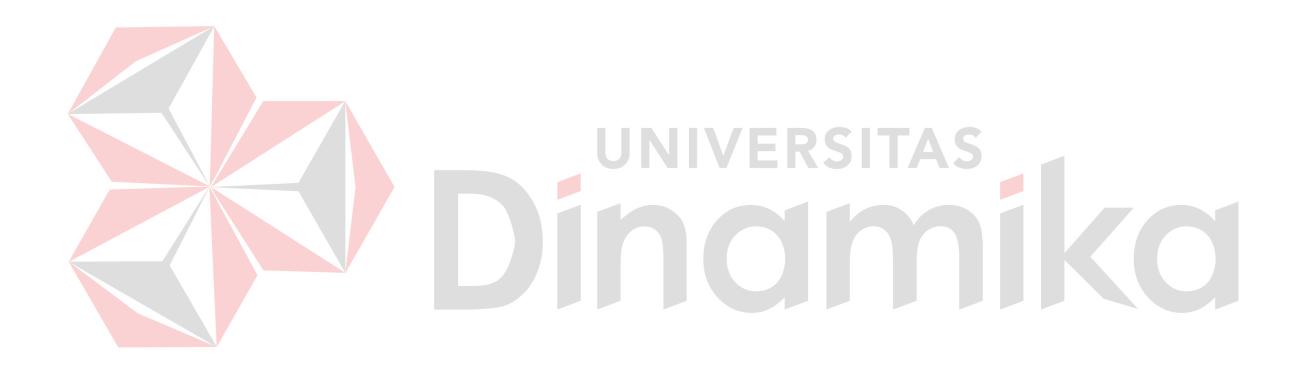

#### **BAB V**

#### **PENUTUP**

#### **5.1 Kesimpulan**

Kesimpulan yang dapat diambil dari pembuatan aplikasi Sistem Informasi Pencatatan Arus Material pada PT. Bossegoro Indoyard Consortium adalah sebagai berikut :

- 1. Pengembangan Sistem Informasi dari manual ke proses yang terkomputerisasi membuat kinerja sistem menjadi lebih baik sehingga kesalahan dari pihak pengguna (*human error*) dapat diminimalkan khususnya dalam hal pencatatan arus material yang terjadi setiap harinya serta dalam hal pelaporan.
- 2. Implementasi dari sistem ini dapat menghasilkan laporan-laporan yang diperlukan seperti laporan stok material, laporan pemasukkan material, laporan pengeluaran material, laporan pengembalian material antar divisi, laporan pengembalian material ke vendor, dan laporan material yang belum kembali ke vendor.
- 3. Dengan adanya sistem yang terkomputerisasi ini proses pencarian data dapat dilakukan dengan cepat dan mudah.
- 4. Sistem Informasi Pencatatan Arus Material yang telah dibuat belum dapat menghasilkan informasi mengenai nilai material yang tersimpan di gudang.

### **5.2 Saran**

Berdasarkan penjelasan tentang Sistem Informasi Pencatatan Arus Material pada PT. Bossegoro Indoyard Consortium yang telah dibuat, maka saran yang dapat disampaikan untuk pengembangan sistem adalah dengan adanya

perkembangan Sistem Informasi Pencatatan Arus Material yang berbasis Website sehingga Manager dapat memperoleh informasi mengenai stok material, pengeluaran dan pemasukkan material secara real-time. Selain itu, Sistem Informasi Pencatatan Arus Material yang akan dikembangkan selanjutnya dapat menghasilkan informasi mengenai nilai material yang ada di gudang.

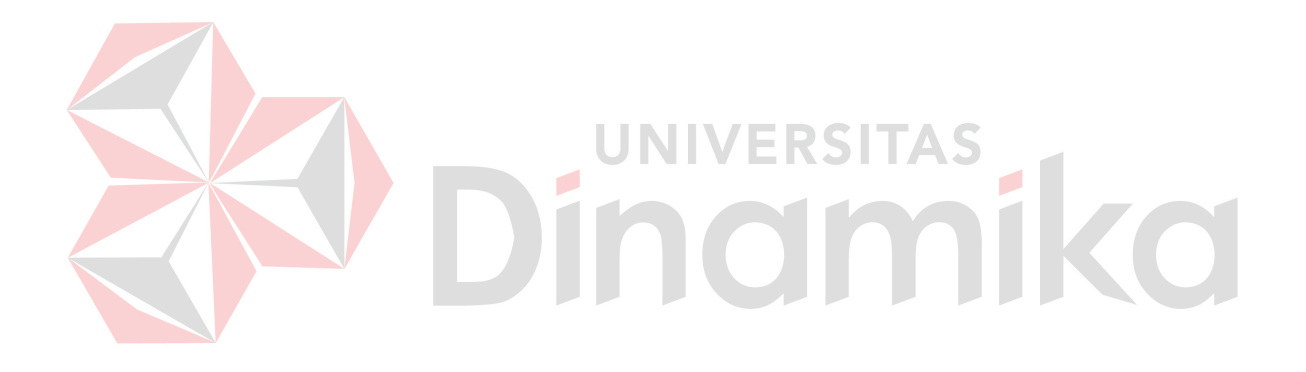

### **DAFTAR PUSTAKA**

Jogiyanto. 1990. *Analisis dan Desain Sistem Informasi: Pendekatan Terstruktur*.

Andi Offset : Yogyakarta.

McLeod, Raymond Jr. 1998. *Sistem Informasi Manajemen Jilid Pertama*, Prenhallindo, Jakarta.

Fathansyah. 2002. *Basis Data*. Informatika : Bandung.

Sudarmawan, ST, MT. dan Ariyus Dony. 2007. *Interaksi Manusia dan Komputer*. Andi : Yogyakarta.

Yuswanto dan Subari. 2010. *BOOM..! Visual Basic .NET 2010 Meledak*. Cerdas

мı

EKSIIAS

indmi

 $\overline{\mathcal{L}}$ 

KO

Pustaka Publisher : Jakarta.

Koher, L.A. Eric. 2007. Inventory dan Gudang Terkomputerisasi. Offset :

 $\overline{\mathcal{L}}$ 

Bandung.